<span id="page-0-0"></span>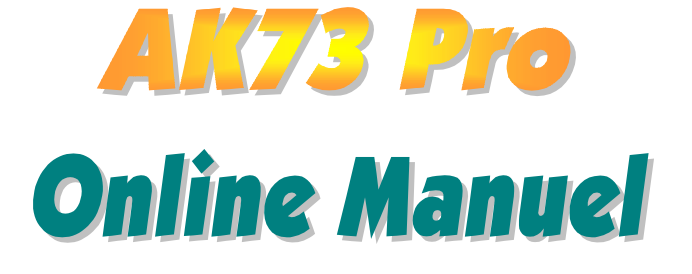

DOC. NO.: AK73P-OL-F0103A

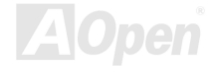

# Qu'est ce qu'il y a dans ce manuel

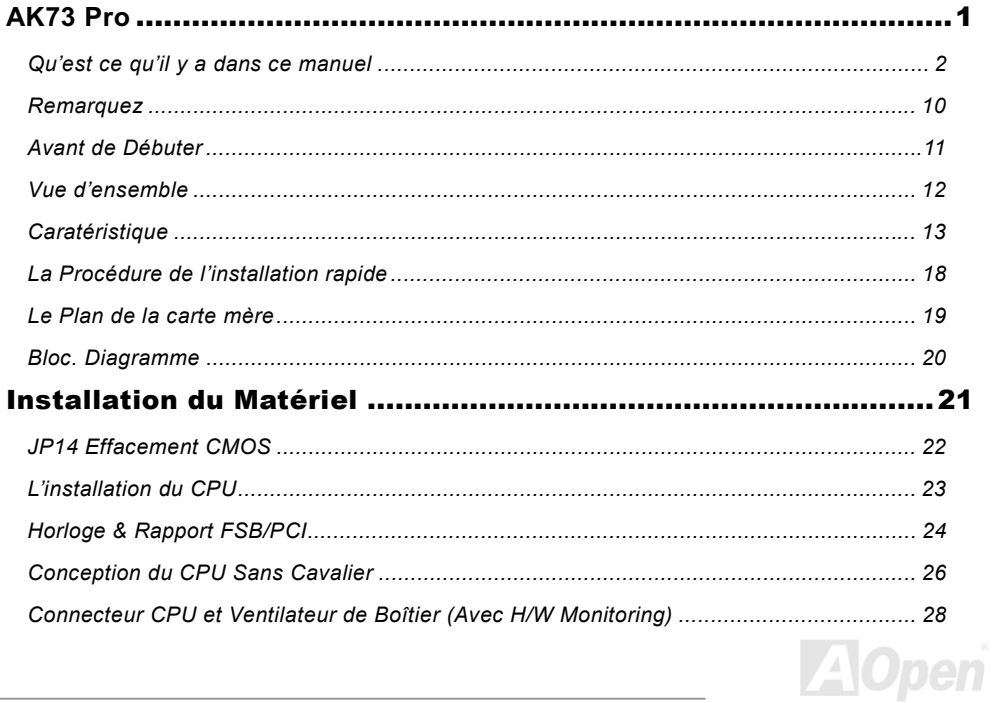

# AII/3 Pro

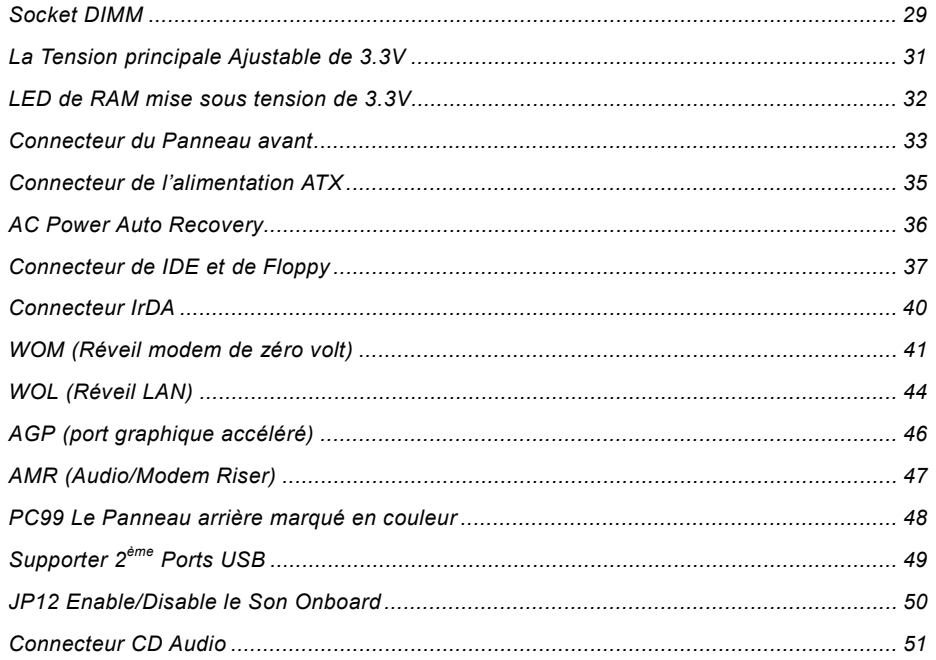

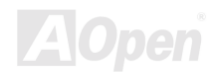

# AIIT<sub>3</sub> Pro

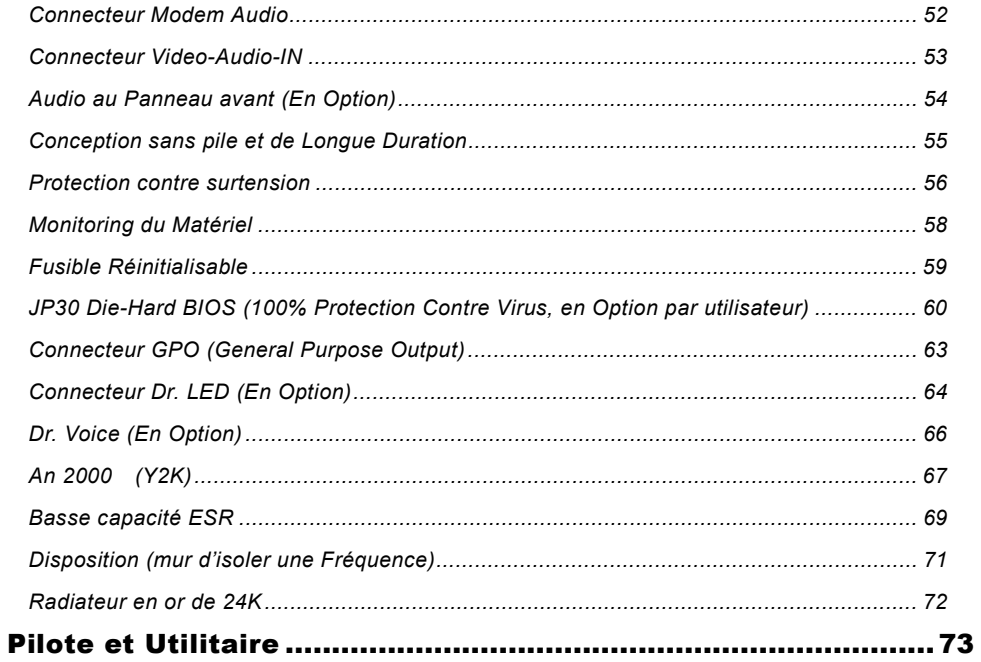

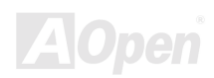

# AII73 Pro

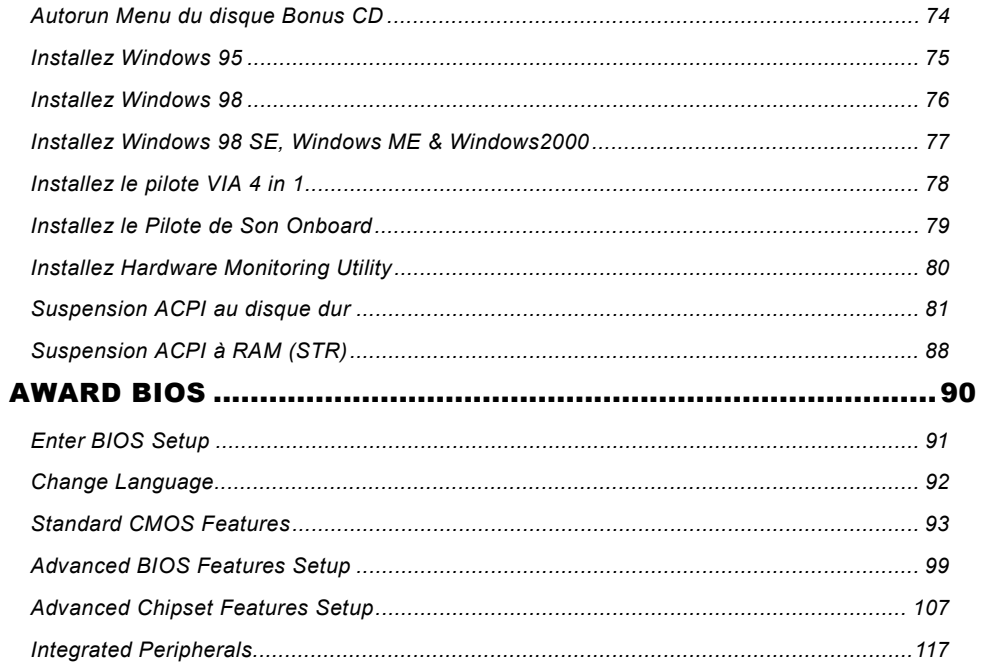

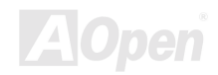

# AIIT<sub>3</sub> Pro

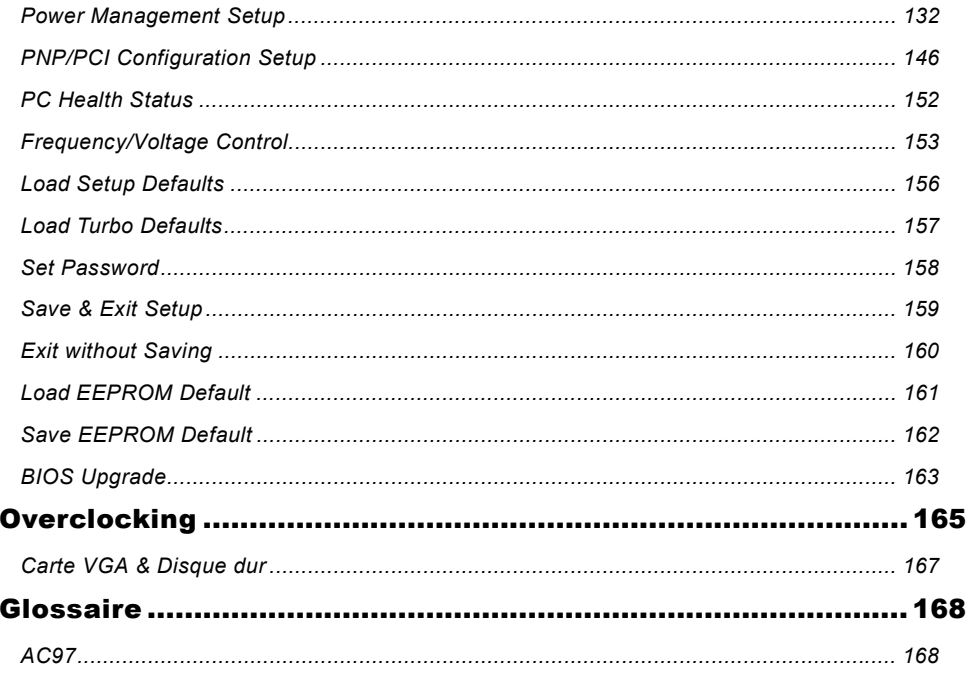

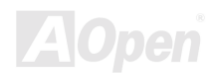

# AII/3 Pro

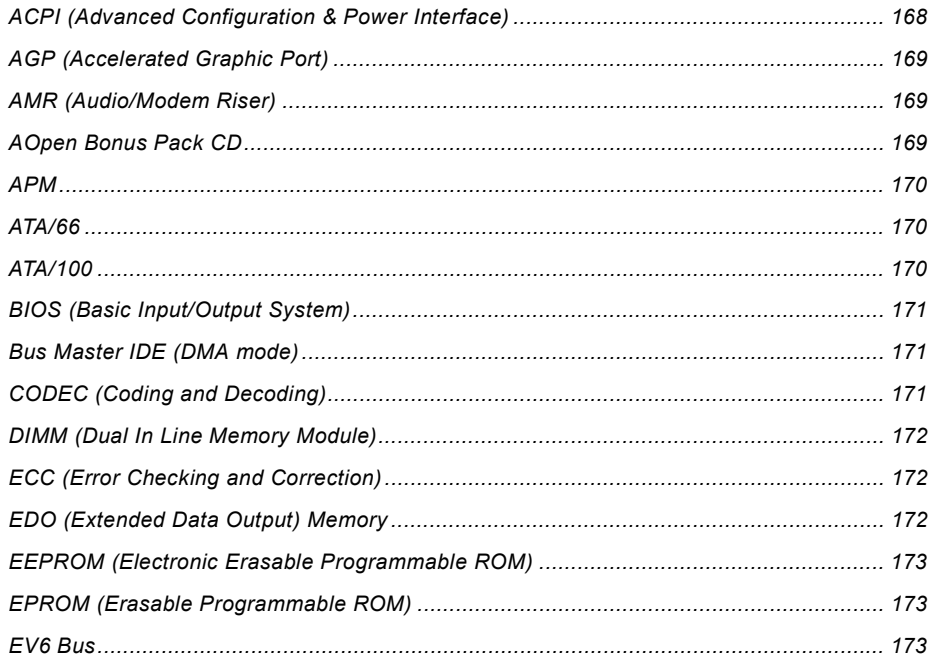

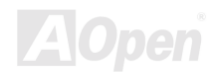

# AII/3 Pro

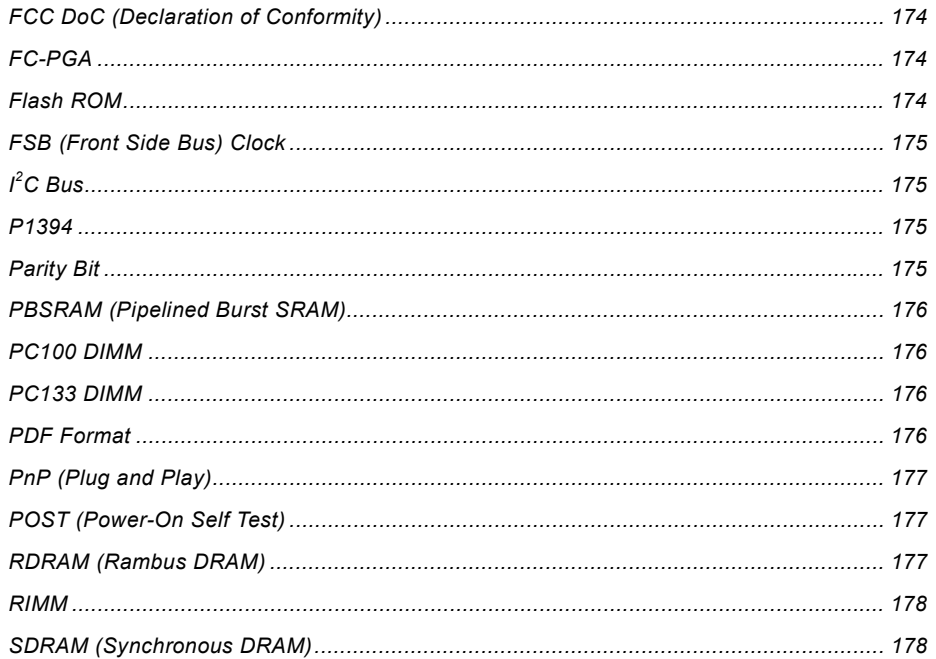

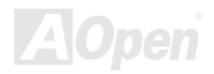

# AIIT<sub>3</sub> Pro

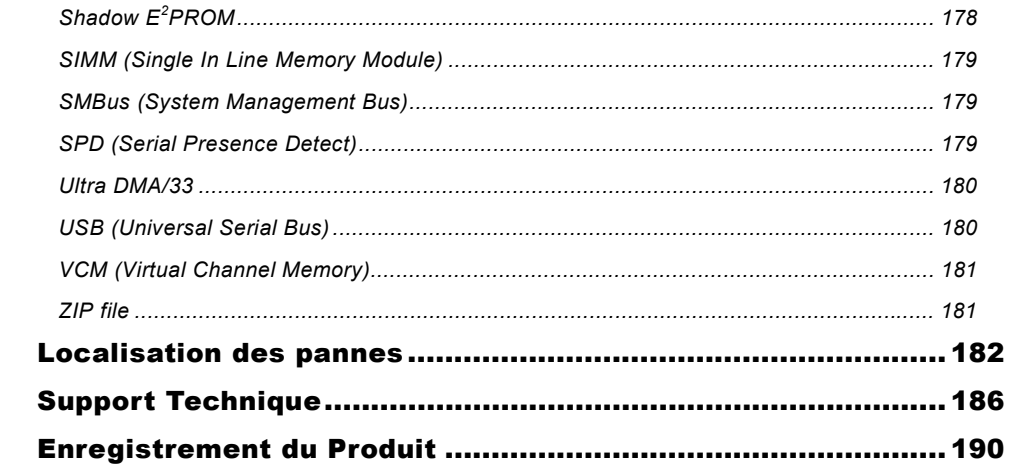

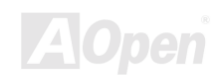

## <span id="page-9-0"></span> $-41(73)$  Pro

#### **Remarquez**

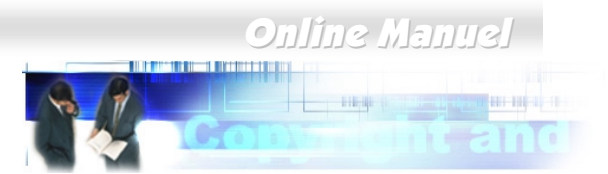

Adobe, le logo Adobe, Acrobat sont les marques de Adobe Systems Incorporated.

AMD, le logo AMD, Athlon et Duron sont les marques de Advanced Micro Devices, Inc.

Intel, le logo Intel, Intel Celeron, PentiumII, Pentium!!! sont les marques de Intel Corporation.

Microsoft, Windows, et le logo Windows sont les marques déposées ou marques de Microsoft Corporation aux État-Unis et/ou aux autres pays.

Tous les noms de marque et produit utilisée dans ce manuel sont utilisés dans le but d'identification seulement et peuvent les marques déposées de leurs propriétaires respectifs.

Toutes spécifications et information contenues dans ce manuel peuvent être changées sans obligation d'en notifier des personnes. AOpen se réserve tout droit de révision de cette publication ainsi que toute modification raisonnable. AOpen n'assume aucune responsabilité des erreurs ou des inexactitudes qui apparaissent dans ce manuel, y compris aux produits et logiciels décrits.

Cette documentation est protégée par la loi sur le droit d'auteur. Tous droits sont réservés.

Aucune partie de ce document ne peut être utilisée ou reproduite sous quelque forme que ce soit et par quelque moven que ce soit, ou sauvegardée dans un système de recherche documentaire sans autorisation préalable par écrit de AOpen Corporation.

Copyright(c) 1996-2000, AOpen Inc. Tous droits réservés.

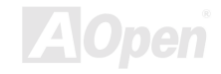

#### <span id="page-10-0"></span> $\frac{1}{2}$   $\frac{1}{2}$   $\frac{1}{2}$

Avant de Débuter

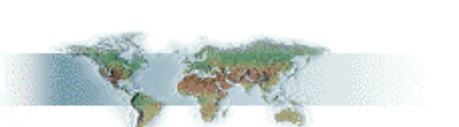

**Online Manuel** 

Ce Online Manuel présentera aux utilisateurs comment installer ce produit. Toute information utile sera décrite dans les chapitres suivants. Conservez ce manuel avec soin pour les mises à jour ou les modifications de configuration du système à l'avenir. Ce Online Manuel est sauvegardé en format PDF, nous vous recommandons d'utiliser Adobe Acrobat Reader 4.0 pour la visualisation online, celui est inclu sur le disque Bonus CD ou vous pouvez obtenir le téléchargement gratuit du site web d'Adobe.

Bien que ce Online Manuel soit optimisé pour le visualiser à l'écran, il est encore capable de faire l'imprimerie, vous pouvez l'imprimer sur la papier de A4 et mettez 2 pages en une feuille de A4 sur votre imprimante. Pour ceci, sélectionnez File > Page Setup et suivez l'instruction de votre pilote d'imprimante.

Merci de votre aide au sauvetage de La Terre.

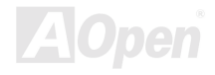

#### **Online Manuel**

## <span id="page-11-0"></span> $-$  AK73 Pro

#### *Vue d'ensemble*

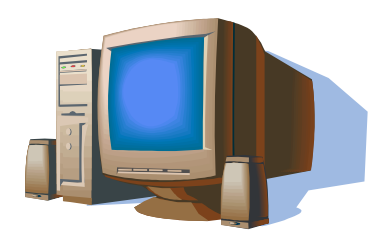

Nous vous remercions d'avoir choisi AOpen AK73 Pro. La AK73 Pro est est une carte mère(M/B) AMD® Socket 462 basée sur la forme ATX en utilisant le chipset VIA Apollo KT133. Vu que le chipset à haute performance a été monté sur la carte mère. la AK73 Pro pourra supporter AMD<sup>®</sup> 462 des séries du processeur Athlon™ & Duron™ et le bus de système (EV6). En ce qui concerne la performance de AGP,

cette carte mère a un slot AGP Pro (en option) et supporte un mode AGP 1X/2X/4X et le longue transfert 'burst' de 'spilt-transaction' 'pipelined' jusqu'à 1066MB/sec. Selon les différents besoins des clients, SDRAM, VCM (Virtual Channel Memory) and PC-100 Registered DRAM peuvent être appliquées à la AK73 Pro et la taille de mémoire jusqu'à un maximum de 1.5GB. Le contrôleur IDE on-board supporte le mode Ultra DMA 33/66/100 et la vitesse de transfert jusqu'à 100MB/s. De plus, le chip on-board AC97 CODEC avec SoundMax 2.0 offre haute performance et le son stéréophonique qui fait les hommes aimer traveiller avec la AK73 Pro. Maintenant, vous vous amusez toutes les caractéristiques de AK73 Pro.

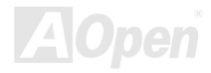

## <span id="page-12-0"></span>**Caratéristique**

#### **CPU**

Supporter AMD<sup>®</sup> Socket 462 Athlon<sup>®</sup> & Duron<sup>®</sup> 600MHz~1GHz+ avec le bus de système EV6 de 200MHz concu pour la technologie de Socket 462.

#### **Chipset**

Le chipset VIA Apollo KT133 incorporé comme un north bridge est responsable d'interface host bus et du contrôle de bus mémoire. Le contrôle de bus mémoire supporte deux et quatre directions intercalées de PC-100 et PC-133 SDRAM registered\* DIMM et VCM jusqu'à 1.5GB. Le north bridge fournit un bus PCI de 32bit PCI bus en exécutant à la vitesse de 33MHz et l'autre bus PCI secondaire en exécutant à la vitesse de 33/66MHz. (\*Le chipset VIA Apollo KT133 ne supporte que le module de PC-100 registered DIMM.)

#### **Memory**

Trois sockets de mémoire système DIMM de 168 chevilles supportent jusqu'à 1.5GB de PC-100/133 compliant SDRAM (Synchronous Dynamic Random Access Memory), VCM (Virtual Channel Memory) et PC-100 Registered DIMMs. Vous pouvez installer le module SDRAM DIMM de 32, 64, 128, 256 et 512MB dans chaque socket.

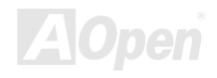

### <span id="page-13-0"></span> $\frac{1}{2}$   $\frac{1}{2}$   $\frac{1}{2}$

#### **Online Manuel**

#### **Expansion Slots**

Inclure cinq slots de 32-bit/33MHz, et l'un AMR et l'un AGP (le slot AGP Pro slot est en option). La capacité de traitement du local bus PCI peut être élevée jusqu'à 132MB/s. Le slot AMR (Audio/Modem Riser) offert de la AK73 Pro peut supporter l'interface AMR pour la carte Modem. La spécification de Intel® AGP Pro rev. 1.0 fournit un nouveau niveau de la sophistication et de la vitesse d'affichage vidéo. Les cartes vidéos AGP Pro supportent la vitesse de transferer des données jusqu'à 1066MB/s. Comme la AK73 Pro inclut un slot expandu AGP Pro pour un bus en contrôlant les cartes graphiques AGP. Pour les signals AD et SBA, la AK73 Pro peut supporter le mode 133MHz 2X/4X.

#### Ultra DMA 33/66/100 Bus Mater IDE

Venir avec le contrôleur de IDE Bus Maître de PCI sur la carte avec deux connecteurs qui supportent quatre périphériques dans les deux canaux, Ultra DMA 33/66/100, PIO Modes 3 et 4, Bus Maître IDE DMA Mode 4, et des périphériques Enhanced IDE.

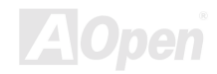

#### <span id="page-14-0"></span> $\frac{1}{2}$   $\frac{1}{2}$   $\frac{1}{2}$

#### **Online Manuel**

#### **CPU Vcore & Ratio Adjustment**

Founir le Vcore de CPU et la fonction d'ajustage par rapport qui faites votre CPU obtenir une performance et une fiabilité du système au max au moment d'overclocking. Vous pouvez sélectionner un rapport de CPU de 5 à 12.5 à travers l'interrupteur DIP, et ajuster la valeur de Vcore de CPU dans le programme de BIOS setup.

#### **On-board AC97 Sound**

AK73 Pro utilise le chip son AD1885 AC97. Cet audio sur la carte inclut un système complet d'enregistrement sonore et de playback.

#### Die-Hard BIOS with external controller (Optional)

La technologie Die-Hard BIOS est une méthode de protection du materiel très efficace qui n'implique pas aucun logiciel ou codage BIOS. D'ici, il est contre virus 100%.

#### Dr. LED (Optional)

Le Dr. LED a 8 LEDs sur la AK73 Pro et peut montrer facilement quel problème vous pourriez rencontrer.

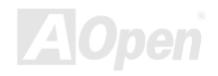

#### **Dr. Voice (Optional)**

Le Dr. Voice fournit 4 versions de language (anglais, chinois, japonais et allemand) qui peut montrer facilement quel problème vous pourriez rencontrer.

#### **Power Management/Plug and Play**

AK73 Pro supporte la fonction de gestion d'énergie qui confirme à les normes de l'économiseur d'énergie de U.S. Environmental Protection Agency (EPA) Energy Star program. Cela offre aussi Plug-and-Play qui aide les utilisateurs contre les problème de configuration, donc faisez le système plus convivial.

#### **Hardware Monitoring Management**

Supporter CPU ou l'état des ventilateurs de système, le monitoring de température et de voltage et l'alerte, par le module sur la carte de monitoring du matériel Aopen Hardware Monitoring **Utility** 

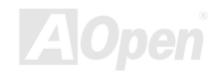

#### **Online Manuel**

#### **Enhanced ACPI**

Employer complètement le standard ACPI pour les compatibilités des séries Windows® 95/98/ME/NT/2000, et supporter Soft-Off, STR (Suspension à RAM, S3), STD (Suspension au Disque, S4), WOM (Réveil modem), WOL (Réveil LAN).

#### **Super Multi-I/O**

AK73 Pro offre deux ports série à haute vitesse UART compatibles avec les capabilités EPP et ECP. UART2 peut aussi être dirigé de COM2 au Module infrarouge pour les connections sans fils.

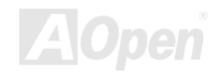

#### **Online Manuel**

#### <span id="page-17-0"></span>La Procédure de l'installation rapide

Cette page vous montre une procédure rapide pour l'installation de votre système. Suivez chaque étape en conséquence.

1 Installez le CPU et le Ventilateur

- 2 Installez la mémoire du Système (DIMM)
- 3 Connectez le Câble du Panneau Avant
- 4 Connectez le Câble de IDE et de Floppy
- 5 Connectez le Câble de l'alimentation ATX
- 6 Connectez le Câble du Panneau Arrière
- 7 Mettre sous tension et Load BIOS Setup Default
- 8 Réglez la Fréquence de CPU
- 9 Redémarrer
- 10 Installez le système d'exploitation (tel que Windows 98)
- 11 Installez le Pilote et l'Utilitaire

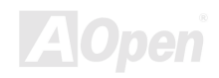

#### **Online Manuel**

<span id="page-18-0"></span>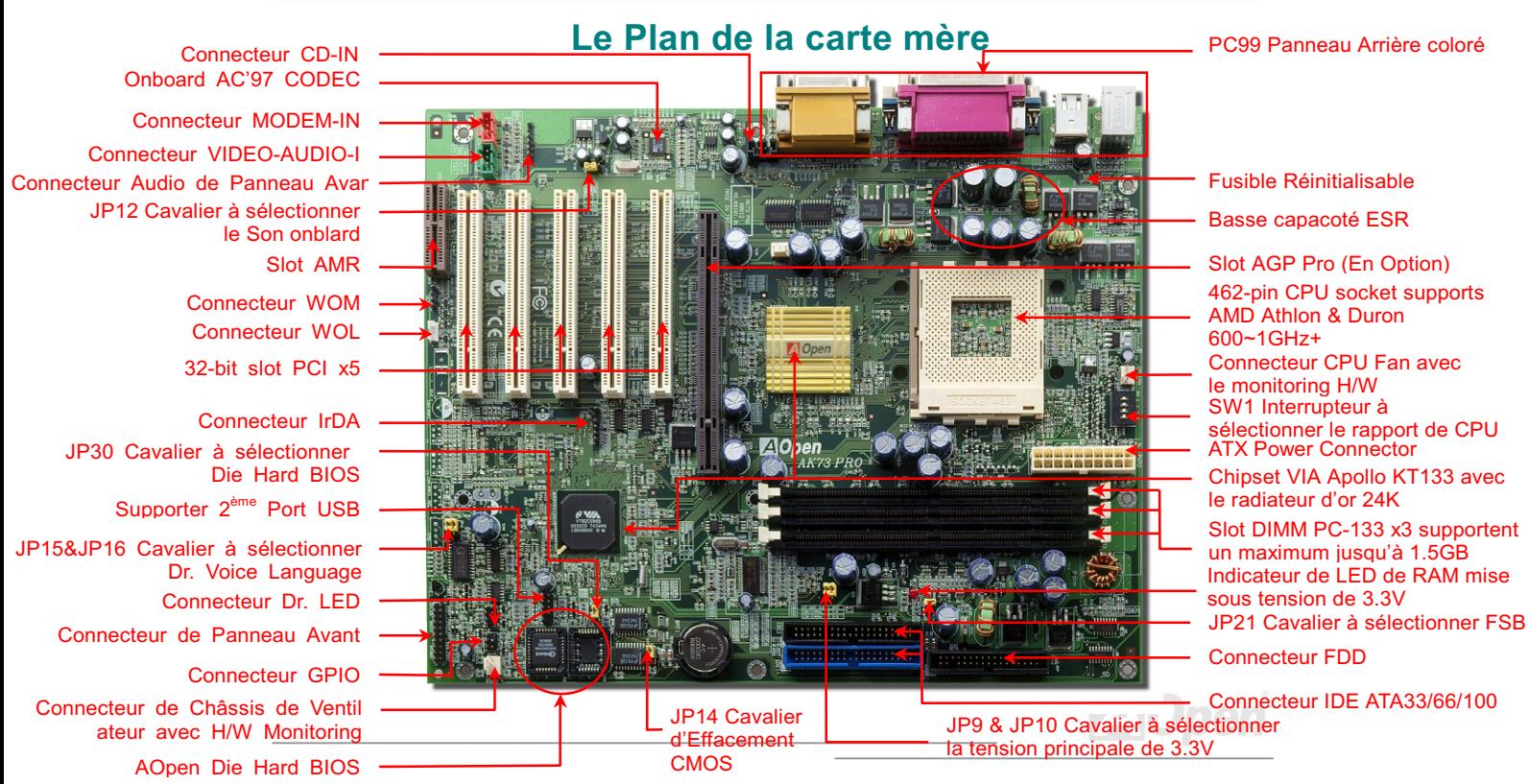

 $M(73)$  Pro

# <span id="page-19-0"></span>Alit/3 Pro

## **Online Manuel**

 $\sim$ 

#### **Bloc. Diagramme**

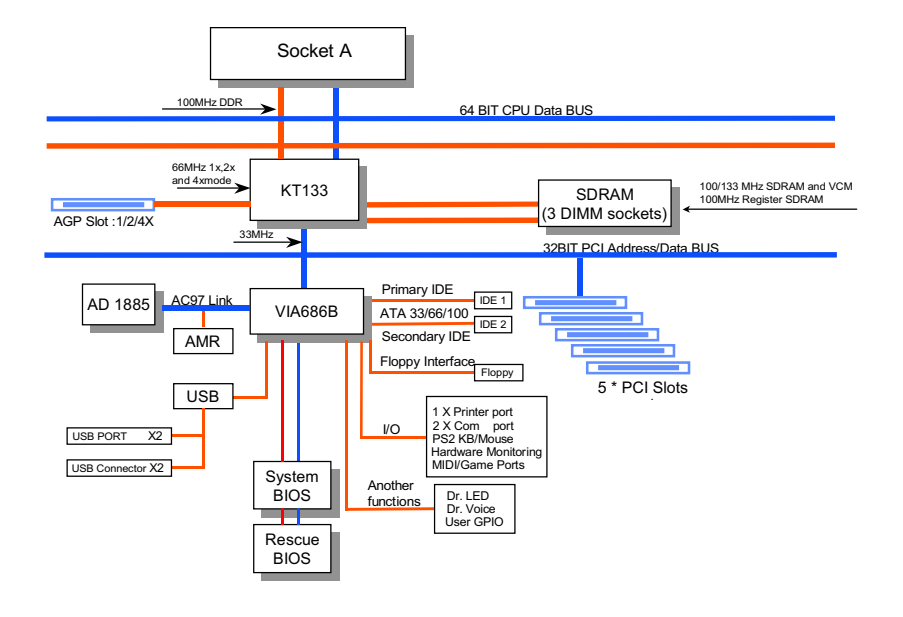

## <span id="page-20-0"></span>AK73 Pro Online Manuel

# Installation du Matériel

Ce chapitre décrit des cavaliers, des connecteurs et des périphérique de la carte mère.

Remarque: Une décharge électrostatique (ESD) peut porter préjudice à *votre processeur, aux lecteurs de disque, cartes d'expansion ainsi qu'aux autres composants. Avant l'installation d'un composant de système, respectez toujours les mesures de précaution suivantes.* 

- *1. Ne pas enlever un composant de son emballage protectif jusqu'à ce que vous êtes prêt à l'installer.*
- 6 *Avant le maniement d'un composant, portez un bracelet de mise à la masse et attachez-le à une partie métallique du système. Si vous n'avez aucun bracelet disponible, gardez un contact avec le système pendant toute la procédure qui nécessite une protection contre ESD.*

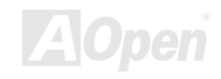

## **Online Manuel**

#### <span id="page-21-0"></span>**JP14 Effacement CMOS**

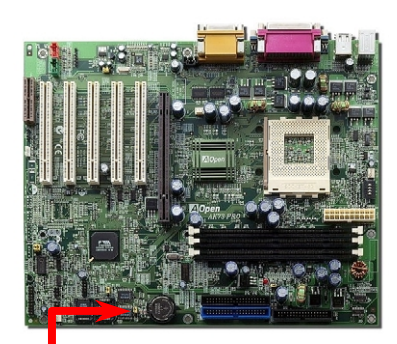

Vous pouvez effacer CMOS pour retourner le système au paramètre par défaut. Pour effacer le CMOS, suivez la procédure suivante.

1. Éteingnez le système et débranchez l'alimentation en courant alternatif.

2. Débranchez le câble électrique ATX du connecteur PWR2.

3. Localisez le JP14 aux chevilles 2-3 pour quelque secondes.

4. Re-réglez le JP14 à son réglage normal en court-circuitant les chevilles 1 & 2.

5. Connectez de nouveau le câble électrique ATX au connecteur PWR2

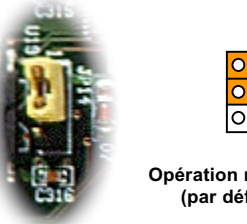

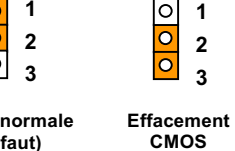

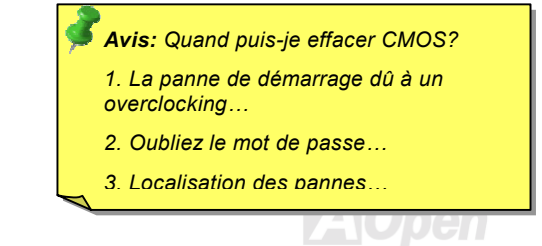

 $\overline{1}$ 

 $\overline{2}$ 

 $\overline{\mathbf{z}}$ 

## **Online Manuel**

# <span id="page-22-0"></span>AK73 Pro

## **L'installation du CPU**

Cette carte mère supporte AMD Athlon & Duron Socket 462 CPU. Soyez prudent dans l'orientation du CPU au moment de le brancher dans le socket CPU.

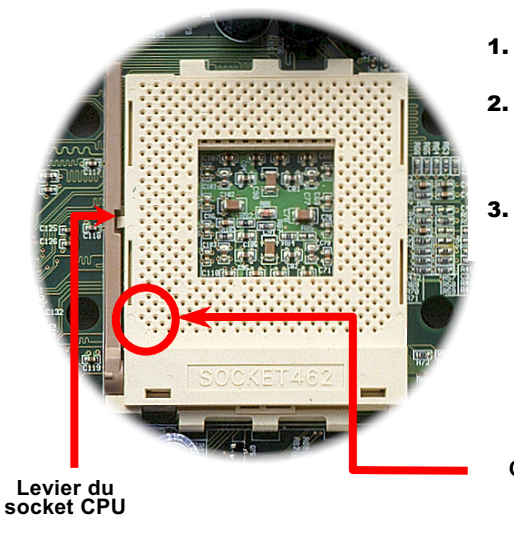

- $\mathbf{1}$ . Remontez le levier du socket CPU à l'angle de 90 degrés.
- $2.$ Localisez Pin 1 dans le socket et cherchez une encoche (d'or) sur l'interface supérieur du CPU. Correspondez Pin 1 à l'encoche. Ensuite insérez le CPU dans le socket.
	- Appuyez sur le levier du socket CPU et finissez l'installation du CPU.

Remarque: Si vous ne correspondez pas le Pin 1 du socket CPU à l'encoche du CPU bien, ce qui pourra endommager le CPU.

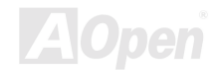

**CPU Pin1** 

et une encoche

#### **Online Manuel**

## <span id="page-23-0"></span>**Horloge & Rapport FSB/PCI**

Ce cavalier est pour spécifier la relation entre PCI et l'horloge FSB. En général, nous vous recommandons de ne pas changer le paramètre par défaut si vous n'êtes pas de overclockeurs.

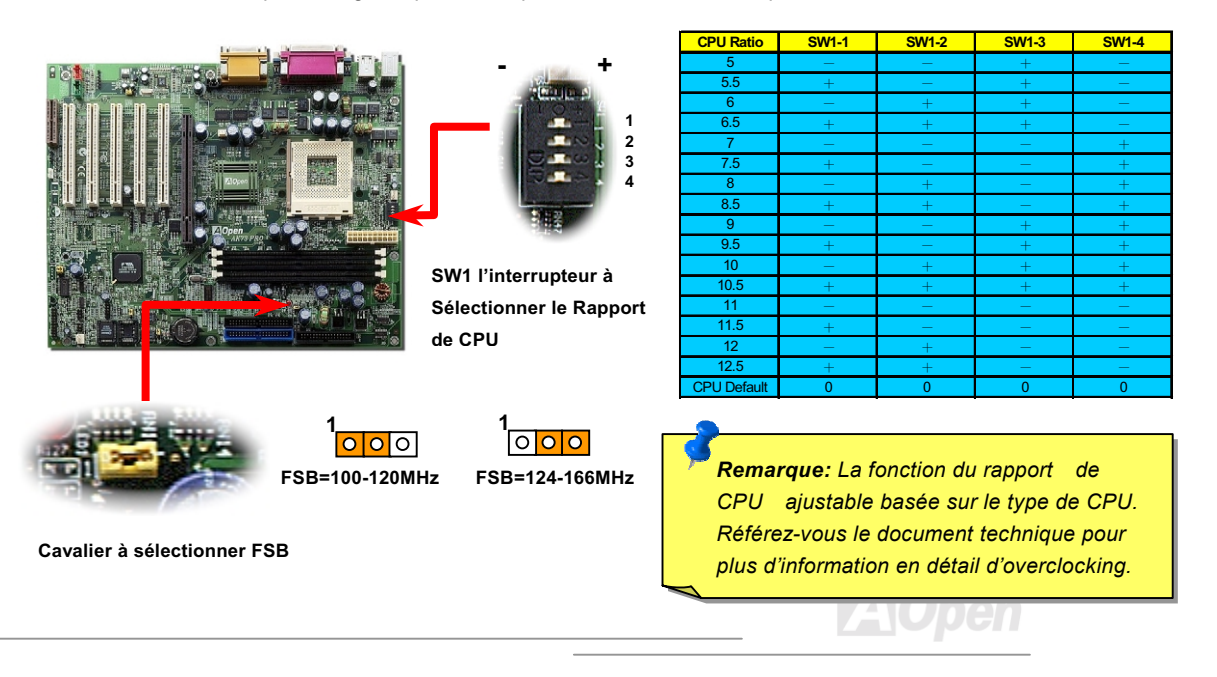

## Supporter la Fréqucence de CPU

--- !
-["#-](#page-174-0)\$-%-&&'-"#- -

Vitesse de Bus <u>EV6</u> = Horloge de Bus CPU x -

Horloge PCI = Horloge de bus CPU / Rapport - 12 million

Horloge <u>AGP</u> =Horloge PCI x 2

### AK73 Pro Online Manuel

 *Si votre système est suspendu ou ne démarre pas dû à un overclocking, utilisez*  simplement la touche <**Home**> pour *retourner le système au paramètre par* 

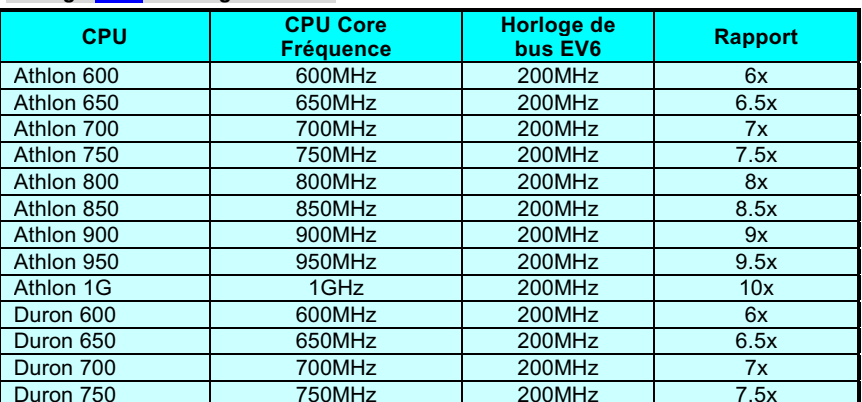

Avertissement: le chipset VIA Apollo KT133 supporte le Bus DDR de 133MHz/266 et l'horloge AGP *de 66MHz au max, le paramètre de l'horloge plus haut peut provoquer un dommage grave du système.*

Hom

#### <span id="page-25-0"></span>**Conception du CPU Sans Cavalier**

Le signal VID et le générateur bloque de SMbus offrent une détection automatique de la tension du CPU et permettent à l'utilisateur de régler la fréquence par le BIOS setup, aucun cavalier ou interrupteur ne sera nécessaire. Les désavantages de la conception sans cavalier basés sur le Pentium seront éliminés. Il n'y aura aucun risque d'une détection d'une mauvaise tension du CPU.

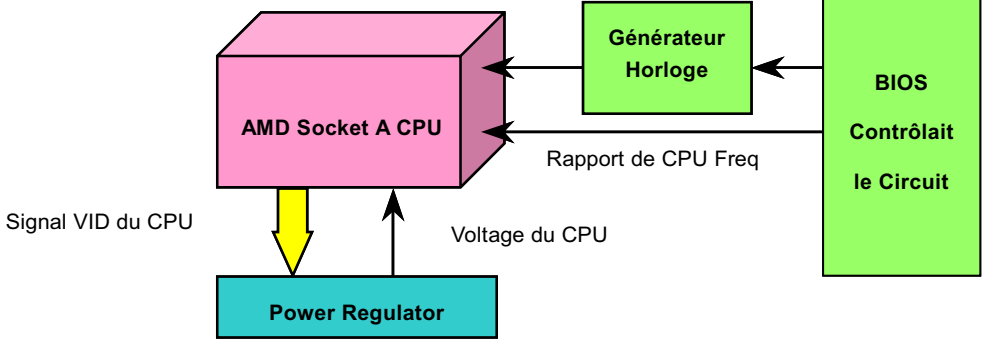

(générater automatiquement la tension du CPU)

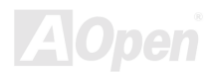

#### <span id="page-26-0"></span> $\triangle$ K73 Pro

## **Online Manuel**

#### Toute la gamme de Core Voltage de CPU réglable

Cette fonction est dédiée aux overclockeurs, AOpen travaille avec Fairchild pour mettre un chip special FM3540 au point qui supporte le Core Voltge de CPU ajustable de 1.1V à 1.85V par pas de 0.025. Mais cette carte mère détecter le signal VID du CPU automatiquement quand même et produit le core voltage de CPU correct.

#### **BIOS Setup > Frequency/Voltage Control > CPU Voltage Setting**

Avertissement: le core voltage de CPU plus haut est capable d'augmenter la vitesse de CPU pour l'overclocking, mais vous pourriez endommager le CPU ou réduire le cycle de vie de CPU.

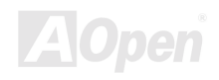

### Online Manuel

#### <span id="page-27-0"></span>**Connecteur CPU et Ventilateur de Boîtier (Avec H/W Monitoring)**

Branchez le câble du ventilateur au connecteur du ventilateur de 3 chevilles portant l'inscription CPUFAN. Si vous avez un ventilateur de boîtier, vous pouvez aussi le brancher au connecteur portant l'inscription FAN2.

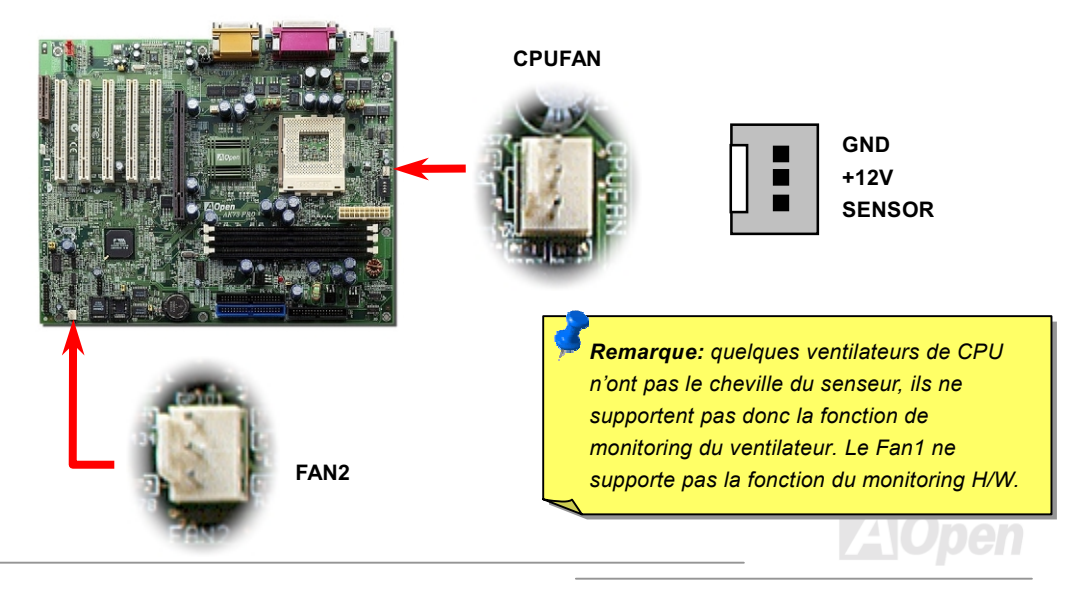

## **Online Manuel**

# <span id="page-28-0"></span>Alits Pro

### **Socket DIMM**

Cette carte mère est pourvue de trois **DIMM** de 168 chevilles qui vous permettent d'installer une mémoire PC100 ou PC133 jusqu'à 1.5GB. La AK73 Pro supporte non seulement SDRAM mais aussi VCM et PC-100 Registered DRAM.

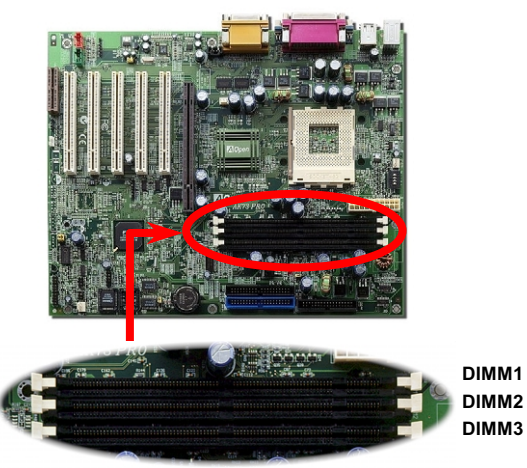

Avis: La capacité du chipset de la nouvelle génération est limitée parce que la manque du tampon de mémoire(pour améliorer la performance). Ceci fera le chipset DRAM de compter un facteur important à être pris en considération en installant des DIMMs. Par malheur, il n'y a aucune possibilité pour le BIOS d'identifier le compte correct du chip ;il vous faut calculer à vous-même le compte de chip. Le règle simple est : Par contrôle visuel, n'utilisez que DIMMs qui est inférieur à 16 chips.

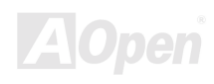

#### AK73 Pro Online Manuel

La DIMM peut être une face simple ou double, elle possède des données de 64 bit et les deux signaux d'horloge 2 et d'horloge 4. Nous vous recommandons vivement de choisir la SDRAM d'horloge 4 tenant compte de la fiabilité

> *Pour identifier une DIMM d'horloge 2 et d'horloge 4, vous devez vérifier s'il y a de traces connectées à la cheville 79 et 163 de doigt d'or de SDRAM. S'il y de traces, il est possible que la SDRAM soit d'horloge 4; sinon, celle soit d'horloge 2.*

> > *Pour identifier la face simple ou double de DIMM, vérifiez la cheville 114 et cheville 129 de doigt d'or. S'il y a de traces connetées à la cheville 114 et cheville 129, il est possible que la DIMM soit de face double; sinon, celle soit simple.*

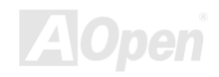

## <span id="page-30-0"></span>AK73 Pro Online Manuel

# La Tension principale Ajustable de 3.3V

Le JP9 et le JP10 offrent une forte caractéristique qui vous permet de sélectionner la valeur VIO de 3.3V. Cette caractéristique permet au système d'obtenir plus de fiabilité au moment d'overclockina.

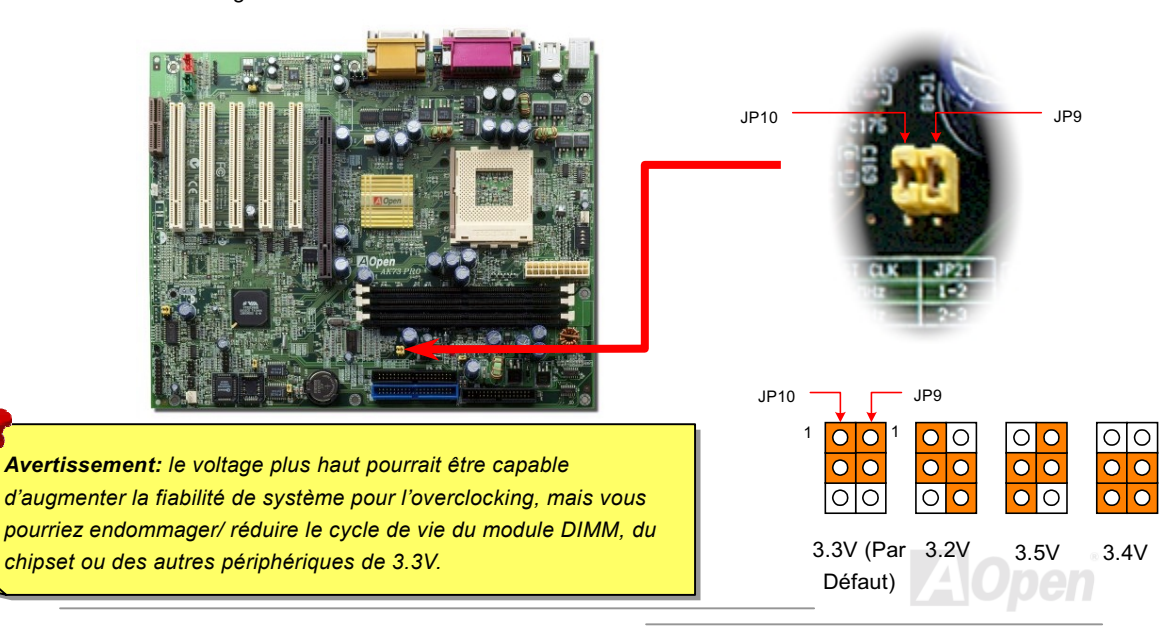

## Online Manuel

#### <span id="page-31-0"></span>LED de RAM mise sous tension de 3.3V

Ce LED indique qu'il y a l'électrcité employée à la mémoire. C'est très utile à vérifier la RAM mise sous tension pendant le suspension à RAM. Ne débranchez pas la DIMM, quand le LED est allumé.

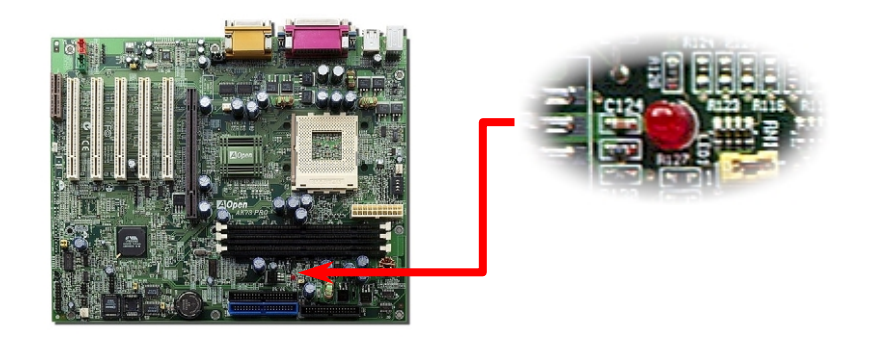

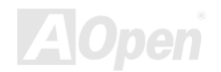

#### **Online Manuel**

#### <span id="page-32-0"></span>**Connecteur du Panneau avant**

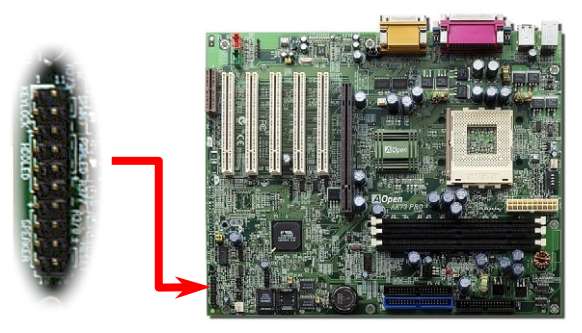

Attachez le power LED, keylock, haut-parleur et l'interrupteur de remise à zéro à la cheville correspondante. Si vous avtivez "Suspend Mode" sur le BIOS Setup, le ACPI & Power LED se mettra en surbrillance pendant que le système sera en mode suspendu.

Localisez le câble de l'interrupteur de mise en marche de votre boîtier ATX. Ce connecteur est une broche femelle de 2 chevilles sur le panneau avant du boîtier. Connectez ce connecteur au connecteur interrupteur logiciel de mise en marche portant l'inscription SPWR.

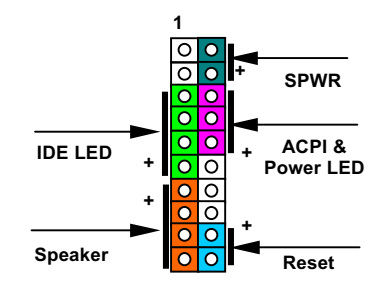

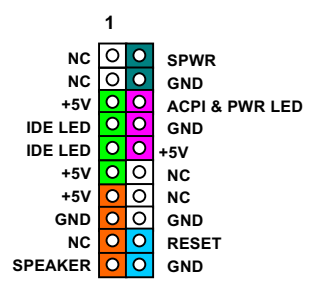

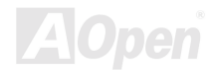

## **Online Manuel**

Attachez le power LED, keylock, haut-parleur et l'interrupteur remise à zéro à la cheville correspondante. Si vous avtivez Power Management Setup > ACPI Suspend Type sur BIOS Setup, le ACPI & Power LED se mettra en surbrillance pendant que le système sera en mode suspendu.

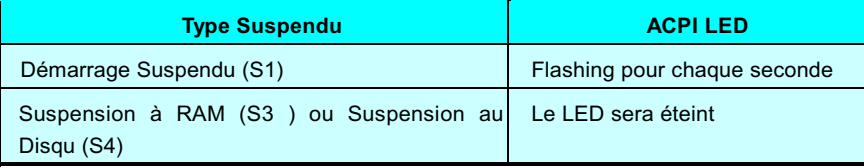

Localisez le câble de l'interrupteur de mise en marche de votre boîtier ATX. Ce connecteur est une broche femelle de 2 chevilles sur le panneau avant du boîtier. Connectez ce connecteur au connecteur interrupteur logiciel de mise en marche portant l'inscription SPWR.

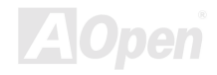

# Online Manuel

# **Connecteur de l'alimentation ATX**

L'alimentation électrique ATX emploie un connecteur de 20 chevilles illustré ci-dessous. Assurez-vous ce que vous branchiez dans la bonne direction.

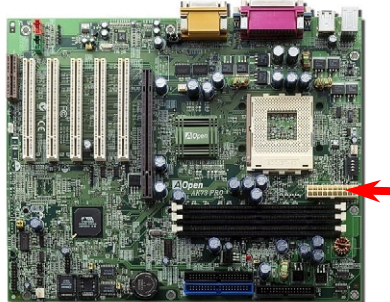

<span id="page-34-0"></span>AK73 Pro

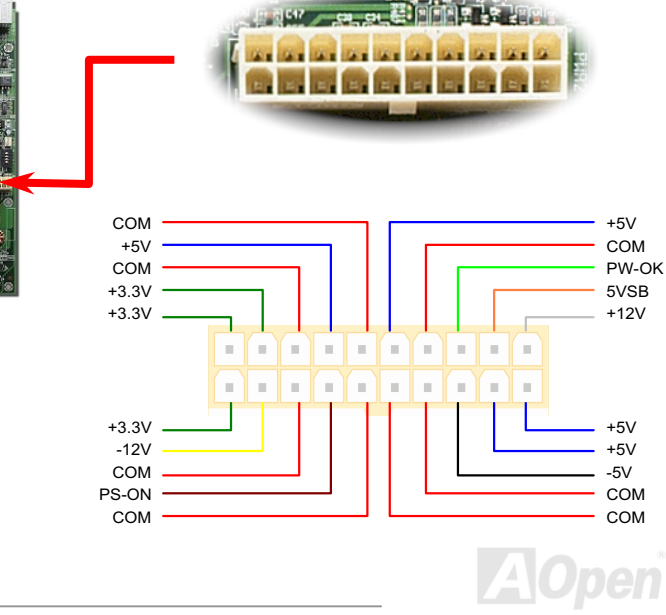

#### **Online Manuel**

#### <span id="page-35-0"></span>**AC Power Auto Recovery**

Un système ATX traditionel doit rester à l'étape éteinte quand l'alimentation AC reprend une panne d'alimentaion éléctrique. Cette conception est incommode pour le serveur du réseau ou workstation, sans UPS, ce qui a besoin de rester mis sous tension. Cette carte mère employe une fonction de Récupération automatique de l'alimentation AC à résoudre ce problème. Si BIOS Setup > Integrated Peripherals > AC PWR Auto Recovery est réglé à "On" le système démarrera automatiquement afin de la reprise de l'alimentation AC.

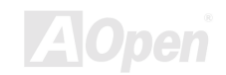
#### **Connecteur de IDE et de Floppy**

AK73 Pro

Connectez respectivement le câble du lecteur floppy de 34 chevilles et le câble IDE de 40 chevilles au connecteur du lecteur floppy FDC et au connecteur IDE. Le connector bleu est IDE1 pour une identification claire. Soyez prudent dans l'orientation de pin1. Une mauvaise orientation risque d'endommager le système.

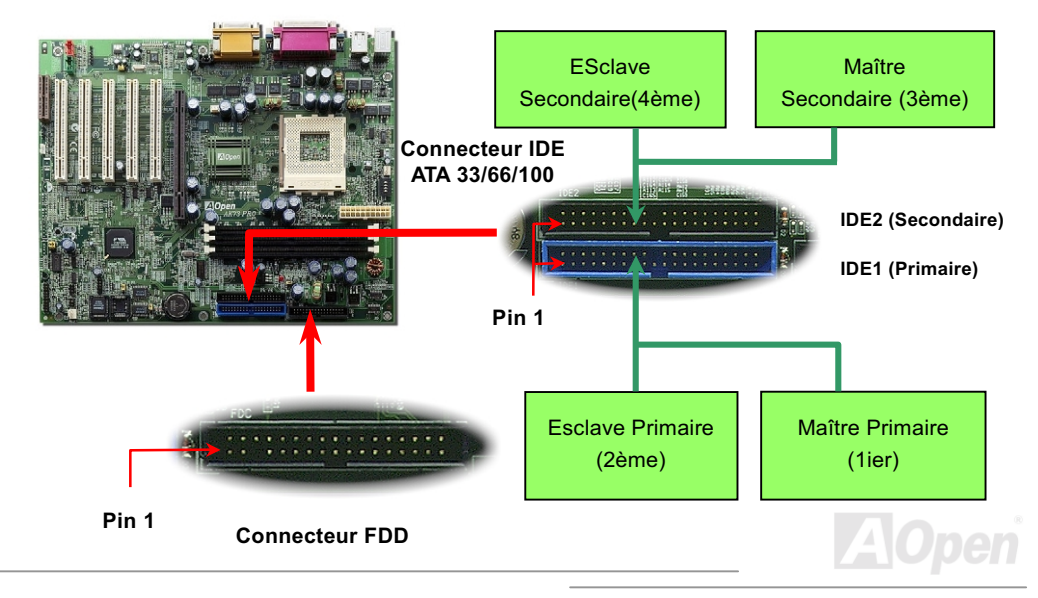

#### $A K 3 P 6$

#### **Online Manuel**

IDE1 est également connu comme le canal primaire et IDE2 comme le canal secondaire. Chacun de ce canal supporte deux périphériques IDE qui font un total de quatre périphériques. Pour fonctionner ensemble, les deux périphériques sur chaque canal devront être réglés différement au mode maître et esclave; un des deux périphériques peut être le disque dur ou le lecteur CDROM. Le réglage comme le mode maître ou esclave dépend du cavalier sur votre périphérique IDE. Consultez respectivement le manuel de votre disque dur ou du lecteur CDROM.

Avertissement: La spécification du câble IDE est 46cm(18 pouces) au max., veillez à ce que votre câble ne surpasse pas cette longeur.

> Avis: Pour obtenir une meilleur qualité du signal, nous vous recommendons de régler le périphérique au bout extérieur en mode maître et de suivre la séquence recommondée pour installer le nouveau périphérique. Référez-vous s'il vous plaît au diagramme ci-dessus

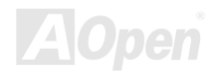

# AK73 Pro Online Manuel

Cette carte mère supporte les périphériques IDE ATA33, ATA66 ou ATA100. Le tableau suivant montre la vitesse de transmission de donnée du IDE PIO et des modes DMA. Le bus IDE est de 16-bit ce que veut dire que chaque transmission est de deux bytes.

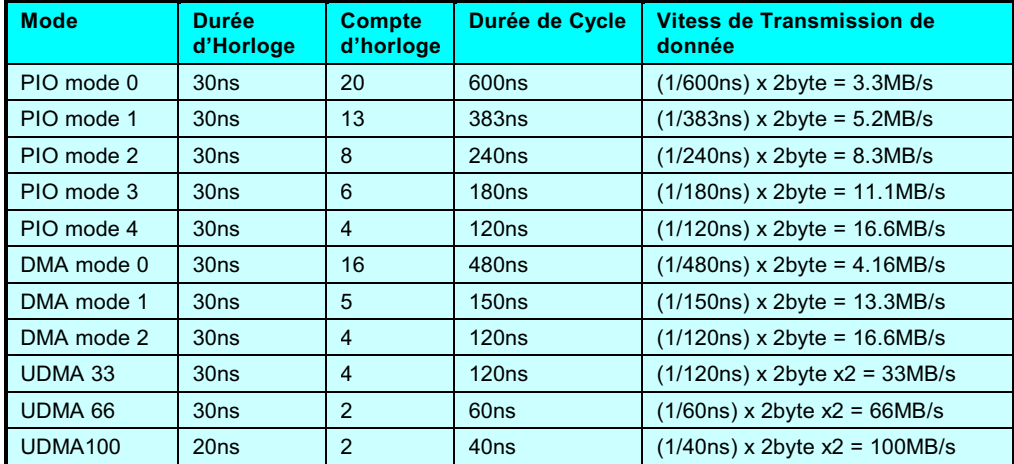

 *Pour obtenir la meilleure performance des disques durs*  Ultra DMA 66/100, le câble IDE spécial de 80-wires pour Ultra *DMA 66/100 est exigé.*

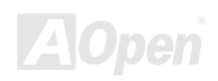

# Alits Pro

#### **Online Manuel**

#### **Connecteur IrDA**

Le connecteur IrDA peut être configuré pour supporter un module infrarouge sans fil. Avec ce module et le logiciel d'application tel que Laplink ou Windows 95 Direct Cable Connection, il est possible de transmettre les fichiers aux ou à partir des laptops, notebooks, PDA et imprimantes. Ce connecteur supporte le HPSIR (115.2Kbps, 2 métres) et ASK-IR (56Kbps).

Installez le module infrarouge sur le connecteur IrDA et activez la fonction infrarouge de BIOS Setup, UART2 Mode, en s'assurant que vous tenez compte de l'orientation correcte en le connectant au connecteur IrDA.

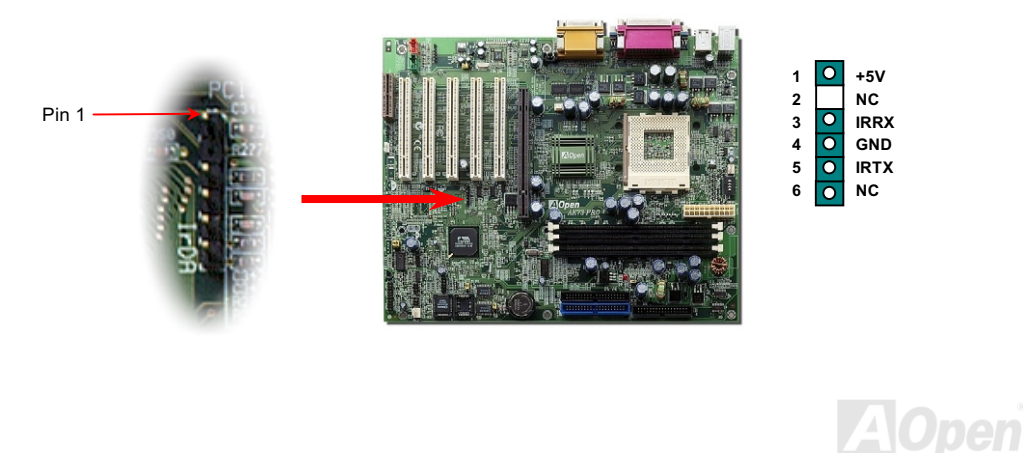

#### **WOM (Réveil modem de zéro volt)**

<span id="page-40-0"></span>**AK73 Pro** 

Cette carte mère emploie un circuit spécial à supporter Réveil Modem, toutes les cartes de modem internes et externes sont supportées. Depuis la carte de modem interne ne consomme pas d'alimentation quand le système est éteint, nous vous recommandons d'utiliser le modem interne. Pour l'utiliser, branchez un câble de 4 chevilles de Sonnerie modem du connecteur RING de modem au connecteur WOM sur la carte mère.

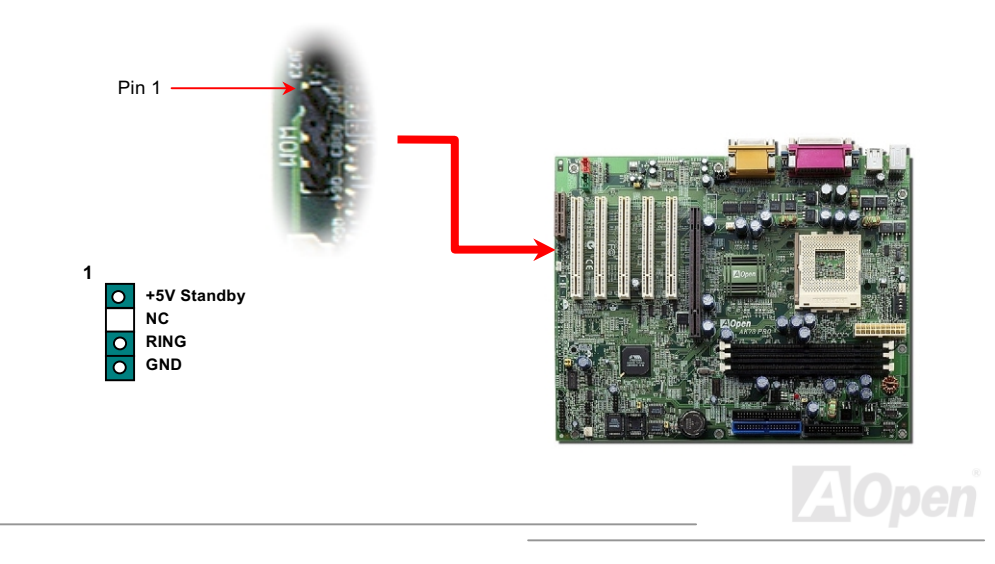

#### **Online Manuel**

#### **WOM par le Modem Externe**

L'alimentation en courant électrique au système ne sera pas coupée complètement par le mode de suspension de l'ordinateur d'énergie traditionnel, le modem externe est utilisé à déclencher le Port MB COM et est repris au mode activé.

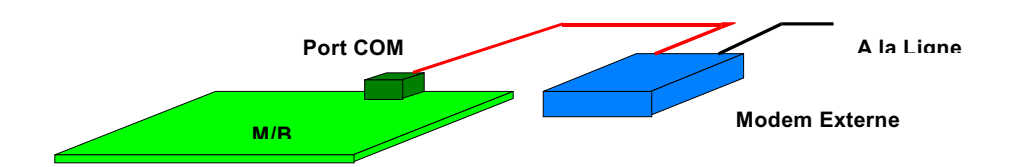

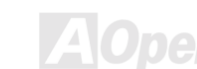

#### Online Manuel

#### WOM par la carte interne de Modem

À l'aide de l'interrupteur logiciel ATX On/Off, il est possible d'éteindre totalement le système, et de le réveiller afin de le faire répondre un coup de téléphone comme répondeur automatique ou pour transmettre/recevoir un fax. Il est possible de vérifier si le système est éteint totalement en contrôlant le ventilateur de l'alimentation de votre système. Le modem externe et la carte modem interne peuvent supporter la fonction Réveil modem. Mais si un modem externe a été raccordé à votre système, il faut le laisser toujours mis sous tension.

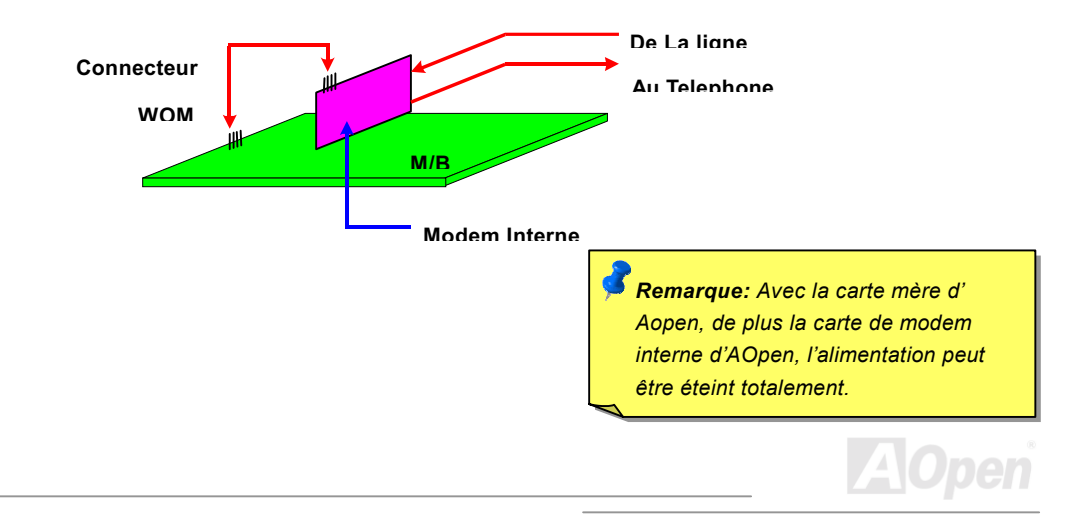

#### **Online Manuel**

#### **WOL (Réveil LAN)**

Cette caractéristique est très similaire à celle du Réveil Modem, mais elle fonctionne par le réseau local. Pour utiliser la fonction de Réveil LAN, vous devez avoir une carte de réseau avec le chipset qui supporte cette caractéristique, ensuite branchez le câble de la carte de réseau au connecteur WOL. L'information d'identifier le système (probable IP adresse) est sauvegardé dans la carte de réseau, De plus, à cause de beaucoup de trafic sur le Ethernet il sera également nécessaire d'installer un logiciel de gestion de réseau, tel que ADM pour vérifier comment réveiller le système. Notez que au moins le courant de 600mA ATX en attente est demandé à supporter la carte de réseau pour cette fonction.

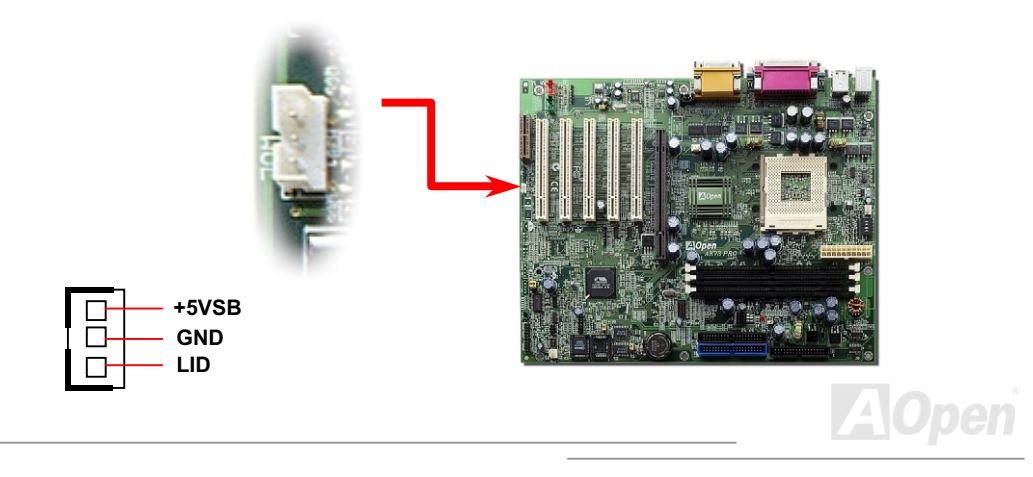

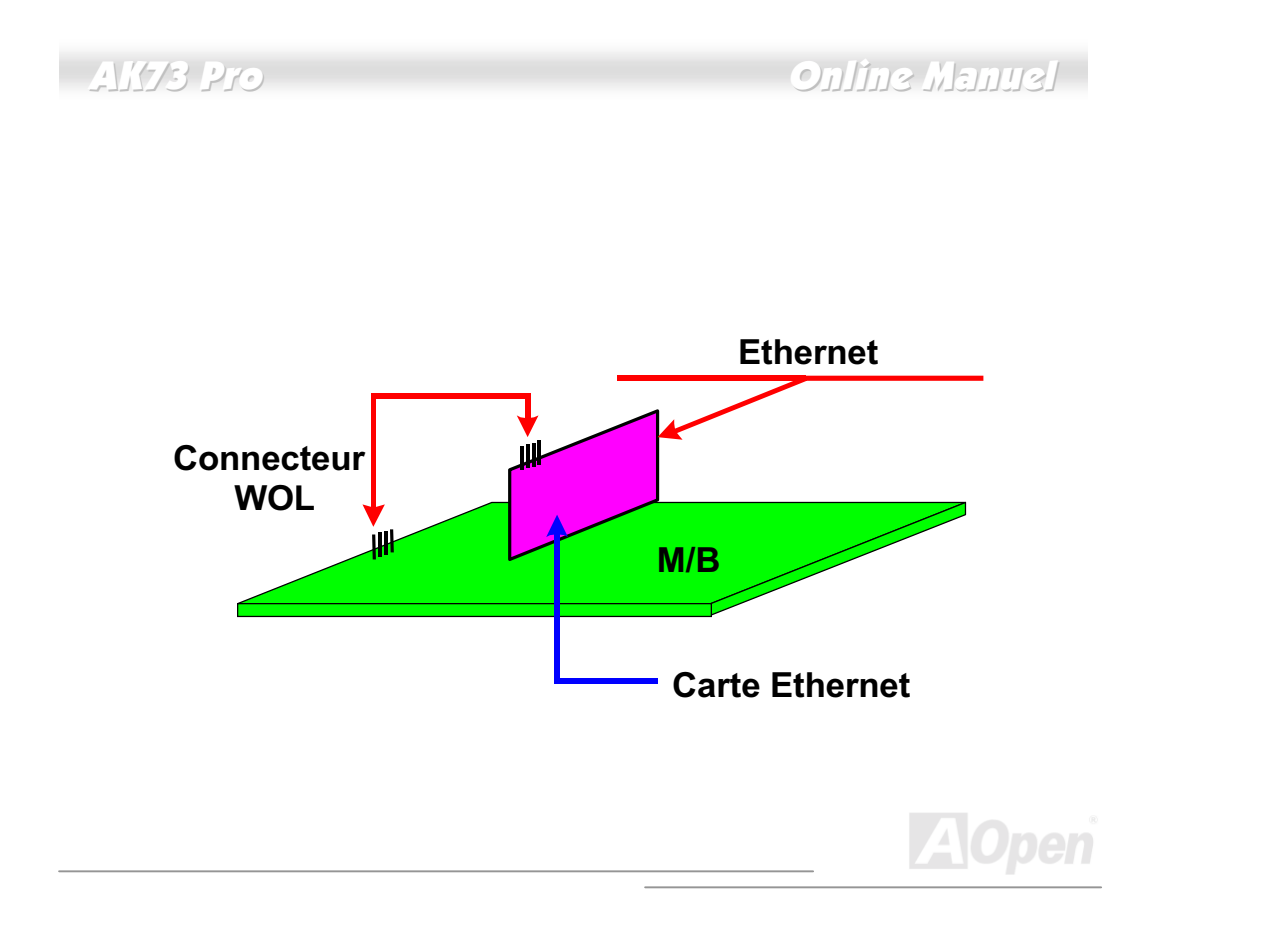

#### **Online Manuel**

#### AGP (port graphique accéléré)

La AK73 Pro est prévue d'un slot 4X AGP (AGP Pro est en option). L'AGP 4x/Pro est une interface bus prévue pour le graphique 3D à haute performance. Récemment, il y ont plus de modules mémoire sur la carte AGP. D'ici, les cartes AGP ont besoin de plus d'alimentation pour pousser ces chips. L'interface AGP Pro a plus de chevilles alimentation pour offrir plus d'alimentation à la carte. AGP ne supporte que l'opération lecture/écriture de mémoire. Une carte mère n'a qu'un slot AGP. AGP utilise le bout de levée et de chute de l'horloge de 66MHz, pour 2X AGP, la vitesse de transmission de donnée est 66MHz x 4bytes x 2 = 528MB/s. AGP accède maintenant au mode AGP 4x, 66MHz x 4bytes x 4 = 1056MB/s.

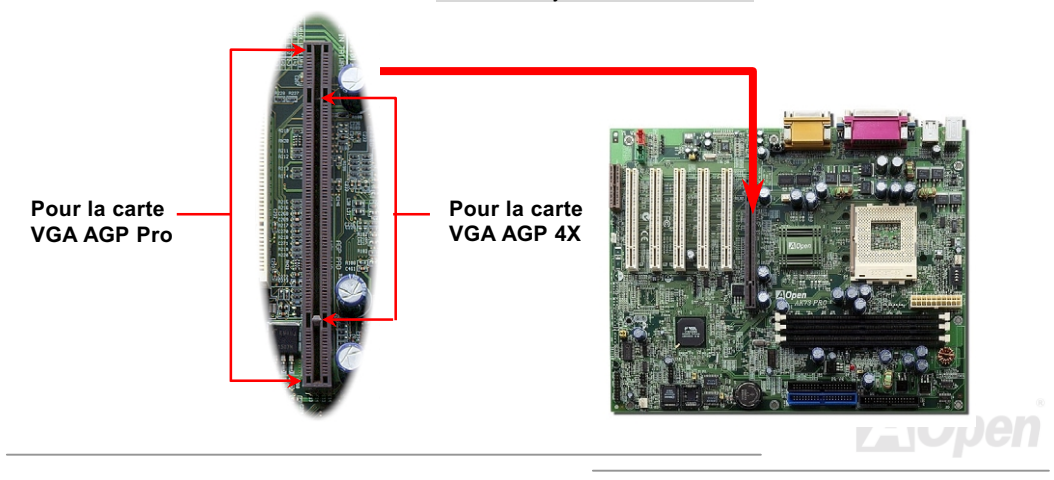

#### **AMR (Audio/Modem Riser)**

**AK73 Pro** 

AMR est une carte riser qui supporte la fonction de son ou modem. Le traveil de procéder des numériques peut être fini dans le chipset principal et partage l'alimentation de CPU, car la puissance d'informatiser se met plus fortement. Le circuit de la conversion analogique (CODEC) demande une conception de circuit differente et separée, qui est mis sur la carte AMR. Cette carte mère employe le chip sonore CODEC sur la carte (peut être désavtivé par JP12), mais réserve le slot AMR pour l'option de la fonction de modem. Notez que vous pouvez encore utiliser la carte PCI de modem.

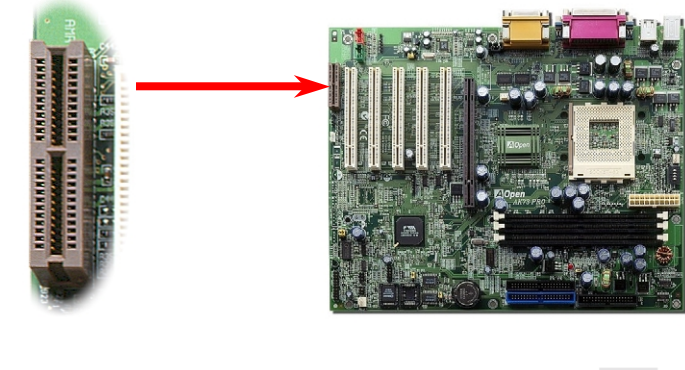

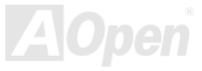

#### **Online Manuel**

#### PC99 Le Panneau arrière marqué en couleur

Les périphériques I/O sur la carte sont le clavier PS/2, la souris PS/2, les ports de série COM1 et VGA, l'imprimante, quatre USB, le port sonore AC97 et celui de jeu. L'angle de vue sur le dessin décrite ici est de l'arrière du panneau du boîtier.

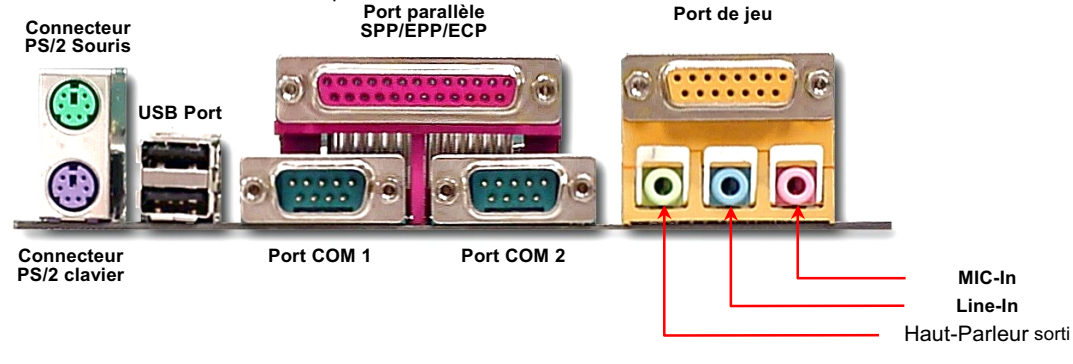

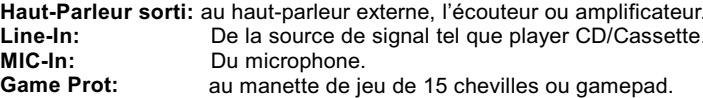

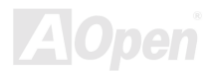

# <span id="page-48-0"></span>AK73 Pro

# **Supporter 2<sup>ème</sup> Ports USB**

Cette carte mère supporte quatre ports USB. Les deux sont sur le connecteur du panneau arrière, les autres deux sont sur la region gauche en bas de cette carte mère. À l'aide du câble correct, vous pouvez les connecter au panneau avant.

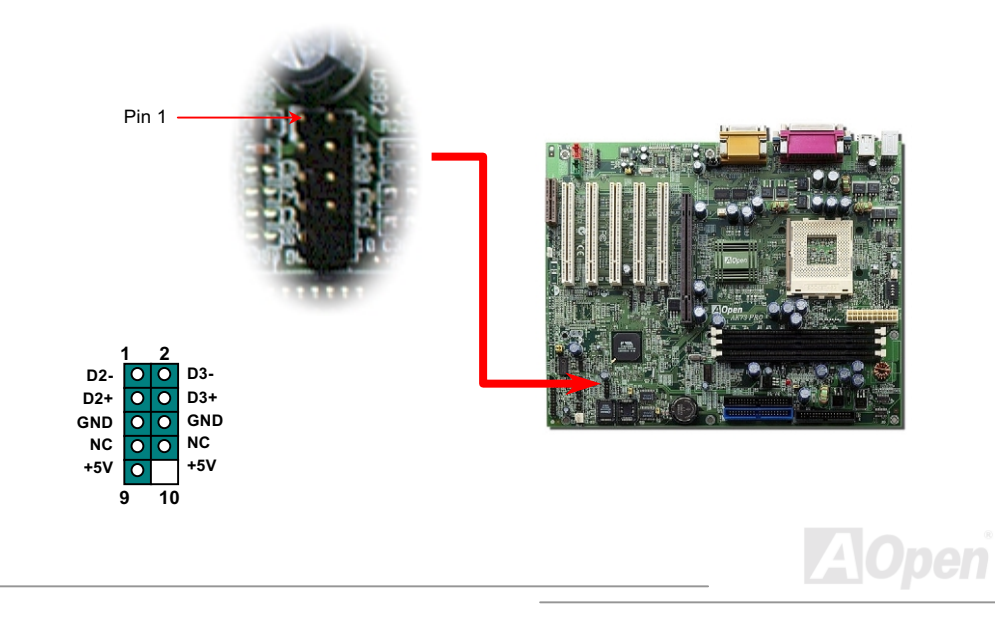

#### JP12 Enable/Disable le Son Onboard

Cette carte mère intègre le chip sonore AC97. JP12 est utilisé à activer ou désactiver le chip AD1885 CODEC. Si vous ne pouvez pas activer Audio Onboard, vous devez régler le cavalier à 2-3, et désactiver "OnChip Sound" de BIOS setting > Advanced Chipset Features, avant d'installer votre favorite carte son PCL.

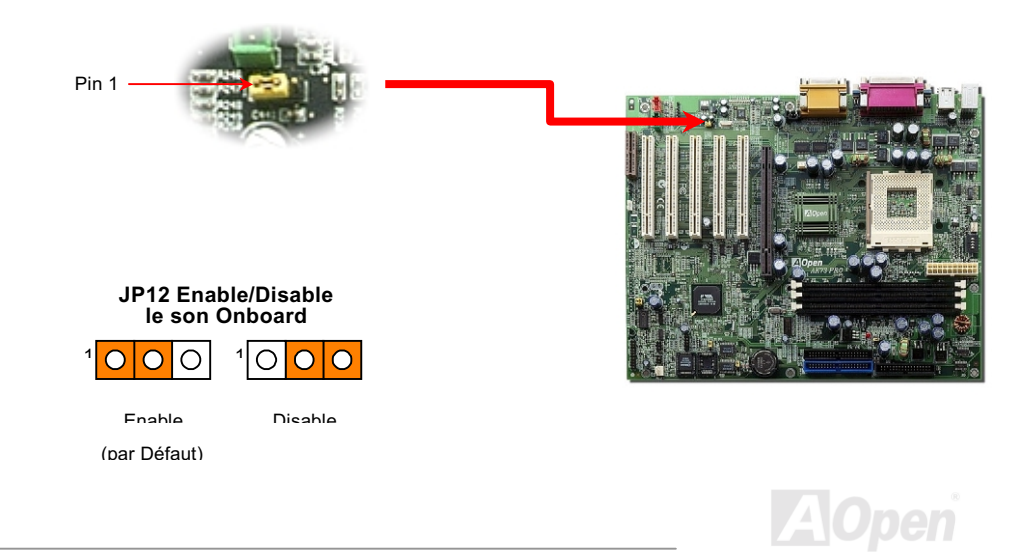

# AK73 Pro

#### **Connecteur CD Audio**

Ce connecteur noir est utilisé à connecter le câble CD Audio du lecteur CDROM ou DVD CDROM ou DVD au contrôleur sonore onboard.

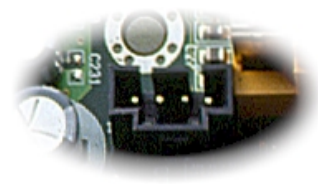

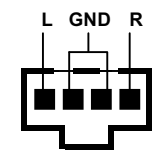

**CD-IN** 

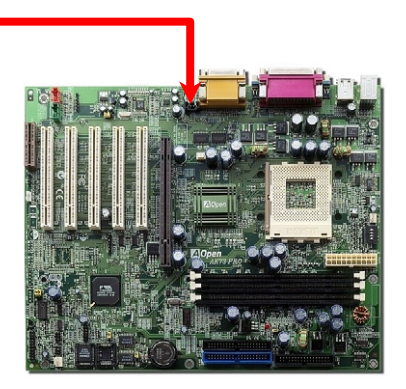

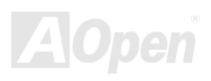

#### **Online Manuel**

#### **Connecteur Modem Audio**

Ce connecteur est utilisé à connecter le câble Mono In/Mic Out de la carte de modem interne au circuit sonore onboard. Le cheville 1-2 est Mono In, et le cheville 3-4 est Mic Out. Remarquez qu'il n'y a pas de standard pour ce genre de connecteur, quelleques cartes de modem internes n'emploient que ce connecteur.

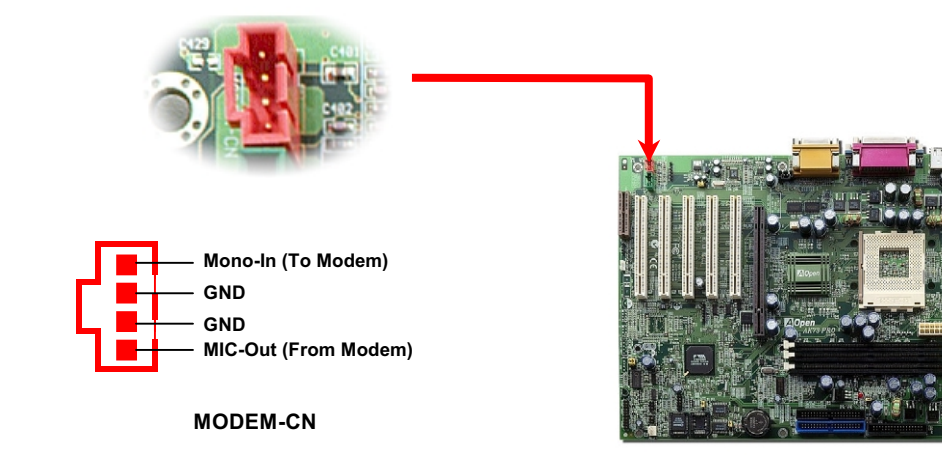

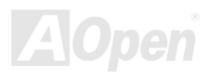

#### **Connecteur Video-Audio-IN**

**AITS Pro** 

Ce connecteur vert est utilisé à connecter le câble MPEG Audio de la carte MPEG au contrôleur sonore onboard.

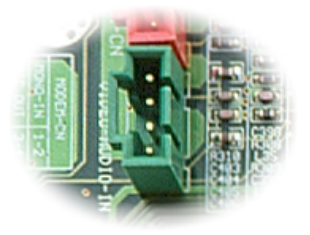

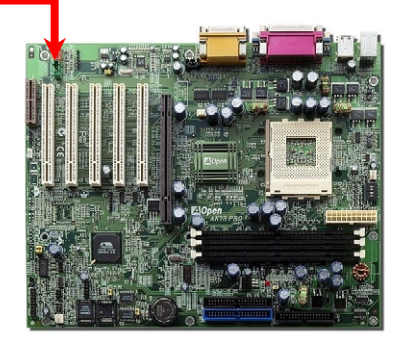

**AOpen** 

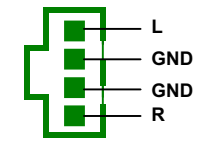

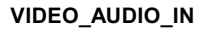

### **Online Manuel**

# **Audio au Panneau avant (En Option)**

Si le boîtier a été pourvu d'un port audio au panneau avant, vous serez capable de connecter l'audio sur la carte au panneau avant par ce connecteur.

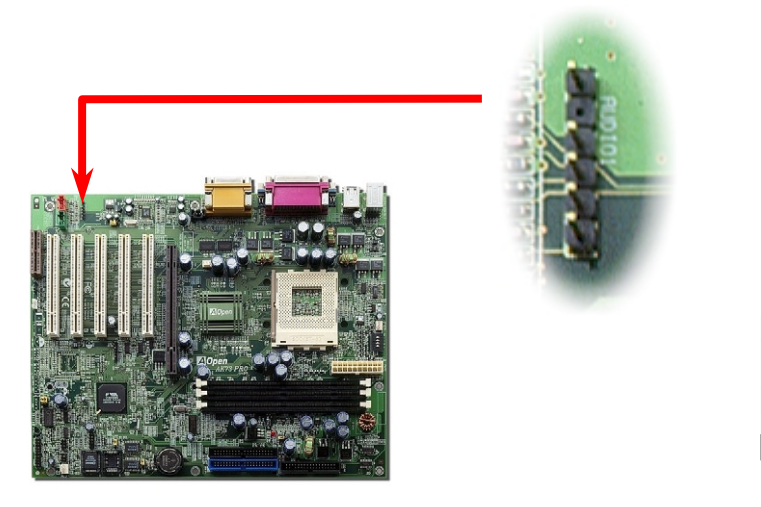

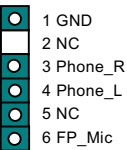

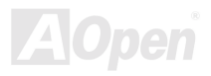

#### $A/(73)$  Pro

#### **Online Manuel**

#### **Conception sans pile et de Longue Duration**

Cette carte mère emploie une Flash ROM et un circuit spécial (brevet en attendant) qui permet à l'utilisateur de sauvegarder les configurations actuelles du CPU et du CMOS sans besoin d'une pile. Le RTC (horloge temps réel) peut également être maintenu en activité tant que le câble électrique est branché. Si vous perdez accidentellement les données CMOS, il est possible de simplement recharger les configurations CMOS à partir de Flash ROM et le système récupéra comme d'habitude.

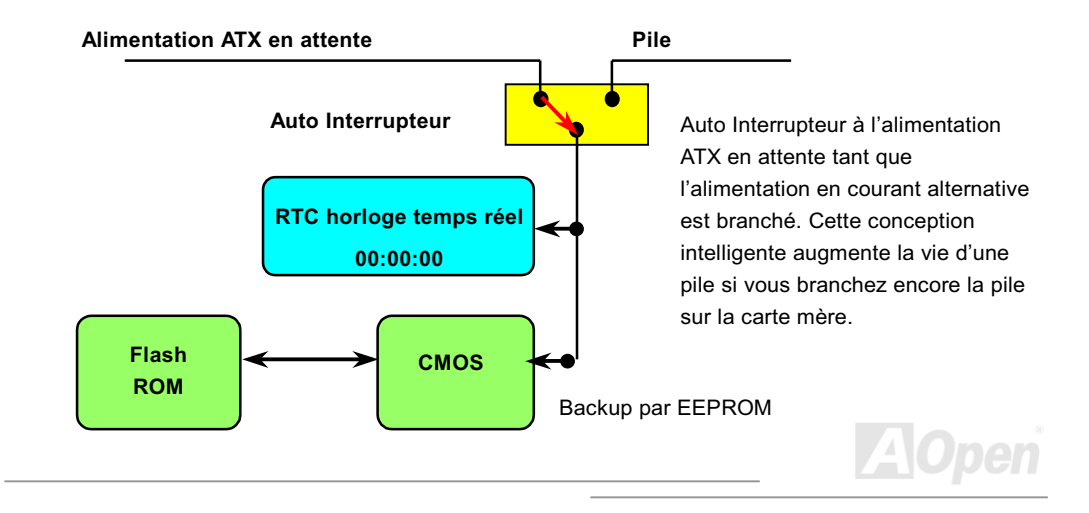

#### **Online Manuel**

#### **Protection contre surtension**

La protection contre surtension a été employée efficacement dans l'alimentation de commutation ATX 3.3V/5V/12V. Mais malheureusement, le CPU de la nouvelle génération utilise une tension différente qui nécessite le régulateur de transférer 5V à la tension du CPU (par exemple, 2,0V) et donc rende inutile la protection contre surtension de plus que 5V. Cette carte mère prévue d'un régulateur de commutation sur la carte supporte la protection du CPU contre surtension et offre conjointement avec l'alimentation 3,3V/5V/12V une protection totale contre surtension.

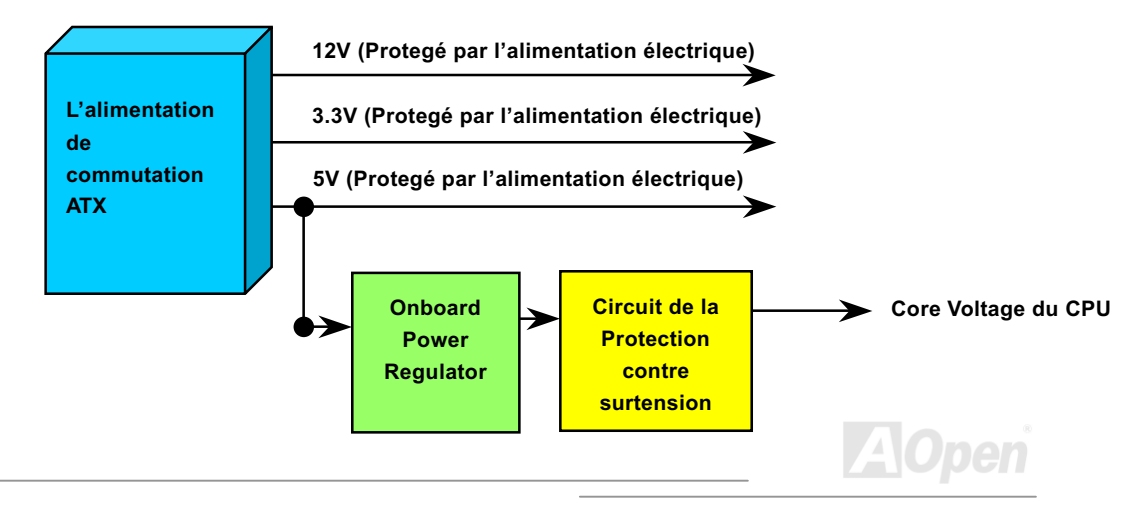

Remarque: Bien que nous ayons employé le circuit de protection pour essayer d'éviter des erreurs causés par l'opération humaine, il existe encore des risques de provoquer le dommage de CPU, mémoire HDD et des cartes installées sur la carte mère à cause de la panne des composants, des erreurs causés par l'opération humaine ou la raison inconnue. Aopen ne peut pas garantir que le circuit de proctection fonctionnera toujours parfaitement.

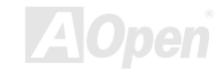

# Alits Pro

#### **Online Manuel**

#### **Monitoring du Matériel**

Cette carte mère emploie le système de monitoring du matériel. Quand vous démarrez le système, cette conception intelligente continuera à superviser le voltage de votre système en marche, l'état du ventilateur et la température du CPU. Si chacun des états du système tombe en panne, il y sera une alarme par Hardware Monitoring Utility d'AOpen pour avertir des utilisateurs.

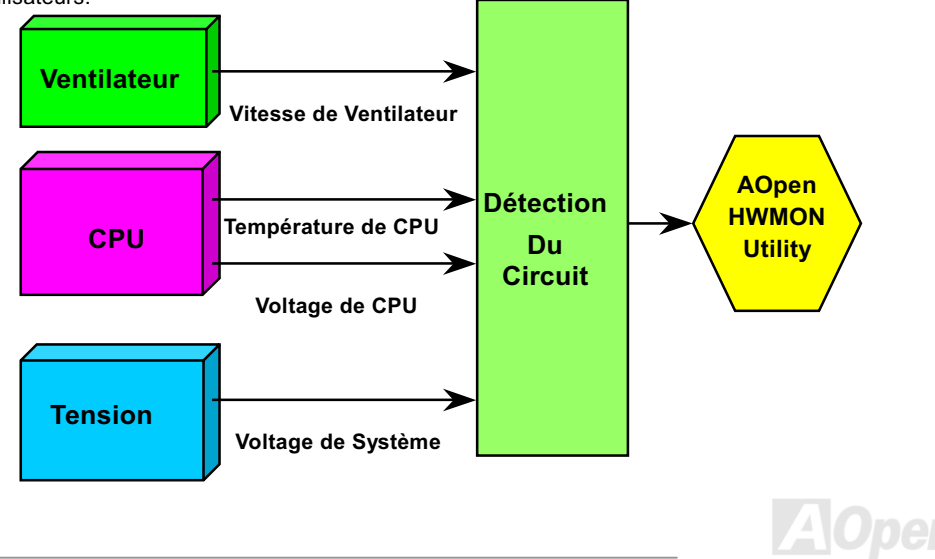

# AK73 Pro

#### **Fusible Réinitialisable**

La carte mère traditionelle a le fusible pour le clavier et le port USB en fonction d'éviter une surtension ou le court-circuit. Des fusibles sont soudés sur la carte quand ils tombent en panne (pour protéger votre carte mère), des utilisateurs ne pouvez pas le remplacer et la carte mère est encore à la malfonction.

A l'aide du fusible réinitialisable cher, la carte mère peut retourner à la fonction normale afin que le fusible ait fini le travail de protéger.

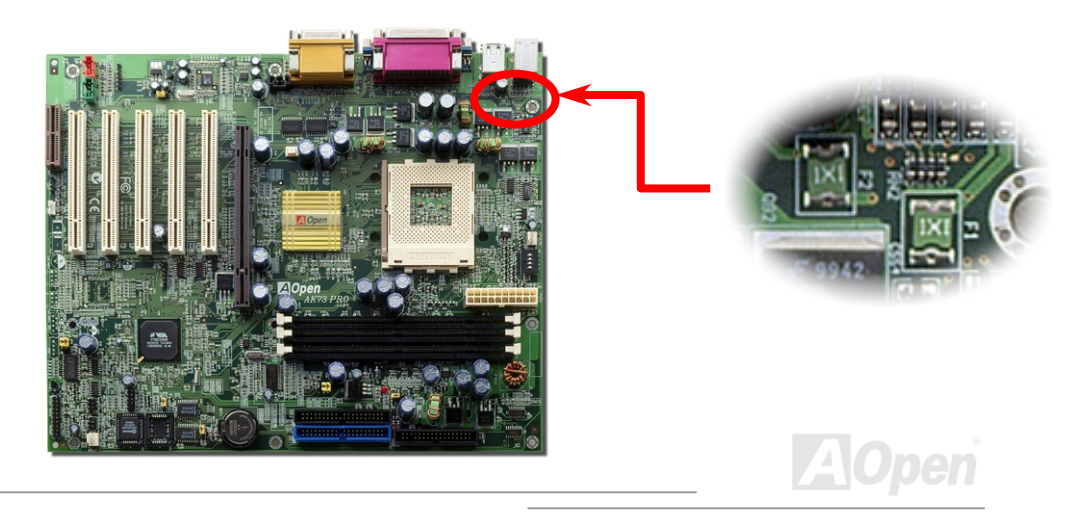

#### **Online Manuel**

#### JP30 Die-Hard BIOS (100% Protection Contre Virus, en Option par utilisateur)

Récemment, beaucoup de virus ont été trouvées qui peut nuire au code de bios et à la région de donnée. Cette carte mère applique une méthode très efficace à protéger un matériel, laquelle ne mêle pas aucun logiciel ou codage BIOS, d'où non virus à cent pour cent. Il y a un ROM flash de BIOS monté sur le M/B quand vous le prenez. Si vous voulez ajouter un ROM flash de BIOS de plus, contactez le distrubuteur ou reseller local. Vous pouvez faire un lien au website d'AOpen: www.aopen.com par internet pour l'a

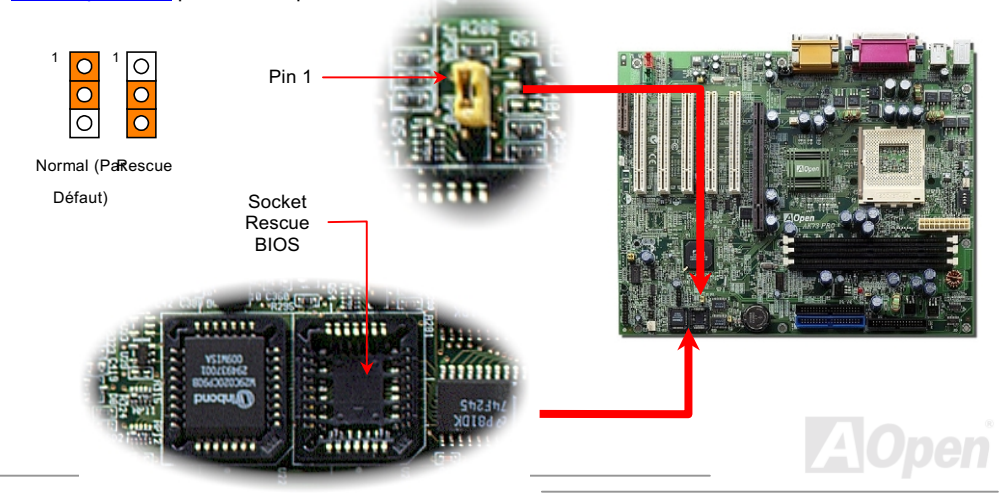

#### Alits Pro

Online Manuel

#### **Controleur externe pour DIE-HARD BIOS (en Option** par utilisateur)

Le Contrôleur Externe vous fournit meilleure facon et commode à changer l'état du BIOS entre "Rescue" et "Normal" sans ouvrir le boitier de votre ordinateur. Vous devez brancher la câble de cavalier à la cheville de connecteur (JP30) sur la carte mère. Sovez prudent dans l'orientation au mement de brancher, le fil rouge doit correspondre à Pin1.

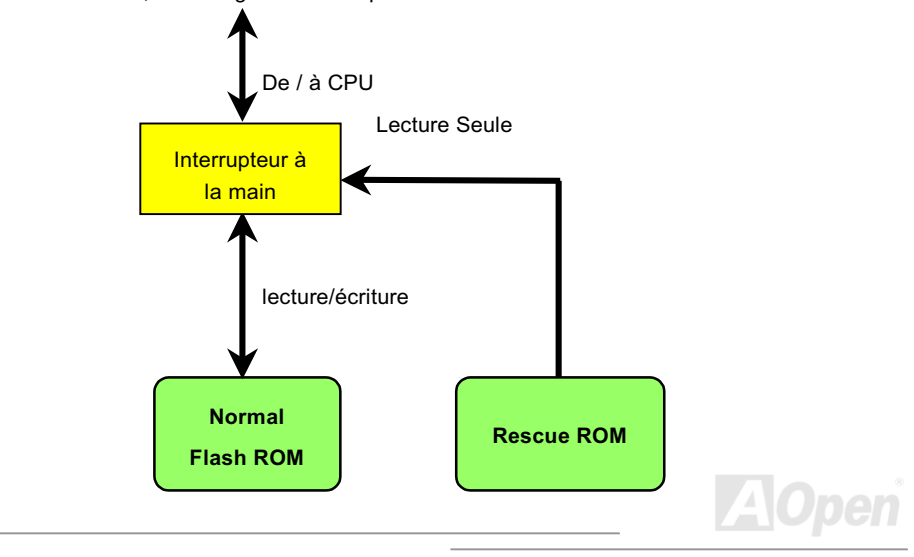

#### AK73 Pro Online Manuel

 *: Si vous doutez que votre BIOS se soit infecté une virus:* 

- 1. Éteignez le système, réglez le Contrôleur Externe à "Rescue" pour lire de la Rescue ROM.
- 2. Démarrez le système et réglez l'interrupteur de nouveau à "Normal".
- *3. Suivez la procédure de mettre à jour le BIOS..*

*Redémarrez le système, ensuite vouz pouvez être à même de retourner à l'état normal.*

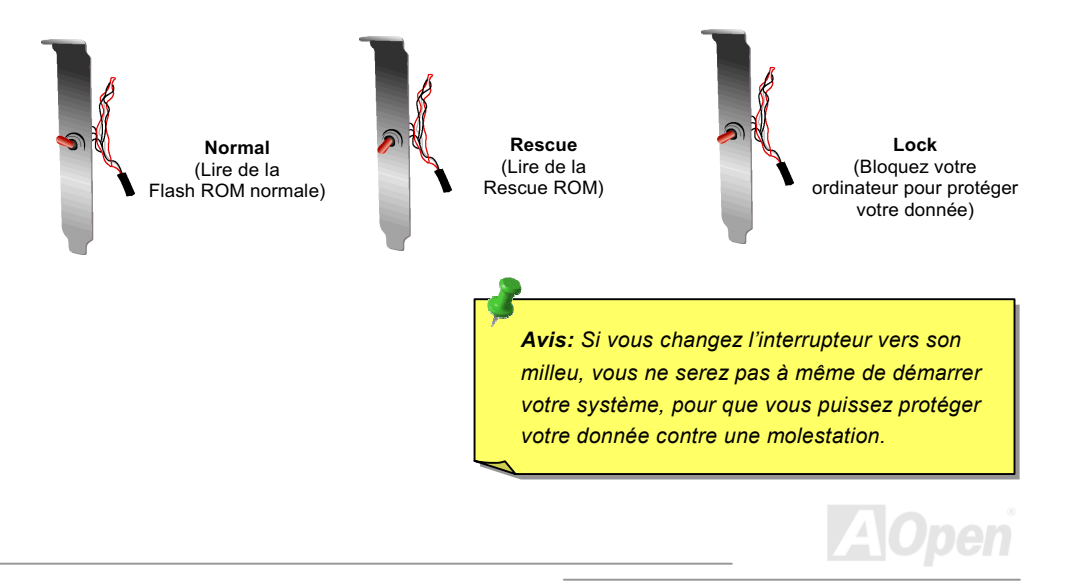

#### **Connecteur GPO (General Purpose Output)**

**AK73 Pro** 

GPO (General Purpose Output) est une spécification avancée dévelopée par AOpen pour les utilisateurs expériméntés à définir davantage la fonction en eux-même. Par exemple, vous pouvez concevoir une carte fille pour offrir les capacités additionelles, tel que une alarme, une sonnerie, une minuterie, etc.

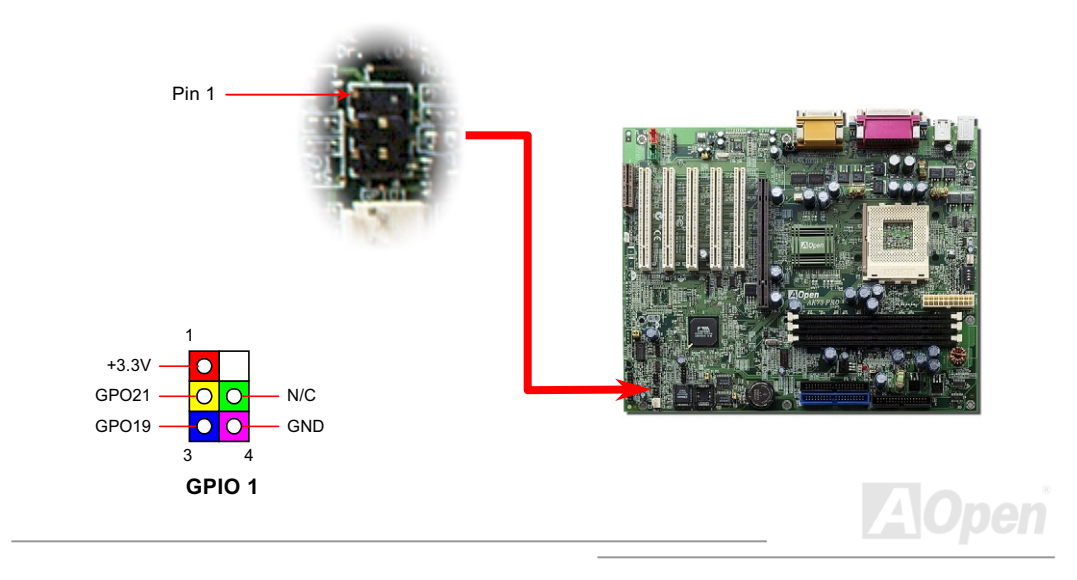

#### **Online Manuel**

#### **Connecteur Dr. LED (En Option)**

En conjointement avec le PC Doctor (en Option). Le Dr. LED peut montrer facilement quel problème vous pouvez rencontrer sur votre système pendant l'assemblage, ce qui indique clairement par 8 LEDs sur le panneau du front de PC-Doctor s'il y a un problème de composant ou celle de l'installation. Il vous aide rapidement à un diagnostic automatique de l'état de votre système.

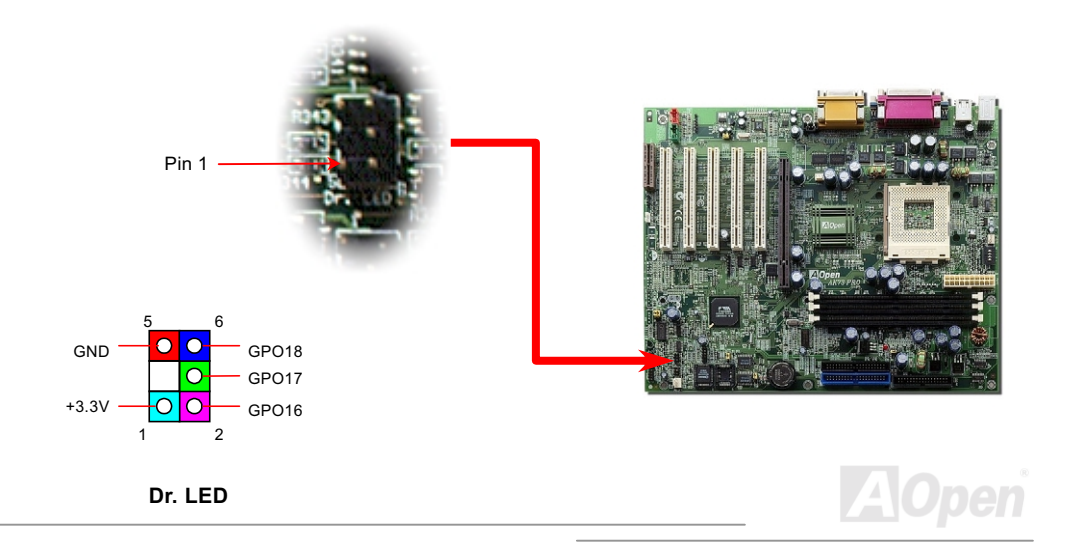

### **Online Manuel**

PC-Doctor est un boîte de stockage au disque CD en ayant 8 LEDs sur son panneau du front, le PC-Doctor est la même taille que le lecteur floppy de 5.25 in, tant que vous pouvez le monter dans un emplacement de lecteur de 5.25 in d'un boîtier.

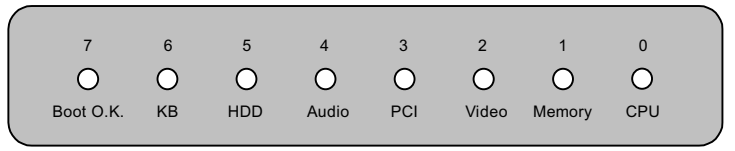

Un total de 8 LEDs s'allume alternativement si le système rencontre une des huit pannes. Une fois que le LED7 (dernier LED) est allumé, ce qui indique que le système a déjà complété sa procédure de démarrage.

LED 0 - Indique que le CPU peut être installé incorrectement ou endommagé.

LED 1 - Indique que la mémoire pourrait être installée incorrectement ou endommagée.

LED 2 - Indique que le AGP peut être installé incorrectement ou endommagé.

LED 3 - Indique que la carte PCI peut être installée incorrectement ou endommagée.

LED 4 - Indique que le pilote du disque floppy pourrait être installé incorrectement ou endommagé.

LED 5 - Indique que le disque dur pourrait être installé incorrectement ou endommagé.

LED 6 - Indique que le clavier pourrait être installé incorrectement ou endommagé.

LED 7 - Indique que le système est OK.

Remarque: Au moment de la procédure de POST (test automatique au démarrage), le Debug LED sera allumé séquentialement de LED0 à LED7 jusqu'a ce que le système bien démarre

#### **Online Manuel**

#### **Dr. Voice (En Option)**

Le Dr. Voice est une grande caratéristique de AK73 Pro . Il vous permet de connaître facilement quel problème s'est produit. Il peut "dire" clairement s'il y a le problème de composant ou d'installation, tel que CPU, le module mémoire, VGA, carte PCI add-on, FDD, HDD ou clavier par voix. Le Dr. Voice offre quatre versions de language, anglais, allemand, japonais et chinois pour choisir. Vous pouvez sélectionner votre favorite version de language par JP15 & JP16.

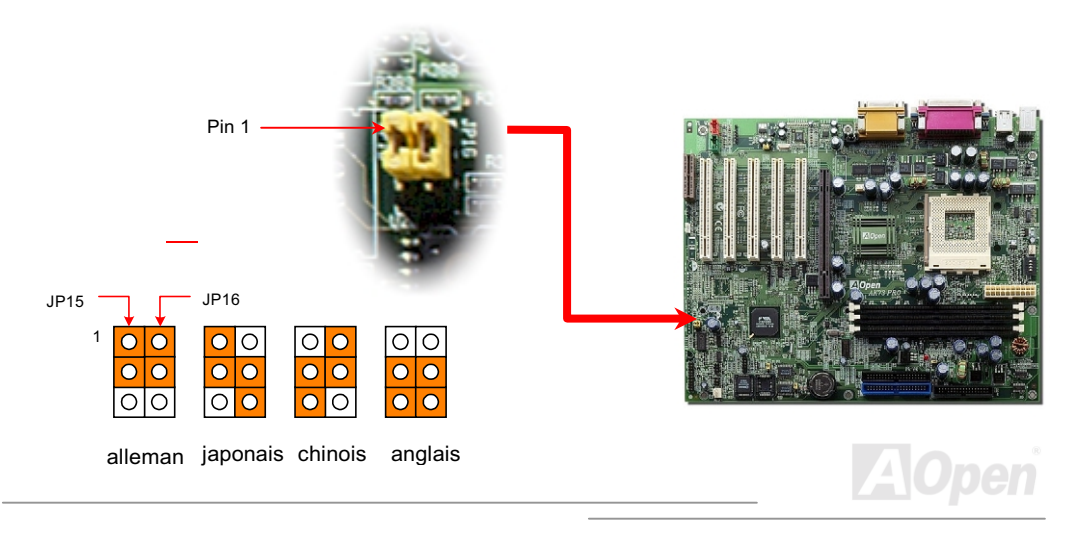

# **AK73 Pro**

# An 2000 (Y2K)

Y2K est un problème d'identification du code annuel. Pour sauvegarder l'espace de sauvegarde, une application traditionelle ne utilise que deux chiffres pour l'identification annuelle. Par exemple, 98 pour 1998 et 99 pour 1999, mais 00 sera confondu 1900 et 2000.

Il y a la circulation RTC( horloge du temps réel), en conjointement avec la date CMOS RAM de 128 bytes sur le chipset de la carte mère. Le RTC n'a que les deux chiffres et CMOS a les autres deux. Malheureusement, la circulation telle que 1997-1998-1999-1900, c'est à dire qu'il provequera le problème en l'an 2000. Il y a un diagram ci-dessous en montrant comment les applications fonctionnent avec OS. BIOS et RTC. Pour tenir la meilleur compatibilité dans l'industrie de PC, il y a une règle que les applications doivent appeler OS pour obtenir des services et OS doit appeler le BIOS; ensuit le BIOS seulement est permet l'accès au matériel (RTC) en direct.

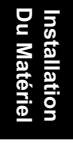

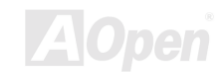

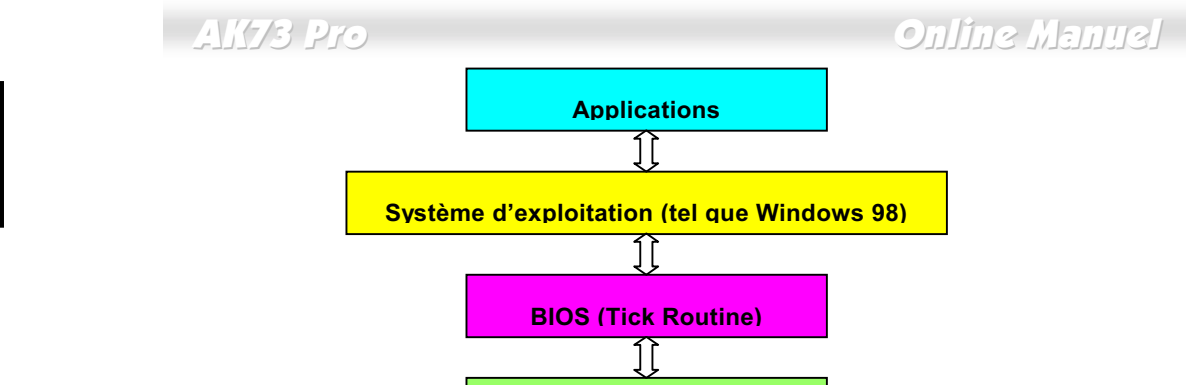

Hardware<br>Installation

Il y a le Tick Routine (qui va active environ chaque 50m sec) dans le BIOS à enregistrer l'information de date/heure. En général le BIOS, le Tick Routine ne met pas à jour le CMOS chaque fois parce que le CMOS est un périphérique très lent qui réduit la performance de système. Le Tick Routine du BIOS de AOpen a quatre chiffres pour le code annuaire, quand les applications et le système d'exploitation suivent la règle à obtenir l'information de date/heure. Il n'y aura pas de problème de Y2K (comme le programme du test par NSTL). Mais malheureusement, nous avons trouvé que quelques programmes du test font l'accès direct à RTC/CMOS. Cette carte mère a une vérification Y2K de matériel et une protection ce qui assure l'opération sans risque.

RTC et donnée de CMOS

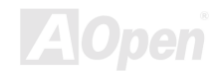

# AK73 Pro

#### **Basse capacité ESR**

La qualité de basse capacité électrolytiques (Basse résistance de série équivalente) est très importante pour la stabilité de la tension de CPU pendant l'opération d'une haute fréquence. L'emplacement de ces capacités est un autre savoir qui exige l'experience et le calcul détaillé.

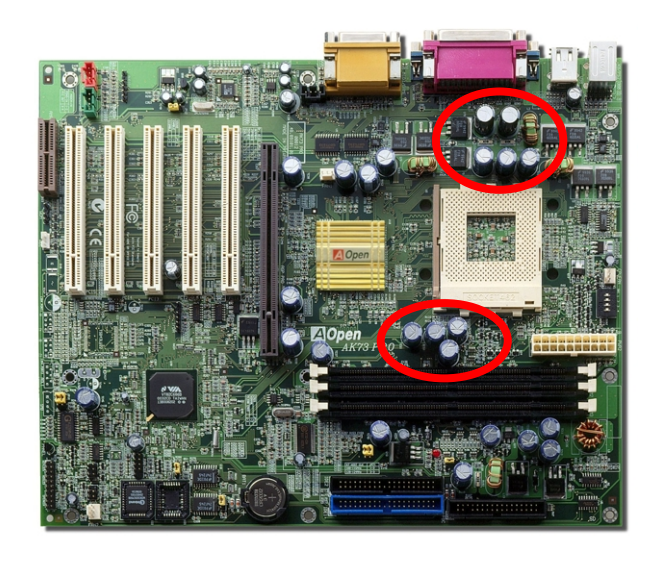

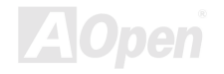

#### **Online Manuel**

AlOpen

Le circuit électrique de core voltage du CPU doit être vérifié en assurant la stabilité du système pour la haute vitesse des CPUs (tels que le nouvea Pentium III, ou au moment de overclocking). Un core voltage du CPU typique est 2.0V, ainsi que une bonne conception devra contrôler un voltage entre 1.860V et 2.140V. C'est-à-dire que la transition doit être moin de 280mV. Un diagramme ci-dessous est celui d'horloge pris par Digital Storage Scope, qui montre le voltage transitoire est 143mv seulement même si un maximum de courant de 18A est appliqué.

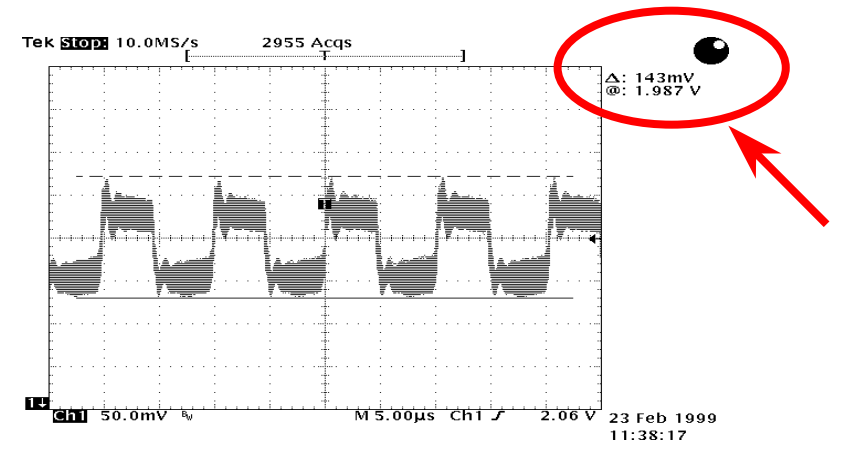

Remarque: Ce diagramme est une exemple simplement, il ne pourra pas être le même sur cette carte mère.

#### **Disposition (mur d'isoler une Fréquence)**

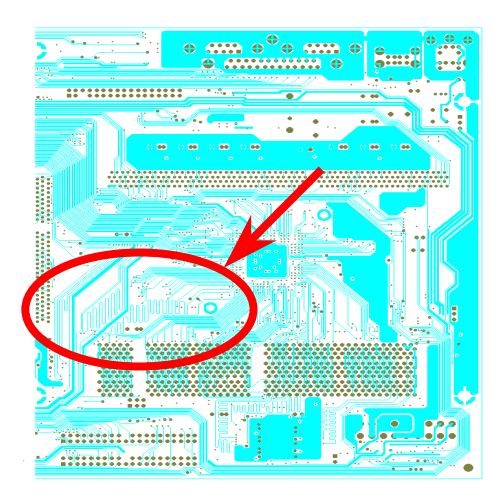

 $\frac{1}{2}$   $\frac{1}{2}$   $\frac{1}{2}$ 

Remarque: Ce diagramme est une exemple simplement, il ne pourra pas être le même sur cette carte mère.

Pour l'opération d'une haute fréquence, particulierment overclocking. Ia disposition est la plus importante de facteur en veillant à ce que la marche de chipset et de CPU soit en condition stable. La disposition de cette carte mère emploie une conception " mur d'isoler une unique appelée fréquence". Séparez chaque partie critique de carte mère en régions où chaque région opère en une même ou similaire gamme de fréquence pour éviter des parasites et la ingérence de fréquence entre l'opération et la condition de chaque region. La longueur de trace et la route doivent être calculé attentivement. Par exemple, la trace de l'horloge doit être la longueur égale (pas nécessairement aussi court que possible) pour que le travers de l'horloge sera contrôlé à l'intérieur peu un pico second  $(1/10^{12}$  Sec)

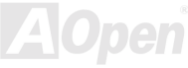

# **AITS Pro**

# Online Manuel

#### **Radiateur en or de 24K**

Refoidir le CPU et le Chipset est importante pour la fiabilité du système. Le radiateur en or fournit une meilleure consommation de charleur, surtout quand vous essayez de overclocker.

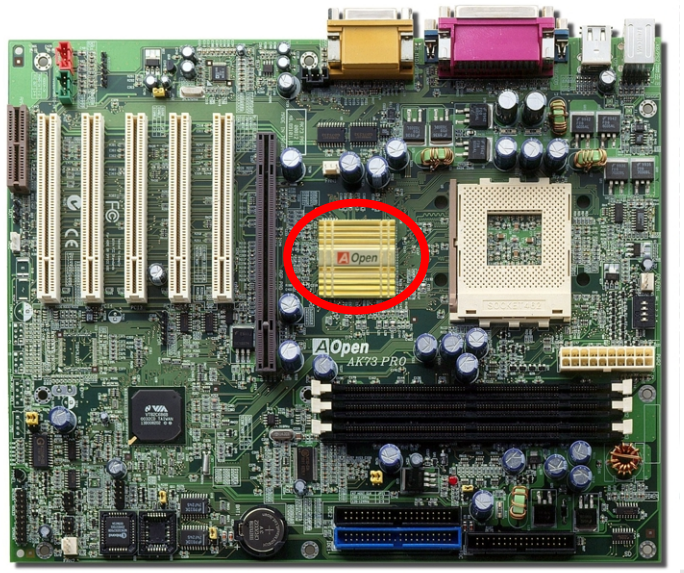

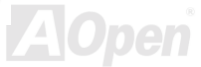
### **Online Manuel**

# **Pilote et Utilitaire**

Il y a les pilotes et les utilitaires inclus dans le disque de Bonus CD d'AOpen. Vous n'avez pas besoin d'installer les tous à partir de démarrer votre système. Mais afin que vous finissiez l'installation du matériel, vous devez d'abord installer votre système d'exploitation (tel que Windows 98) avant d'installer chacun des pilotes et des utilitaires. Consultez votre guide de l'installation du système d'exploitation.

> Remarque: Suivez la procédure recommandée pour installer Windows 95 et Windows 98.

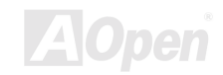

### **Online Manuel**

#### **Autorun Menu du disque Bonus CD**

Vous pouvez utiliser le autorun menu du disque Bonus CD. Sélectionnez l'utilitaire et le pilote et le nom du modèle.

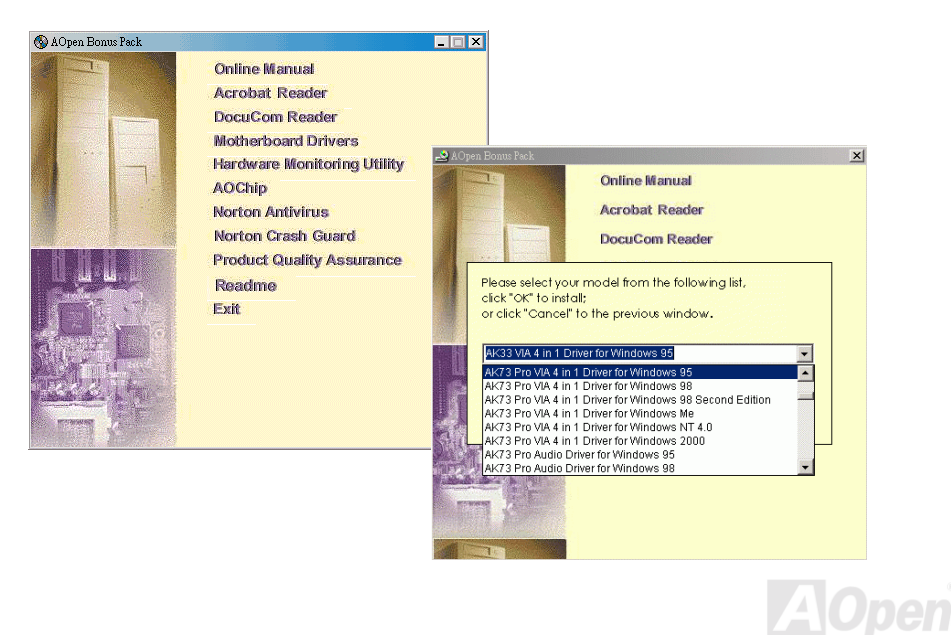

### **Online Manuel**

### <span id="page-74-0"></span>**Installez Windows 95**

- $1.$ D'abord, n'installez aucune carte add-on sauf la carte AGP.
- $2.$ Installez Windows 95 OSR2 v2.1, 1212 ou la version 1214 et la suite avec un support USB. Autrement, vouz avez besoin d'installer USBSUPP.EXE.
- $3.$ Installez le pilote VIA 4 in 1, qui inclut le pilote de VIA AGP Vxd, celui de VIA ATAPI Vendor Support et le programme VIA registry (INF).
- $\overline{4}$ . Finalement, installez des autres cartes add-on et leur pilotes.

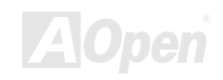

### <span id="page-75-0"></span>**Installez Windows 98**

- $1.$ D'abord, n'installez aucune carte add-on sauf la carte AGP.
- $2.$ Activez le contrôleur USB sur le BIOS Setup > Integrated Peripherals > USB COntroller, pour faire BIOS complètement capable de contrôler l'assignation d'IRQ.
- Installez Window 98 dans votre système.  $3.$
- $\overline{4}$ . Installez le pilote VIA 4 in 1, qui inclut le pilote de VIA AGP Vxd, IRQ Routing, le pilote de VIA ATAPI Vendor Support et le programme VIA registry (INF).
- $5<sub>1</sub>$ Finalement, installez des autres cartes add-on et leur pilotes.

### **Installez Windows 98 SE, Windows ME & Windows2000**

Si vous utilisez une seconde édition de Windows® 98, une édition millénaire Windows® ou Windows<sup>®</sup> 2000, vous n'avez pas besoin d'installer le pilote 4-in-1 quand celui de IRQ Routing et le registre ACPI sont déjà intégrés dans le système d'exploitation. Les utilisateurs avec Windows<sup>®</sup> 98 SE peuvent mettre à jour le bus IDE maître et les pilotes AGP en les installant individuellement.

Référez-vous à la dernière version du pilote 4 in 1 de VIA Technologies Inc.:

http://www.via.com/

http://www.via.com/drivers/4in1420.exe

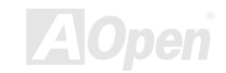

#### <span id="page-77-0"></span>AK73 Pro Online Manuel

### Installez le pilote VIA 4 in 1

Vous pouvez installer le pilote VIA 4 in 1 (IDE Bus master Pour l'usage de Windows NT), celui de VIA ATAPI Vendor Support, VIA AGP, IRQ Routing Driver (Pour l'usage de Windows 98), VIA Registry (INF) Driver) de l'autorun menu du disque Bonus Pack CD.

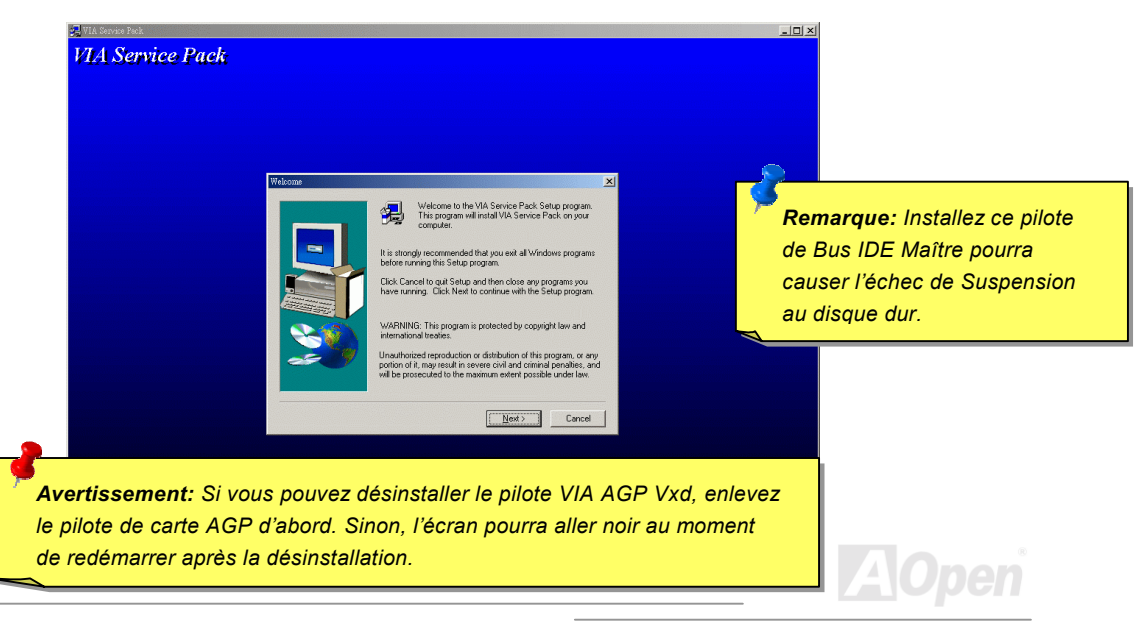

#### **Online Manuel**

### Installez le Pilote de Son Onboard

Cette carte mère contient un AD 1885 AC97 CODEC et le contrôleur est dans le chipset VIA South Bridge. Vous pouvez trouver le pilote audio sur l'autorun menu du disque Bonus Pack CD.

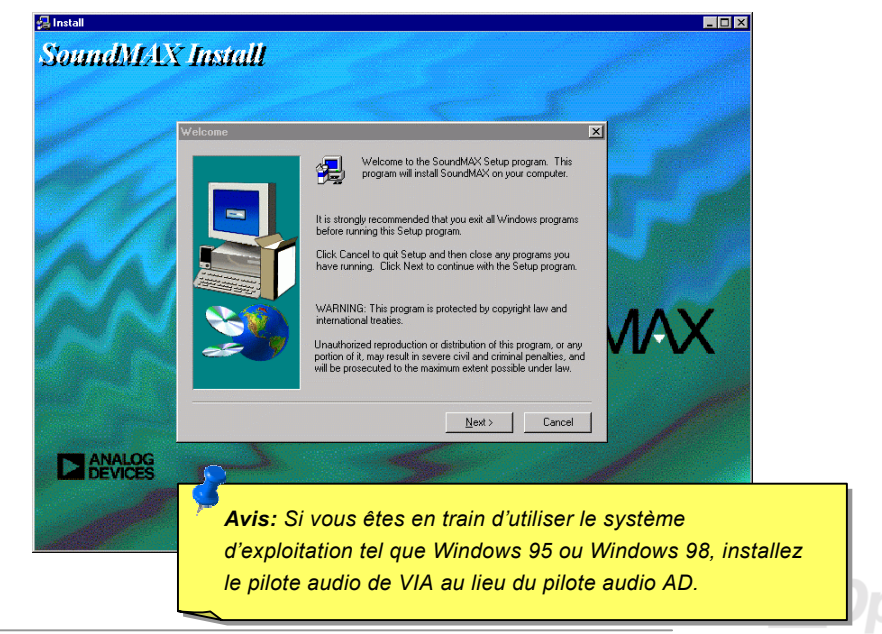

### **Online Manuel**

### **Installez Hardware Monitoring Utility**

Vous pouvez installer Hardware Monitoring Utility pour superviser la température du CPU, des ventilateurs et le voltage du système. Le monitoring du matériel est exécuté automatiquement par BIOS et le logiciel d'utilitaire, aucune installation de matériel n'est nécessaire.

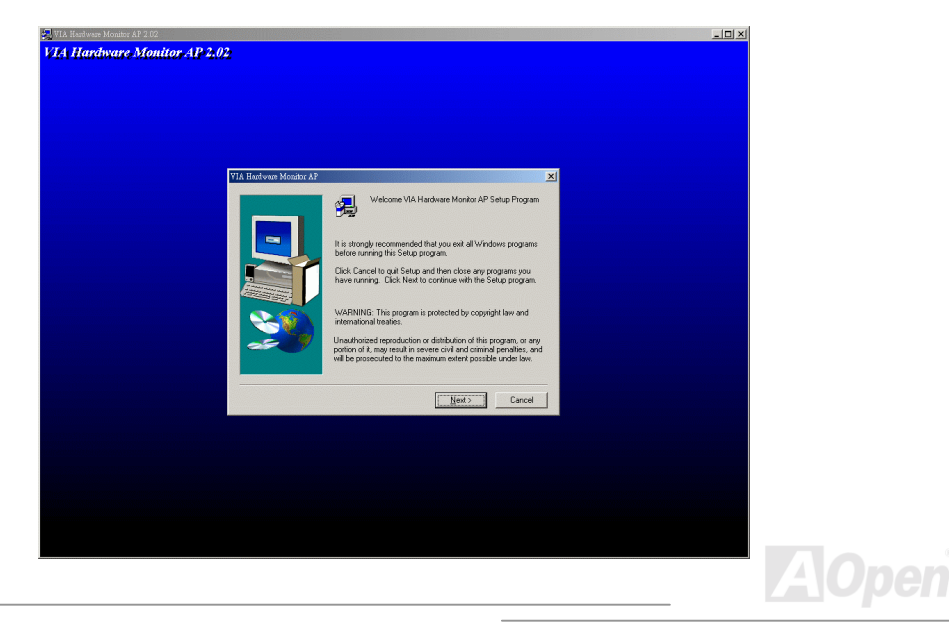

#### <span id="page-80-0"></span>**Suspension ACPI au disque dur**

La Suspension ACPI au disque dur est contôlée par le système d'exploitation Windows. La fonction Suspension au disque dur sauvegardera votre travail actuel (état de système, image mémoire et écran) sur le disque dur, et ensuite le système peut être éteint complètement. À la prochaine mise sous tension, il est possible de reprendre directement le travail d'origine du disque dur moins de quelques secondes sans besoin d'exécuter un redémarrage de Win95, et d'exécuter de nouveau votre application. En général, si la mémoire de votre système est de 64MB, il sera nécessaire de réserver un espace sur le HDD d'au moins 64MB pour y sauvegarder l'image de mémoire.

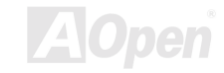

### Alit/3 Pro

## Online Manuel

#### En entrant la suspension:

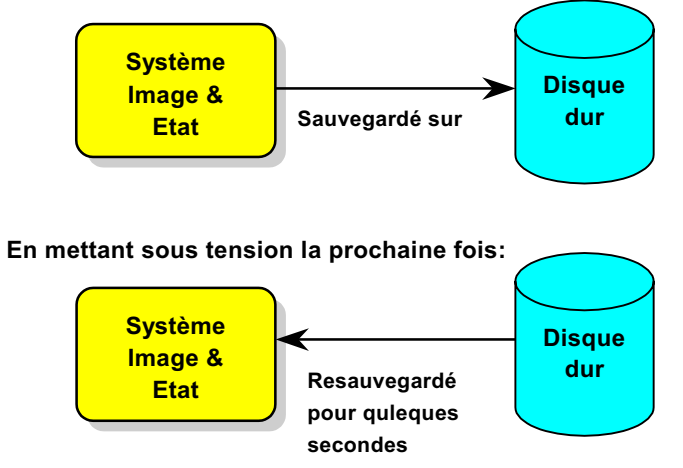

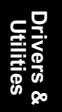

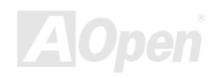

### Online Manuel

#### **Condition du système**

- AOZVHDD.EXE 1.30b ou postérieur.  $1<sub>1</sub>$
- $2.$ Supprimez config.sys et autoexec.bat.

#### Fraîchissez l'installation de Windows 98 sur le nouveau système

1. Exécutez "Setup.exe /p j" pour installer Windows 98

2. Afin que l'installation de Windows 98 soit complète, accédez à Control Panel > Power Management.

- a. Réglez Power Schemes > System Standby à "Never".
- b. Cliquez sur "Hibernate" et sélectionnez "Enable Hibernate Support" ensuite "Apply".
- c. Cliquez sur l'onglet "Advanced", vous verrez "Hibernate" sur "Power Buttons". Notez que cette option sera vues seulement afin que l'étape décrit ci-dessus soit achevé, autrement "Standby" et "Shutdown" seulement apparaîtront. Sélectionnez Hibernate" et "Apply".
- 3. Effacez démarrage à l'invite de DOS et exécutez l'utilitaire AOZVHDD.
	- a. Si vous assignez tout le disque dur au système Win 98 (FAT 16 ou FAT 32), exécutez "aozvhdd /c /file". Veillez à ce que l'espace continu sur le HDD soit suffisant pour y créer ce fichier caché. Par exemple, si la mémoire de système disponible est de 64MB et la

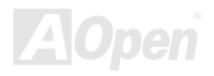

### **Online Manuel**

mémoire VGA est de 16MB, l'espace sur le HDD (lecteur de disque dur) devra être d'au moins 80MB. L'utilitaire localisera l'espace automatiquement.

- b. Si vous assignez une partition individuelle au système Win 98, exécutez "aozvhdd /c /partition". Bien sûr, le système a besoin d'offrir une partition déseffacée.
- 4. Redémarrez le système.

5. Vous avez achevé la Suspension ACPI au disque dur. Cliquez sur "Start > Shut Down > Standby" ensuite l'écran s'éteind immediatement. Il faudra environ 1 minute pour le système à sauvegarder tout ce qui est sur la mémoire au disque dur; autant la taille de mémoire est plus large, autant le temps de cette procédure est plus longue.

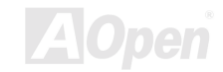

#### **Online Manuel**

#### Changez de APM à ACPI (Windows 98 seul)

1. Exécutez "Regedit.exe"

a. Utilisez la command suivante

HKEY LOCAL MACHINE

**SOFTWARE** 

**MICROSOFT** 

**WINDOWS** 

**CURRENT VERSION** 

#### **DETECT**

b. Sélectionnez "ADD Binary" et nommez-le comme "ACPIOPTION".

c. cliquez sur le bouton droit et sélectionnez Modifier, ajoutez "01" après "0000" pour faire celui comme "0000 01".

d. Sauvegardez la modification.

2. Sélectionnez "Add New Hardware" sous Control Panel, Permettez Windows 98 de détecter le nouveau matériel. (Il trouvera "ACPI BIOS" et enlevera "Plug et Play BIOS")

3. Redémarrez le système.

4. Effacez le démarrage pour entrer le mode DOS et exécutez "AOZVHDD.EXE /C /File"

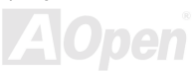

**Online Manuel** 

#### **Changez de ACPI à APM**

1. Exécutez "Regedit.exe"

a. Utilisez la command suivante

HKEY LOCAL MACHINE

SOFTWARE

**MICROSOFT** 

**WINDOWS** 

**CURRENT VERSION** 

**DETECT** 

**ACPI OPTION** 

b. cliquez le bouton droit et sélectionnez "Modifier", changez "01" à "02" pour faire celui comme "0000 02".

> Avis: "02" indique que Windows 98 est ACPI reconnu mais la fonction d'ACPI est désactivé.

c. Sauvegardez les modifications.

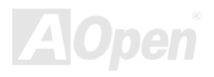

### AK73 Pro Online Manuel

2. Sélectionnez "Add New Hardware" sous Control Panel, Permettez à Windows 98 de détecter le nouveau matériel. (Il trouvera "ACPI BIOS" et supprimera "Plug et Play BIOS")

3. Redémarrez le système.

4. Exécutez "Add New Hardware" de nouveau et il trouvera "Advanced Power Management Resource".

5. Cliquez "OK".

 *Nous avons trouvé que la carte ATI 3D Rage Pro AGP seule pouvais supporter la suspension ACPI au disque. Visitez le site web d'Aopen pour la dernière mise à jour*

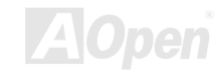

#### **Online Manuel**

#### **Suspension ACPI à RAM (STR)**

Cette carte mère supporte la fonction de la suspension ACPI à RAM. À l'aide de cette fonction, il est possible de reprendre directement le travail d'origine du disque dur moins de quelques secondes sans besoin d'exécuter un redémarrage de Win98, et d'exécuter de nouveau votre application. La suspension à DRAM sauvegarde votre traveil actuel sur la mémoire du système, celle-ci est plus rapide que la suspension au disque dur mais il exige l'alimentation électrique appliqué à DRAM, quand la suspension au disque dur n'exige pas l'alimentation.

#### When go into Suspend:

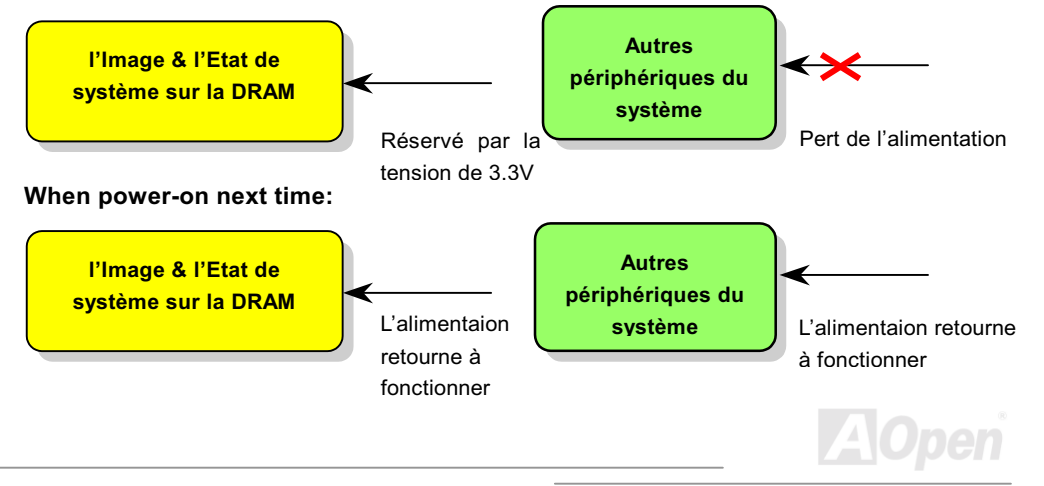

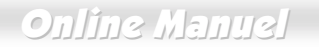

Pour employer la suspension ACPI à DRAM, suivez la procédure ci-dessous:

#### **Condition du Système**

- Un ACPI OS est exigé. Actuellement, Windows 98 est le seul choix. Consultez ACPI  $1.$ Suspension au Disque Dur pour régler le mode ACPI de Windows 98.
- $2<sup>1</sup>$ Le Pilote VIA 4 in 1 doit être installé correctement.

#### **Procédures**

 $1.$ Avez changé la configuration BIOS suivante.

BIOS Setup > Power Management Setup > ACPI Function: Enabled

BIOS Setup > Power Management Setup > ACPI Suspend Type: S3.

- $2.$ Avancez à Control Panel > Power Management. Réglez "Power Buttons" à "Standby".
- $3.$ Appuyez sur le bouton d'alimentation ou le bouton standby pour réveiller le système.

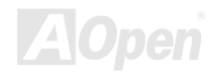

### AK73 Pro Online Manuel

# AWARD BIOS

Les paramètres seront modifiés en entrant le menu BIOS Setup, ce menu vous permettra de configurer les paramètres de système et de sauvegarder la configuration dans la zone CMOS de 128 bytes, (en général, dans le chip RTC ou directement dans le chipset principal). Pour entrer le menu BIOS setup, appuyez sur <Del> pendant le POST (test automatique au démarrage) apparaît sur votre écran.

> **Remarque:** Vu que le code BIOS est la partie plus *souvent modifiée sur la carte mère, il est possible que l'information BIOS traitée dans ce chapitre (en particulier les paramètres de configuration du chipset) soit un peu différente par rapport au BIOS actuel dont la carte mère est prévue.*

Del

#### **Online Manuel**

#### **Enter BIOS Setup**

Afin de finir le paramètre des cavaliers et de connecter des câbles correctement. Démarrez le systeme et entrez le BIOS Setup, appuyez sur <Del> pendant le POST (test automatique au démarrage). Pour obtenir la performance optimale recommandée, sélectionnez "Load Setup Defaults".

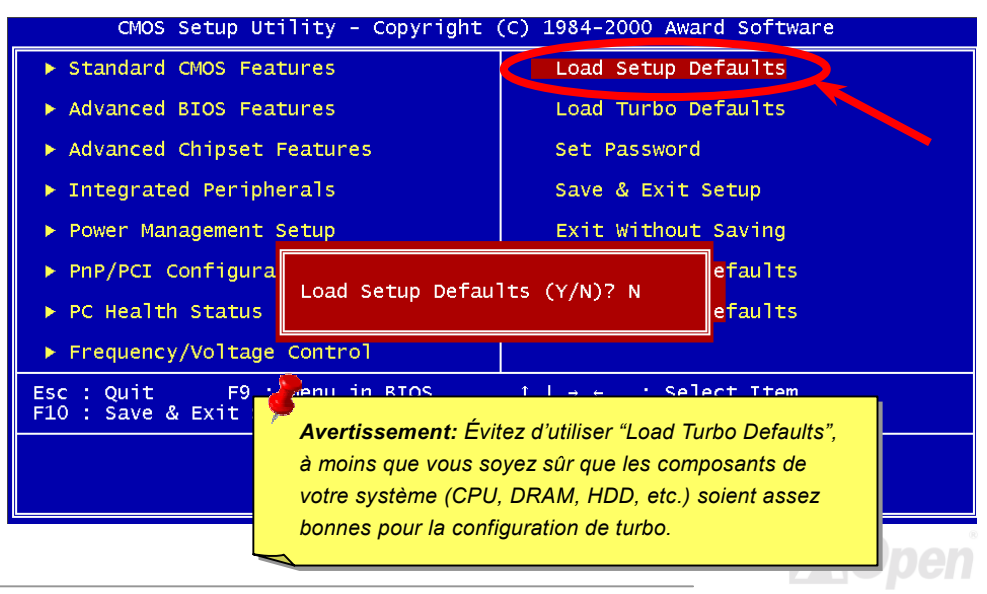

#### **Change Language**

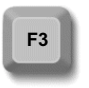

Vous pouvez changer la langue en appuyant sur <F3>. Ça dépend de l'espace disponible BIOS. Les langues disponibles sont anglais, allemand, japonais et chinois.

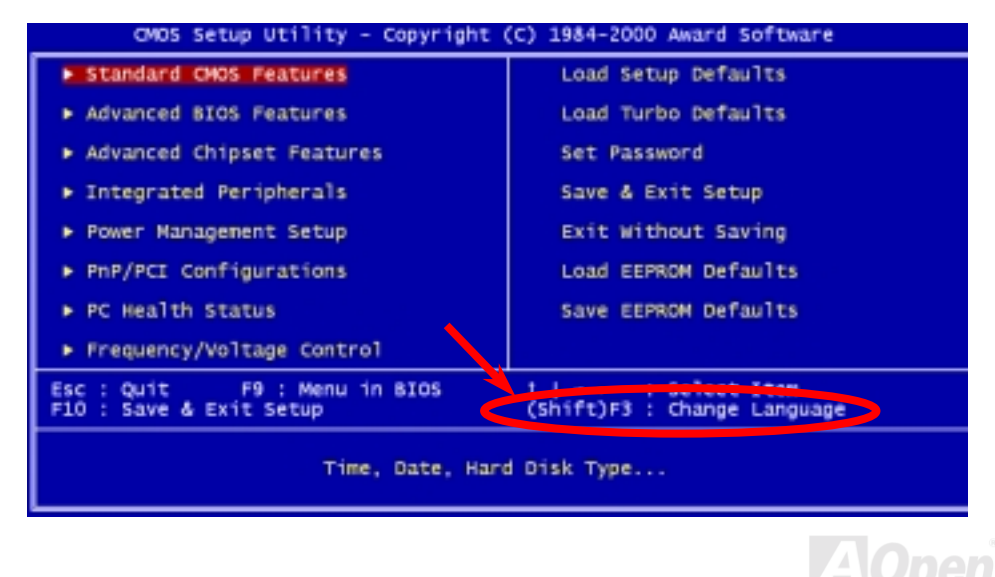

### **Standard CMOS Features**

**AK73 Pro** 

Les "Standard CMOS Features" tels que la date, l'heure et le type de disque dur sont définis dans la "Standard CMOS Features". Utilisez les flèches pour mettre en surbrillance un élément et <PgUp>ou <PgDn> pour sélectionner la valeur pour chaque élément.

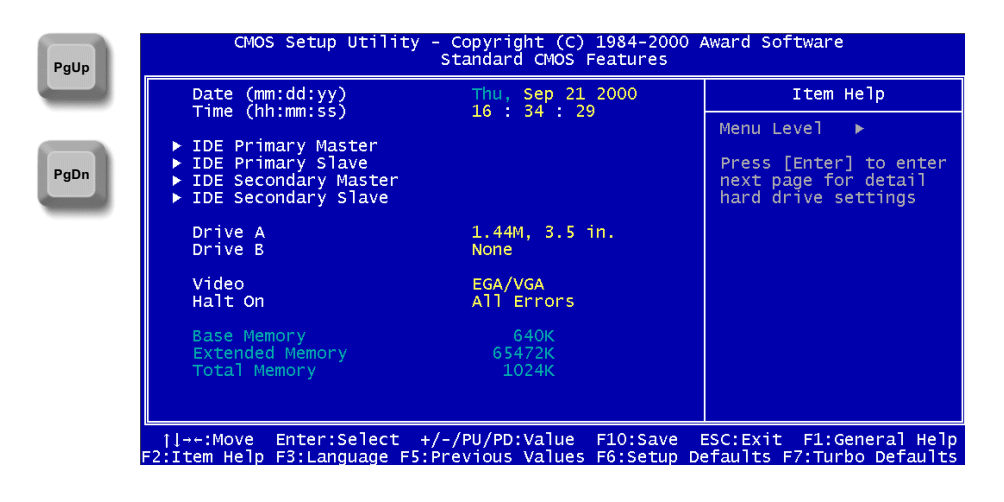

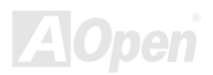

### $A/(73)$  Pro

### **Online Manuel**

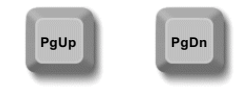

#### **Standard CMOS Features > Date (mm:dd:yy)**

Pour définir la date, mettez en surbrillance le paramètre Date. Appuyez sur <PgUp> ou <PgDn> pour définir la date actuelle. Le format de date est mois, date et année.

#### **Standard CMOS Features > Time (hh:mm:ss)**

Pour définir l'heure, mettez en surbrillance le paramètre Heure. Appuyez sur <PgUp> ou <PgDn> pour définir l'heure actuelle en format de heure, minute et seconde. L'heure est basée sur le système de 24 heures.

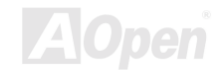

**Detection** 

## Online Manuel

#### **Standard CMOS Features > IDE HDD Auto-Detection**

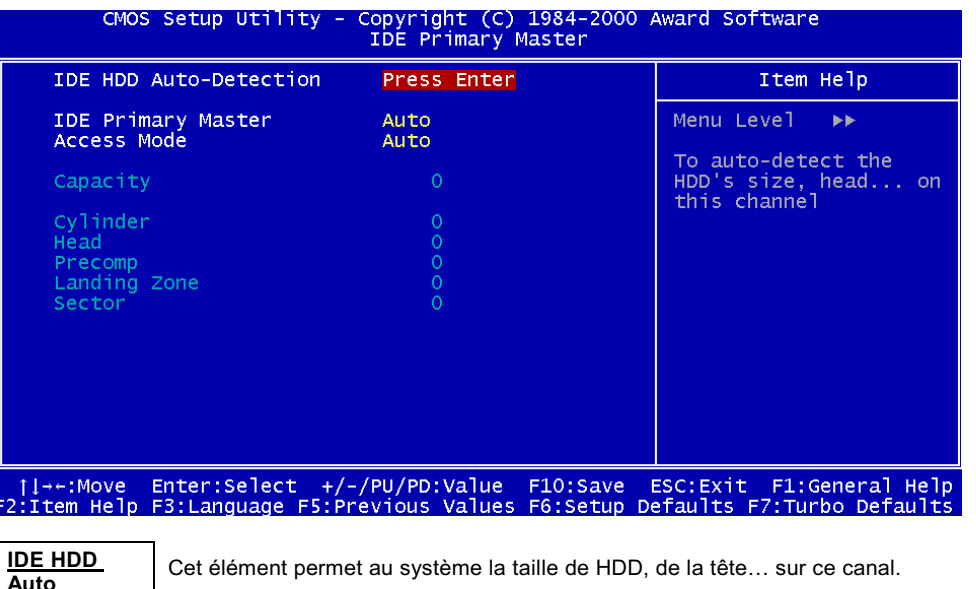

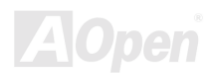

#### **Standard CMOS Features > IDE Primary Master/Slave & IDE Secondary Master/Slave**

**IDE Primary &** Slave Master/ Slave Auto (Default) Manual None

 $\overline{ }$  $\overline{\phantom{a}}$ - I - I Si vous sélectionnez "Manual", vous avez besoin de remplir tout le reste du champ tel que Access Mode, Capacité, nombre de cylindres, nombre de têtes, pré-compensation, nombre de cylindre de tête de la zone d'étage et nombre de secteur par pistelf par cet élément. Si l'élément "Auto" est sélectionné, "Access Mode" peut être réglé seulement, les autres seront "0". Lorsque le système démarre, il détectera le disque dur et le configurera automatiquement. "None" signifie qu'il n'y a aucun périphérique raccordé sur ce canal.

#### **Standard CMOS Features > IDE Primary Master/Slave & IDE Secondary** Master/Slave > Access Mode

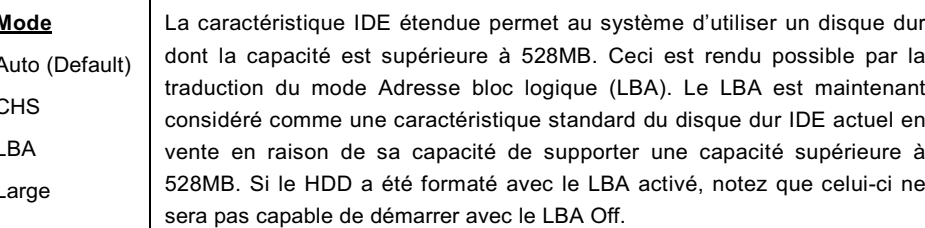

Avis: Pour un disque dur IDE, nous vous recommandons d'utiliser "Auto" pour entrer les spécifications du lecteur automatiquement.

#### **Standard CMOS Features > Drive A/Drive B**

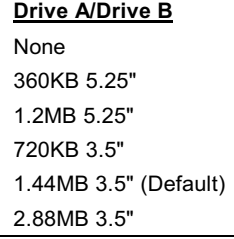

Le type de lecteur est sélectionné de ces éléments. Les paramètres et types disponibles supportés de la carte mère sont indiqués à gauche.

#### **Standard CMOS Features > Video**

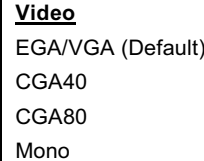

Le type de carte vidéo en cours d'utilisation est spécifié de cet élément. Ce paramètre par défaut est EGA/VGA. Vu que les PCs actuels n'utilisent que le VGA, cette fonction est presque inutile et sera méconnue à l'avenir.

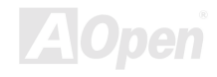

### Online Manuel

#### **Standard CMOS Features > Halt On**

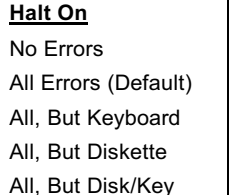

Ce paramètre permet un contrôle de l'arrêt de système au cas d'une erreur de test automatique au démarrage (POST).

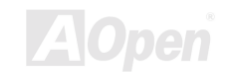

#### **Advanced BIOS Features Setup**

Cet écran apparaîtra en sélectionnant l'option "Advanced BIOS Features" du menu principal.

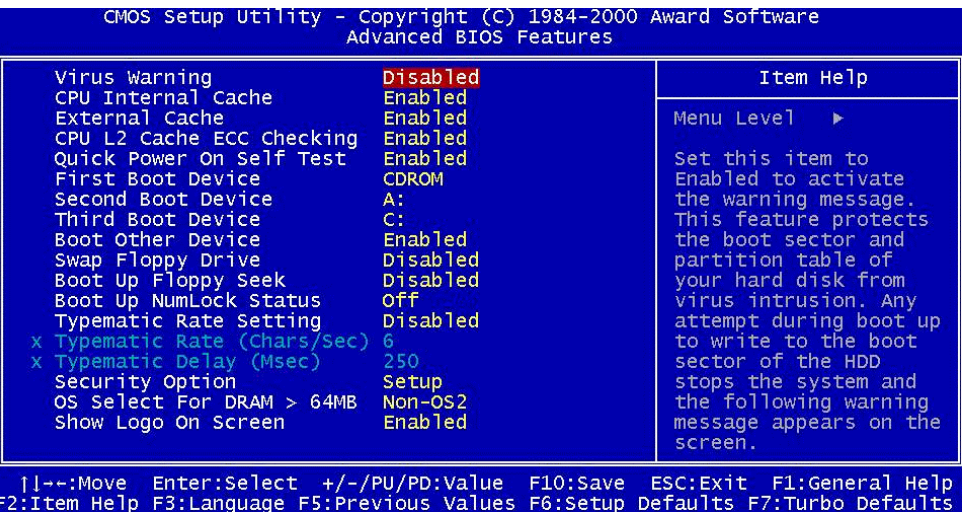

**A**Open

### Online Manuel

#### **Advanced BIOS Features > Virus Warning**

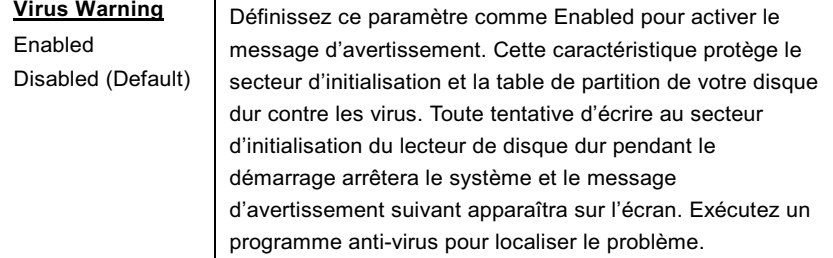

! WARNING ! Disk Boot Sector is to be modified Type "Y" to accept write, or "N" to abort write Award Software, Inc.

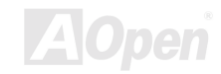

### Online Manuel

#### **Advanced BIOS Features > CPU Internal Cache**

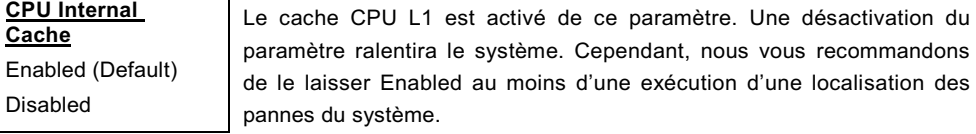

#### **Advanced BIOS Features > External Cache**

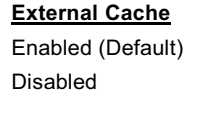

Le cache CPU L2 est activé de ce paramètre. Une désactivation du paramètre ralentira le système. Cependant, nous vous recommandons de le laisser activé au moins d'une exécution d'une localisation des pannes du système.

#### **Advanced BIOS Features > CPU L2 Cache ECC Checking**

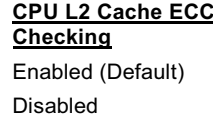

Cet élément permet une activation ou désactivation de la vérification cache L2 de ECC.

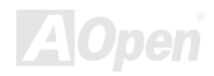

### Online Manuel

#### **Advanced BIOS Features > Quick Power On Self Test**

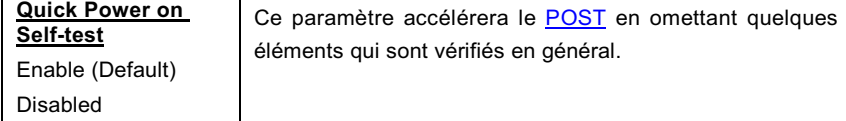

#### **Advanced BIOS Features > First/Second/Third Boot Device**

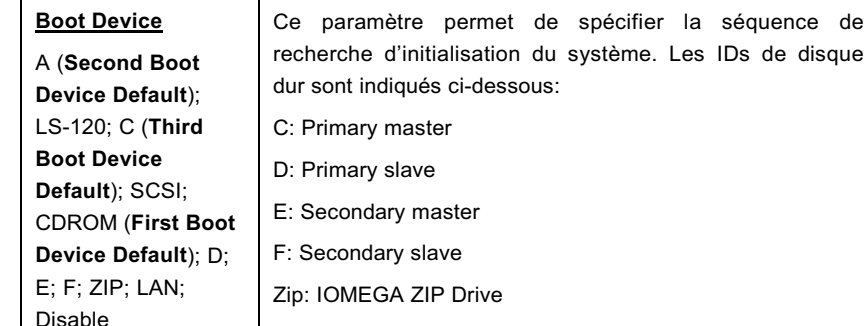

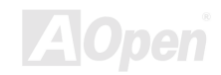

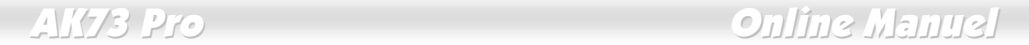

#### Advanced BIOS Features > Boot other device

Boot other device Enabled (Default) Disabled

Ce paramètre vous permet de démarrer le système en utilisant les autres périphériques.

#### **Advanced BIOS Features > Swap Floppy Drive**

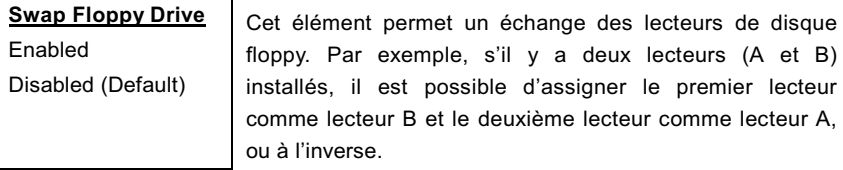

#### Advanced BIOS Features > Boot up Floppy Seek

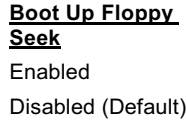

Cet élément active les tests des lecteurs floppy pour déterminer s'ils ont les 40 traces ou 80 traces.

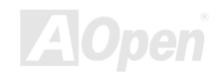

### **Online Manuel**

#### **Advanced BIOS Features > Boot Up NumLock Status**

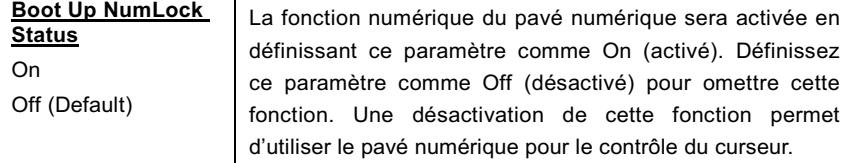

#### **Advanced BIOS Features > Typematic Rate Setting**

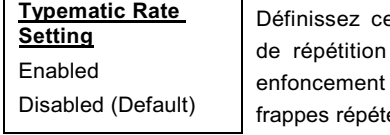

e paramètre pour Enable/Disable la fonction du clavier. Si ce paramètre est activé, un continu d'une touche du clavier causera des ées.

#### **Advanced BIOS Features > Typematic Rate (Chars/Sec)**

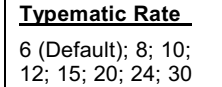

Cet élément vous permet de contrôler la vitesse des frappes répétées, quand vous tenez une touche.

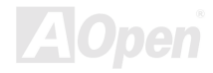

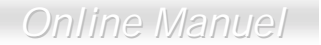

#### **Advanced BIOS Features > Typematic Delay (Msec)**

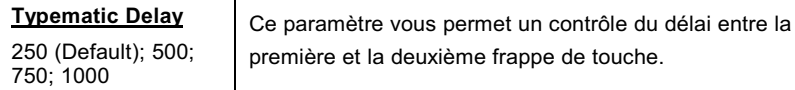

#### **Advanced BIOS Features > Security Option**

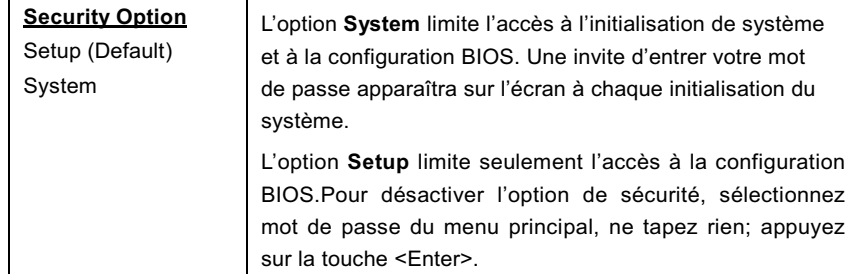

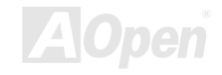

### **Online Manuel**

#### Advanced BIOS Features > OS Select For DRAM > 64MB

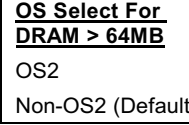

Ajustage à OS/2 si votre système utilise un système d'exploitation OS/2 et est pourvu d'une mémoire dont la capacité est supérieure à 64 MB.

#### **Advanced BIOS Features > Show Logo On Screen**

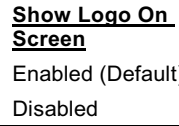

Cet élément vous permet de montrer ou cacher l'emblème d'AOpen sur l'écran de POST.

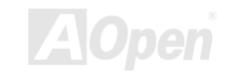

### $\frac{1}{2}$   $\frac{1}{2}$   $\frac{1}{2}$

### **Advanced Chipset Features Setup**

"Advanced Chipset Features" englobe les définitions des caractéristiques dépendant du chipset. Ces caractéristiques sont relatives à la performance de système.

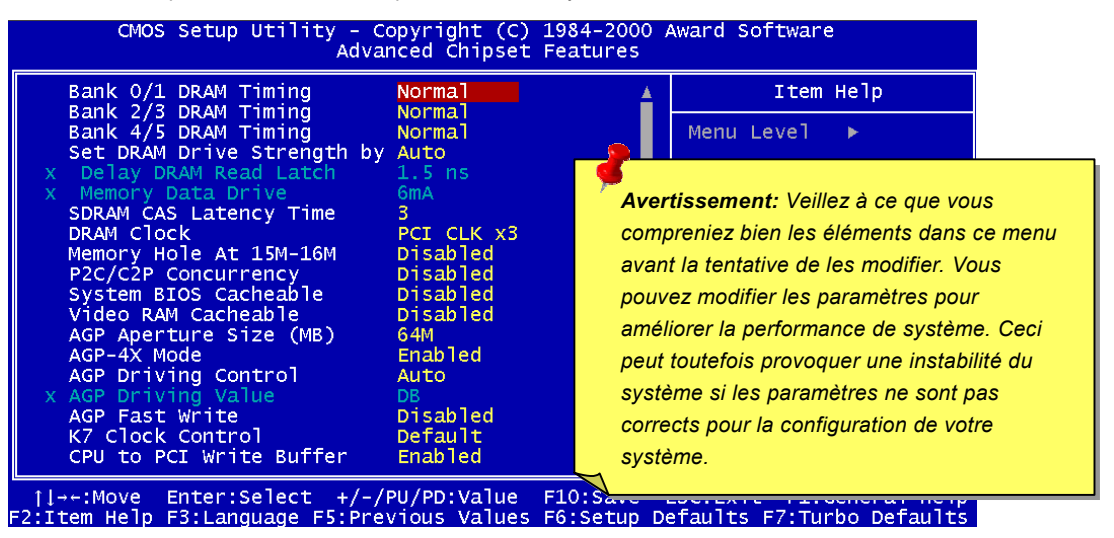

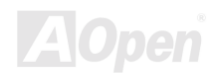

AITS Pro

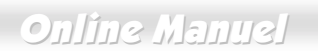

Cette page est la moitié en bas du submenu de Advanced Chipset Features.

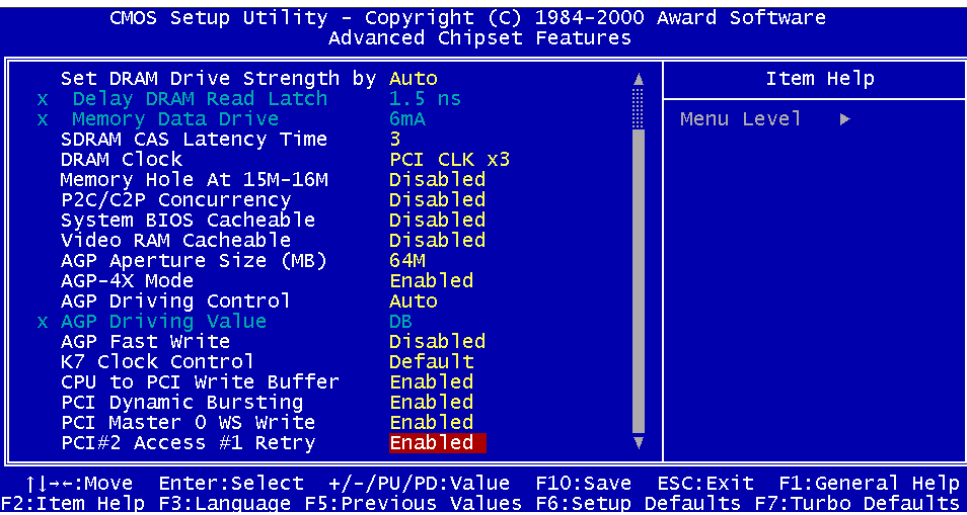

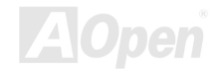
### **Online Manuel**

### Advanced Chipset Features > Bank 0/1, 2/3, 4/5 DRAM Timing

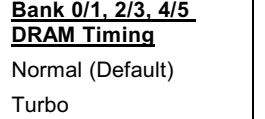

Changez cet élément à contrôler l'horloge pour latching les données de SDRAM. Nous vous recommandons de ne pas changer la valeur par défaut.

#### **Advanced Chipset Features > Set DRAM Drive Strength by**

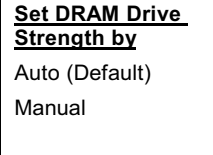

Cet élément vous permet de changer la force d'énergie DRAM à la main ou une détection automatique par le système. Si votre module DIMM ne peut pas fonctionner correctement, vous pouvez régler cet élément à manuel pour obtenir une meilleure compatibilité avec la DRAM.

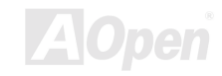

6

# Online Manuel

### **Advanced Chipset Features > Delay DRAM Read Latch**

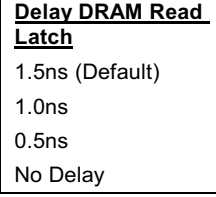

Cet élément vous pertmet de sélectionner le minutage de loquet de lecture de DRAM. Le minutage de loquet moins longue signifie que la donnée peut être transférée dans la mémoire plus tôt.

### **Advanced Chipset Features > Memory Data Drive**

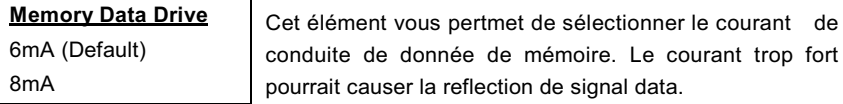

### **Advanced Chipset Features > SDRAM CAS Latency Time**

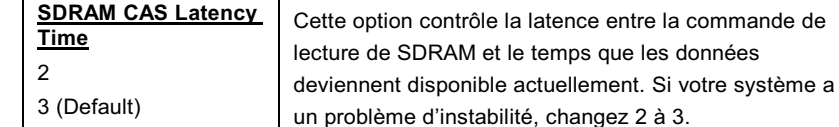

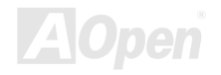

### **Advanced Chipset Features > DRAM Clock**

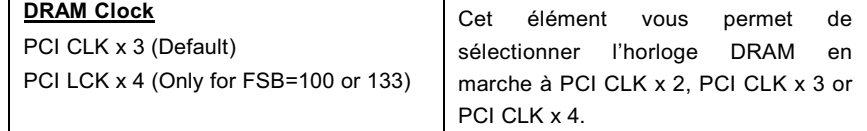

### **PCI Clock = CPU FSB Clock / Clock Ratio**

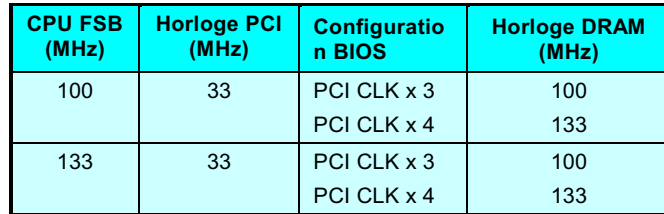

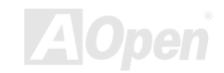

### **Advanced Chipset Features > Memory Hole At 15M-16M**

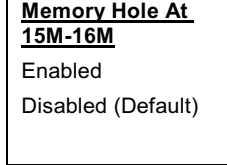

Cette option vous permet de réserver la zone de mémoire de système pour les cartes ISA spéciales. Le chipset accède directement du bus ISA au code/à la date de ces zones. En général, ces zones sont réservées pour la carte I/O mappée de la mémoire.

#### **Advanced Chipset Features > P2C/C2P Concurrency**

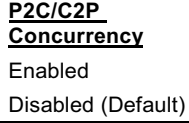

Cette option peut activer ou désactiver PCI à un mode simultant HOST.

### **Advanced Chipset Features > System BIOS Cacheable**

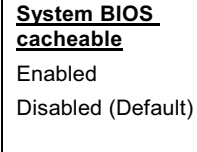

Au moment de régler à "Enable", les contenus de mémoire de système F0000h peut être lus de ou écrits à mémoire en cache. Les contenus de ce segment de mémoire sont toujours copiés de la BIOS ROM à RAM de système pour l'exécution plus rapide.

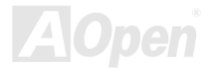

### **Advanced Chipset Features > Video RAM Cacheable**

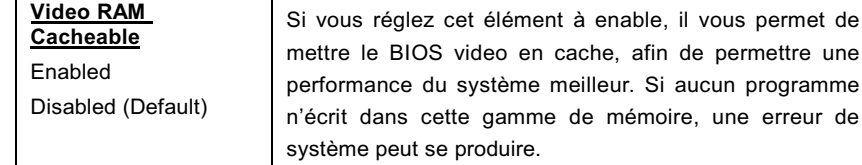

### **Advanced Chipset Features > AGP Aperture Size (MB)**

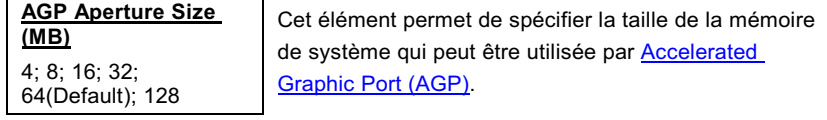

### **Advanced Chipset Features > AGP-4X Mode**

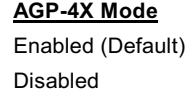

Si votre carte AGP supporte 4x, sélectionnez Enabled; sinon, sélectionnez Disabled.

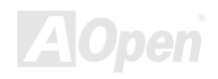

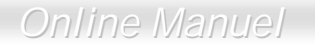

#### **Advanced Chipset Features > AGP Driving Control**

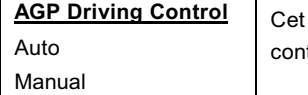

élément vous permet de sélectionner le AGP driving trol à "**Auto**" ou "**Manual**".

**Advanced Chipset Features > AGP Driving Value** 

**AGP Driving Value** 00 ~FF, DA is Default setting.

Cette option pourra être sélectionnée quand vous réglez "AGP Driving Control" à "Auto". La valeur pourra être réglée de DA à FF.

#### **Advanced Chipset Features > AGP Fast Write**

**AGP Fast Write** Disabled (Default) Enabled

Cette option vous permet d'activer ou désactiver la fonction au écriture rapide AGP.

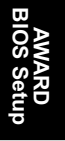

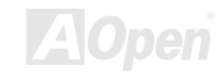

### **Advanced Chipset Features > K7 Clock Control**

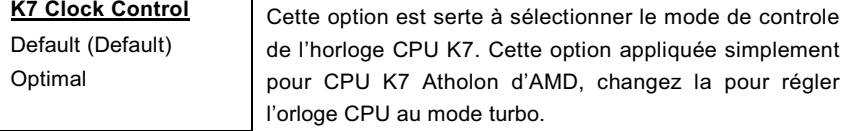

### **Advanced Chipset Features > CPU To PCI Write Buffer**

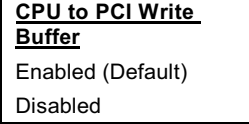

Cet élément est utilisé à activer ou désactiver de CPU au tampon d'écriture PCI.

#### **Advanced Chipset Features > PCI Dynamic Bursting**

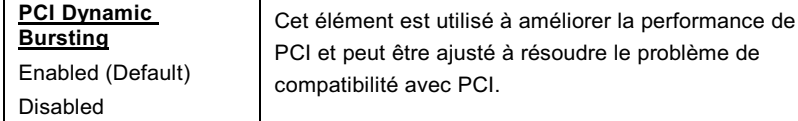

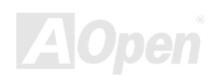

de

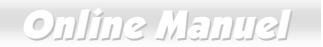

### **Advanced Chipset Features > PCI Master 0 WS Write**

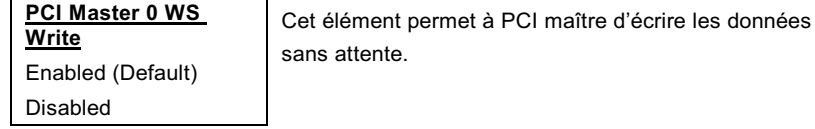

### **Advanced Chipset Features > PCI#2 Access #1 Retry**

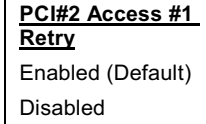

Cet élément est utilisé à activer ou désactiver PCI#2 à transmettre un signal de relance pour demander PCI#1 le débranchement de transfert des données.

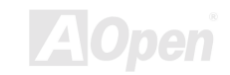

### **Integrated Peripherals**

L'écran suivant apparaîtra en sélectionnant l'optipn "Integrated Peripherals" du menu principal. Cette option permet la configuration des caractéristiques I/O.

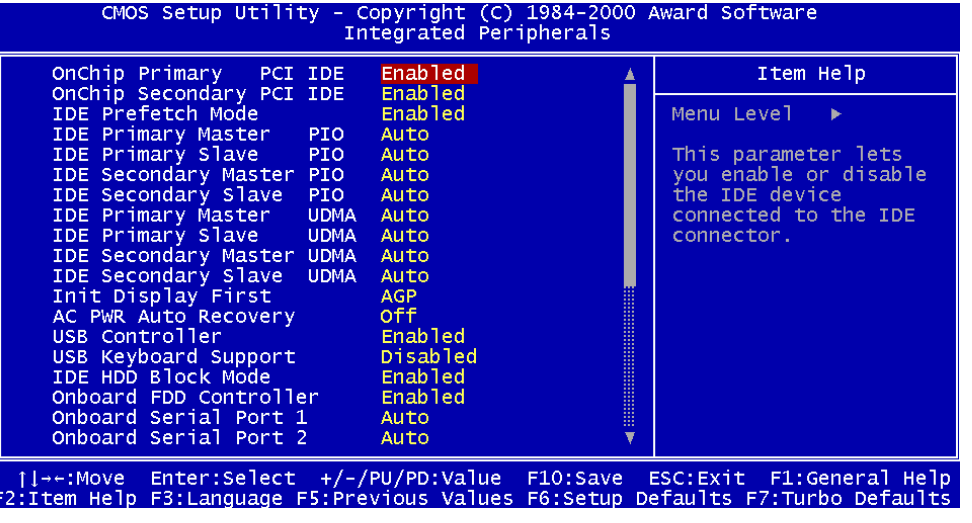

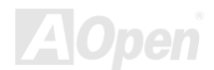

AITS Pro

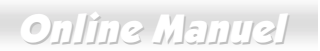

Cette page est la moitié en bas du submenu de Integrated Peripherals.

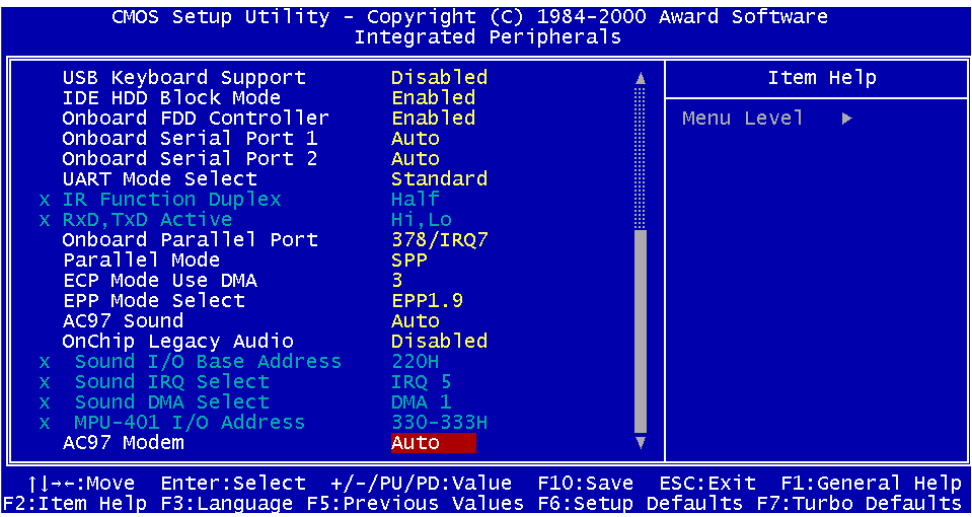

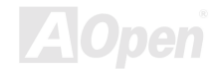

### **Integrated Peripherals > OnChip Primary/Secondary PCI IDE**

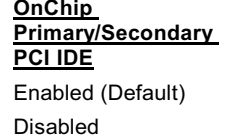

Ce paramèter vous permet d'activer ou désactiver le périphérique IDE connecté au connecteur IDE primaire/secondaire.

### **Integrated Peripherals > IDE Prefetch Mode**

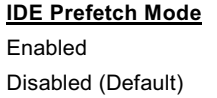

Cet élément est utilisé à activer et désactiver le mode IDE prefetch.

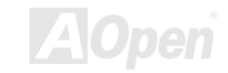

#### **Integrated Peripherals > Primary Master/Slave PIO &**

#### **Secondary Master/Slave PIO**

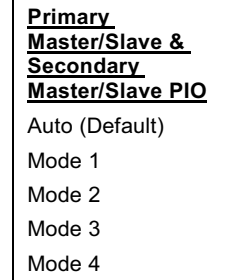

Réglez cet élément à Auto pour activiter la fonction de détecter automatiquement la vitesse du disque dur. Le mode PIO spécifie la vitesse de transmission de donnée du disque dur. Par exemple: la vitesse de transmission de donnée du mode 0 est 3.3MB/s, mode 1 est 5.2MB/s, mode 2 est 8.3MB/s, mode 3 est 11.1MB/s et mode 4 est 16.6MB/s. Si la performance de votre disque dur devient instable, vous pouvez essayer le mode moins rapide.

### **Integrated Peripherals > Primary Master/Slave UDMA &**

#### **Secondary Master/Slave UDMA**

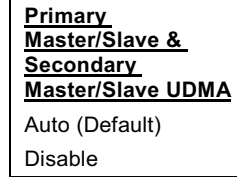

Cet élément permet d'ajuster le mode Ultra DMA33 ou Ultra DMA66 supporté du lecteur de disque dur raccordé à votre connecteur IDE primaire.

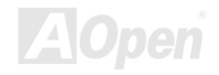

### **Integrated Peripherals > Init Display First**

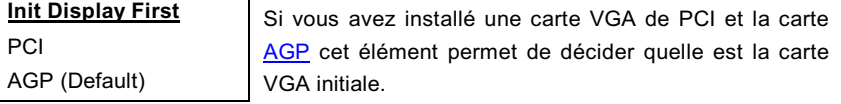

#### **Integrated Peripherals > AC PWR Auto Recovery**

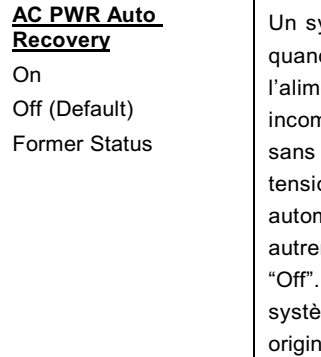

ystème ATX traditionel doit rester à l'étape éteinte d l'alimentation AC reprend une panne de entaion éléctriaue. Cette conception est nmode pour le serveur du réseau ou workstation, un UPS, ce qui a besoin de rester mis sous on. Sélecter "On" est d'activer le système matiquement après la reprise de l'alimentation AC; ment le système restera éteint si vous sélectionnez Si l'option de l'ancien état est sélectionné, le eme sera allumé ou éteint en basant sur l'état ial.

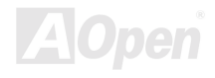

### **Online Manuel**

**AlUper** 

#### **Integrated Peripherals > USB Controller**

**USB Controller** Enabled (Default)

Cet élément vous permet d'activer ou désactiver le contrôleur USB.

Disable

#### **Integrated Peripherals > USB Keyboard Support**

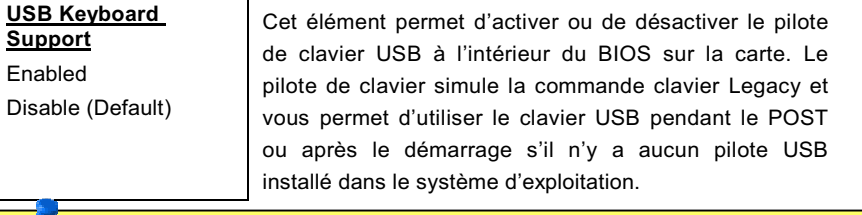

**Remarque:** Il n'est pas possible d'utiliser simultanément le pilote USB et le<br>clavier USB Legacy. Si le pilote USB a été installé dans le système<br>d'exploitation, désactivez le "USB Keyboard Support". Éteignez le système,<br>

- Démarrez le système et réglez l'interrupteur de nouveau à "Normal".  $\bullet$
- Suivez la procédure de mettre à jour le BIOS.
- Redémarrez le système, ensuite vouz pouvez être à même de retourner à  $\bullet$ l'état normal

### **Integrated Peripherals > IDE HDD Block Mode**

**IDE HDD Block Mode** Si votre disque dur IDE supporte "Block Mode", vous Enabled (Default) pouvez sélectionner Enabled pour la détection Disabled automatique de numéro optimal de bloc lecture/écriture par secteur que le lecteur peut supporter.

#### **Integrated Peripherals > Onboard FDD Controller**

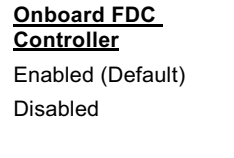

Régler ce paramètre à Enabled est de vous permettre de brancher les lecteurs de disque floppy au connecteur de lecteur de floppy onboard au lieu d'une autre carte contrôle. Si vous pouvez utiliser une autre carte contrôle, changez ce parameter à Disabled.

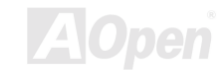

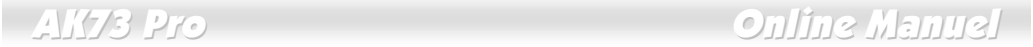

### Integrated Peripherals > Onboard Serial Port 1 & Port 2

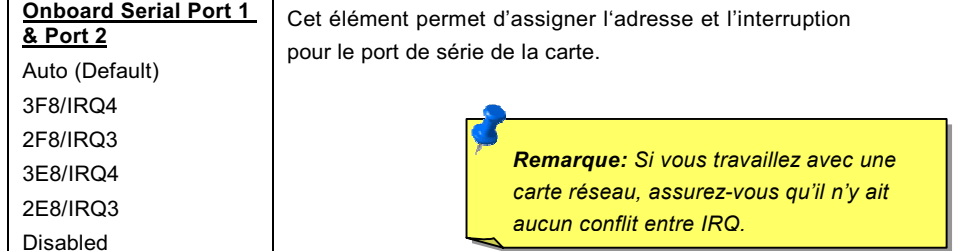

### integrated Peripherals > OART Mode Select

**UART Mode Select** Standard (Default) HPSIR **ASKIR** 

Cet élément est configurable seulement quand le "Onboard Serial Port 2" est activé. Ceci vous permet de spécifier le mode du port de série 2.

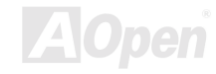

### **Online Manuel**

#### **Standard**

Réglez le port de série 2 pour l'opération en mode normal. Ceci est le paramètre par défaut.

#### **HPSIR**

Ce paramètre permet une communication infrarouge de série à une vitesse maximale de transmission de 115K bauds.

#### **SASKIR**

Ce paramètre permet une communication infrarouge de série à une vitesse maximale de transmission de 19.2K bauds.

### **Integrated Peripherals > IR Function Duplex**

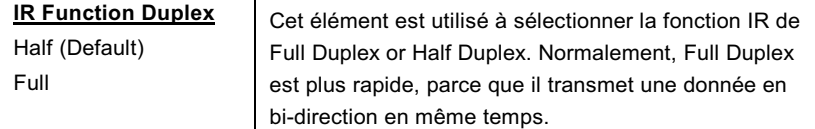

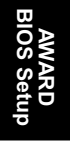

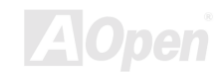

### **Integrated Peripherals > RxD, TxD Active**

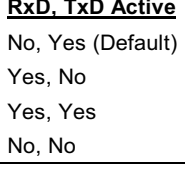

Cet élément est utilisé à sélectionner le mode RxD (Donnée reçue) et TxD (Donnée de transmission) pour UART2, au moment d'être utilize pour la fonction IR. Voir le documente venant avec votre périphérique.

#### **Integrated Peripherals > Onboard Parallel Port**

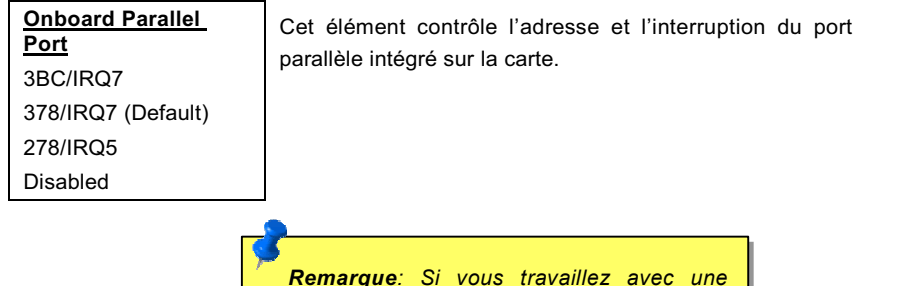

carte I/O pourvue d'un port parallèle, assurez-vous qu'il n'y a aucun conflit entre les adresses et le IRQ..

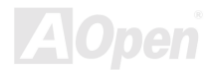

### $\frac{1}{2}$   $\frac{1}{2}$   $\frac{1}{2}$

### **Integrated Peripherals > Parallel Mode**

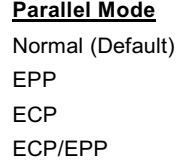

Cet élément vous permet d'ajuster le mode de port parallèle. Les options de mode sont SPP (Standard and Bi-direction Parallel Port), EPP (Enhanced Parallel Port) et ECP (Extended Parallel Port).

#### Normal (SPP - Standard and Bidirection Parallel Port)

Le SPP est le mode compatible avec AT de IBM et PS/2.

#### **EPP (Enhanced Parallel Port)**

Le EPP améliore le débit de port parallèle en écrivant/lisant directement les données au/du port parallèle sans loque.

#### **ECP (Extended Parallel Port)**

Le ECP supporte la compression et décompression DMA et RLE (Run Length Encoded).

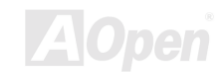

 $\mathbf{1}$ 

### **Online Manuel**

le

#### **Integrated Peripherals > ECP Mode Use DMA**

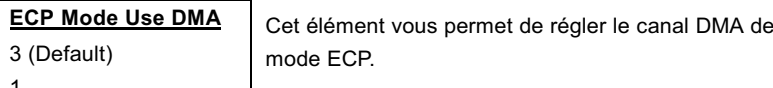

### **Integrated Peripherals > Parallel Port EPP Type**

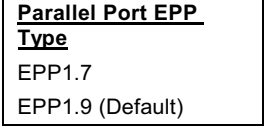

Cet élément permet de sélectionner le mode EPP de protocole.

#### **Integrated Peripherals > AC 97 Sound**

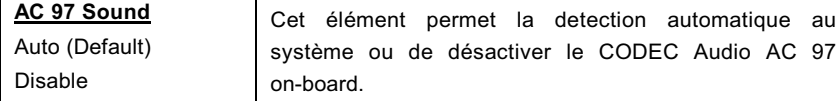

**AWARD**<br>BIOS Setup

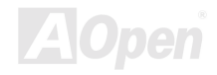

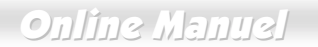

#### **Integrated Peripherals > Onboard Legacy Audio**

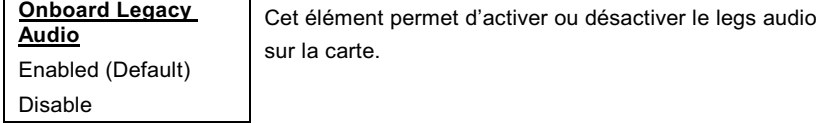

#### **Integrated Peripherals > SB I/O Base Address**

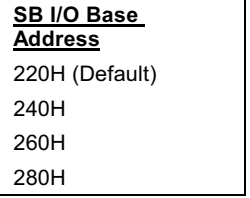

Cet élément est utilisé à sélectionner l'adresse de base I/O compatible avec Sound Blaster pour l'audio sur la carte.

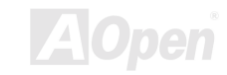

# Online Manuel

### **Integrated Peripherals > SB IRQ Select**

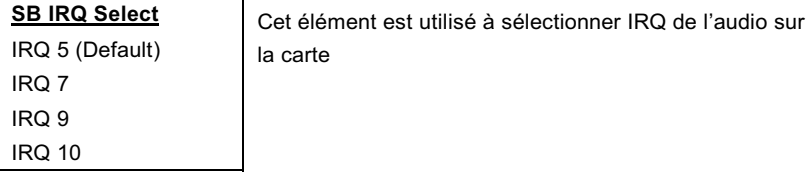

### **Integrated Peripherals > SB DMA Select**

la carte

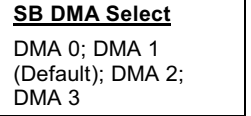

Cet élément est utilisé à sélectionner DMA de l'audio sur

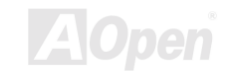

### **Integrated Peripherals >MPU-401 I/O Address**

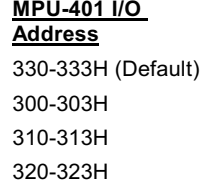

Cet élément vous permet d'activer ou désactiver la fonction de compatibilité du port MPU-401

#### **Integrated Peripherals > AC 97 Modem**

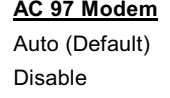

Cet élément permet au système l'auto-détection ou de désactiver la fonction de AC 97 modem. Si vous le désactivez, une carte du modem AMR ne fonctionne pas correctement.

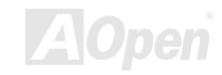

### **Power Management Setup**

L'écran de "Power Management Setup" rende possible de contrôler les caractéristiques de l'économiseur d'énergie intégrées sur la carte mère. Voir l'écran suivant.

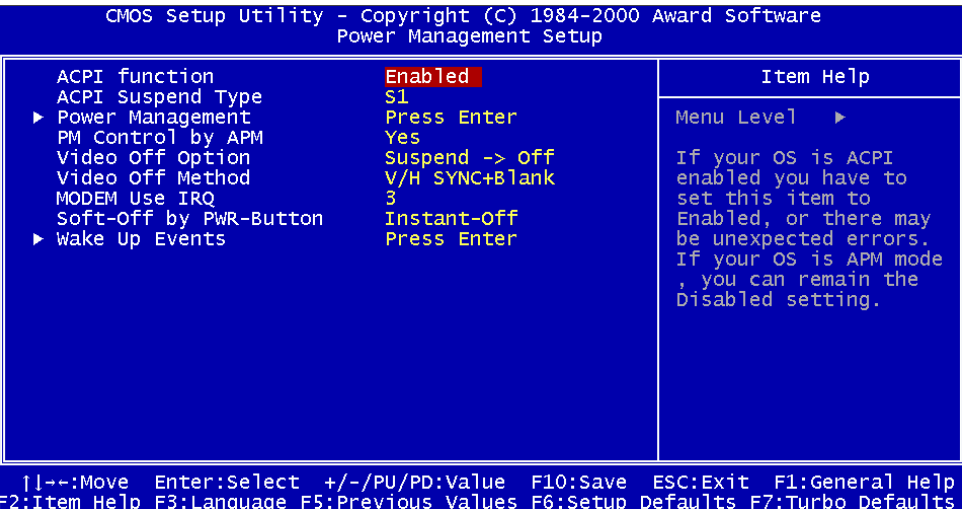

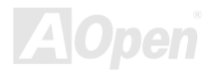

### <span id="page-132-0"></span>**Power Management Setup > ACPI Function**

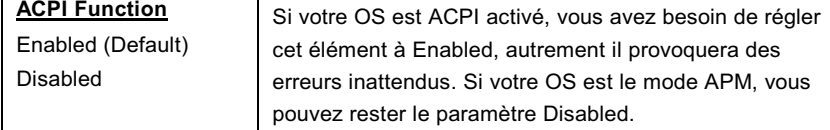

### **Power Management Setup > ACPI Suspend Type**

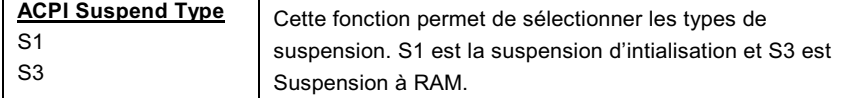

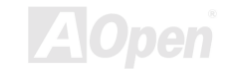

### **Power Management Setup > PM Timers**

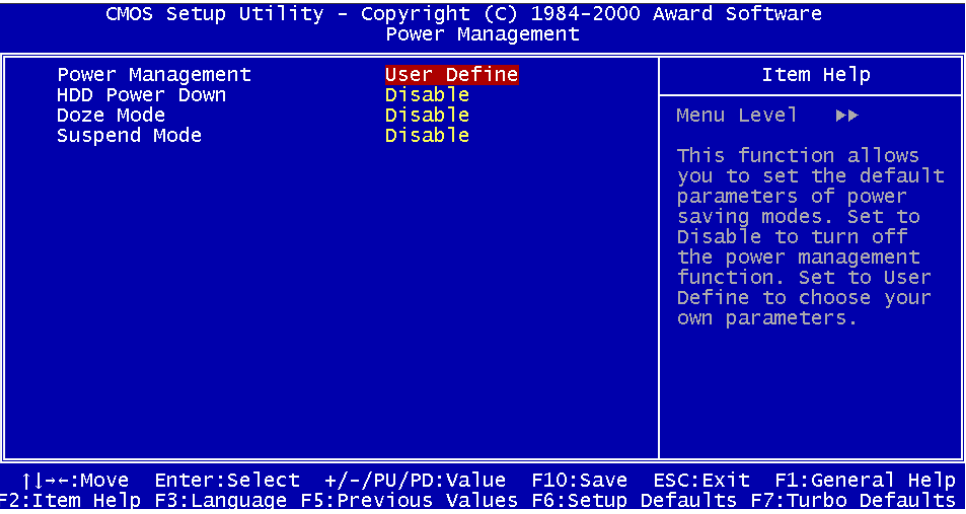

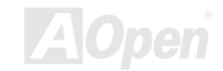

### **Power Management Setup > PM Timers > Power Management**

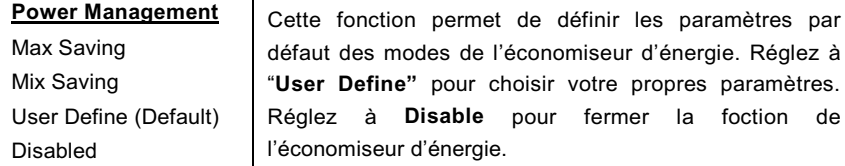

ergie. **Mode** Arrêt du HDD **Suspension** Min Saving 1 heure 1 heure Max Saving  $1 min$  $1$  min

#### **Power Management Setup > PM Timers > HDD Power Down**

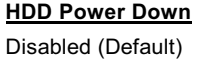

1min to 15 min

Cette option permet de spécifier le temps écoulé du HDD IDE avant le périphérique entre en état d'arrêt.

pour fermer la foction de

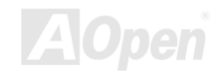

### **Online Manuel**

#### **Power Management Setup > Power Timers > Doze Mode**

#### Doze Mode

Disabled (Default), 1 min, 2 min, 4 min, 8 min, 12 min, 20 min, 30 min, 40 min, 1 hour Cet élément permet de définir la période après laquelle le système entrera en mode Doze. L'activité du système (ou événement) est détectée par supervier les signals IRQ ou autre événement (telle que I/O).

#### **Power Management Setup > Power Timers > Suspend Mode**

#### **Suspend Mode**

Disabled (Default), 1 min, 2 min, 4 min, 8 min, 12 min, 20 min, 30 min, 40 min, 1 hour Cet élément permet de définir la période après laquelle le système entrera en mode de suspension. Le mode de suspension peut être Suspend to RAM ou Suspend to Hard Drive ce qui est sélectionné de "ACPI Suspend **Type** 

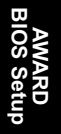

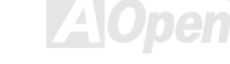

### **Power Management Setup > PM Controlled by APM**

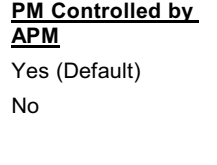

Si vous sélectionnez "Max Saving", il est possible d'activer cet élément, de transférer le contrôle de la d'énergie au APM(Advanced Power gestion Management) et améliorer la fonction de l'économiseur d'énergie. Par exemple, arrêtez l'horloge interne du CPU.

#### **Power Management Setup > Video Off Option**

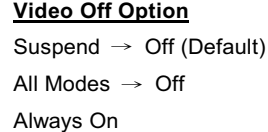

Cette option est serte à déterminer si la vidéo est éteinte en mode de suspension.

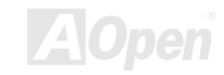

### **Power Management Setup > Video Off Method**

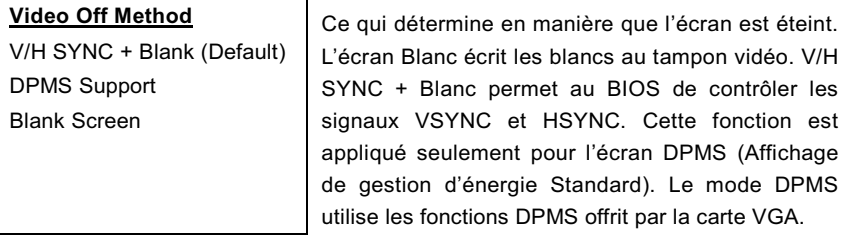

### **Power Management Setup > Modem Use IRQ**

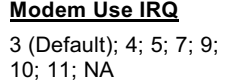

Cet élément vous permet de régler un IRQ pour le modem.

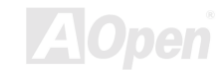

### **Power Management Setup > Soft-off By PWR-Button**

Soft-off By C'est une spécification de ACPI qui est supportée du **PWR-Button** matériel. Lorsqu'elle est Delay 4 sec, l'interrupteur Instant-Off (Default) logiciel de mise en marche sur le panneau du front peut Delay 4 Sec être utilisé pour la mise sous tension, en suspension ou pour éteindre le système. Au mode de mise en marche, le système entre en mode de suspension en appuyant sur l'interrupteur de mise en marche pendant moins de 4 secondes. Le système sera éteint en appuyant pendant plus long que 4 secondes. Le paramètre par défaut est ajusté à Instant-Off; l'interrupteur logiciel de mise en marche ne sera utilisé que pour la mise en marche et pour éteindre le système; il n'y a aucun besoin de l'appuyer pendant 4 secondes, et il n'y aura aucune suspension.

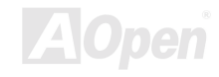

### **Power Management Setup > Wake Up Events**

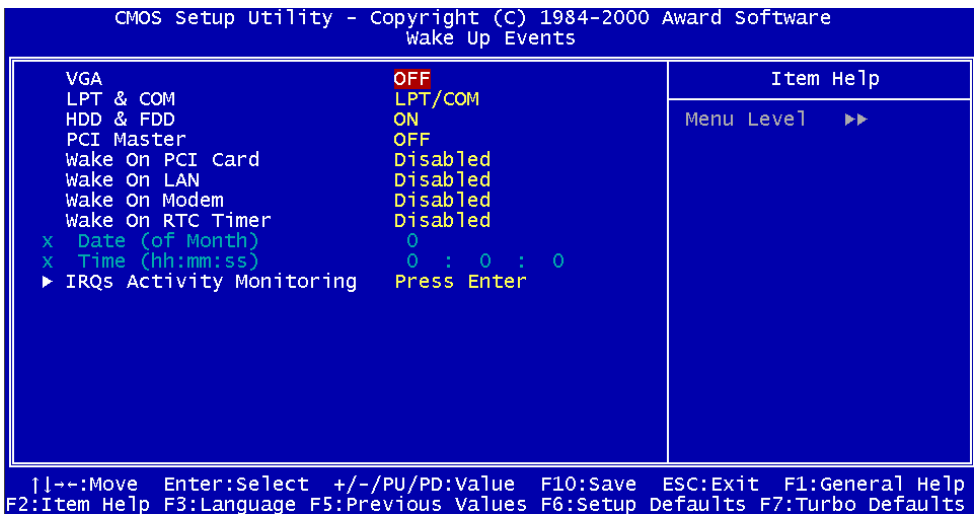

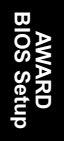

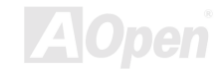

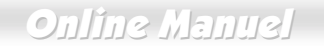

#### **Power Management Setup > Wake Up Events > VGA**

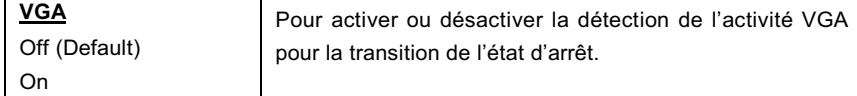

### **Power Management Setup > Wake Up Events > LPT & COM**

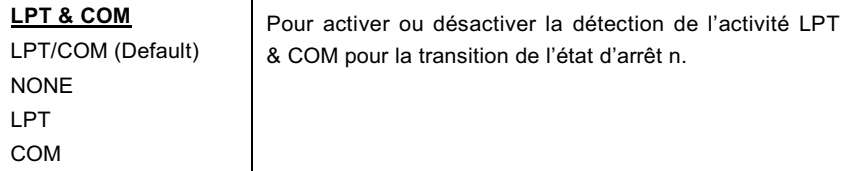

### **Power Management Setup > Wake Up Events > HDD & FDD**

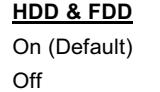

Pour activer ou désactiver la détection de l'activité HDD & FDD pour la transition de l'état d'arrêt.

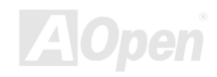

### AK73 Pro Online Manuel

### Power management Setup > wake up Events > PCI master

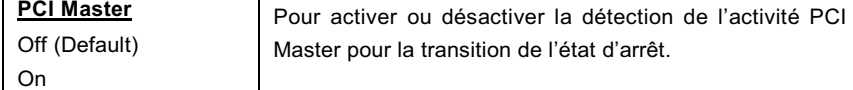

### Power management Setup > wake up Events > wake On Pul Card

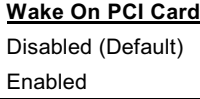

Cet élément vous permet d'activer ou désactiver la fonction Wake On PCI Card.

### Power management Setup > wake up Events > wake un LAN

**Wake On LAN** Disabled (Default) Enabled

Cet élément vous permet d'activer ou désactiver la fonction Wake On LAN.

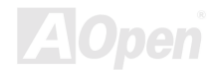

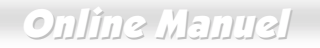

#### **Power Management Setup > Wake Up Events > Wake On Modem**

**Wake On Modem** Disabled (Default) Enabled

Cette option vous permet d'activer ou désactiver la foction de Wake On Modem.

#### **Power Management Setup > Wake Up Events > Wake On RTC Timer**

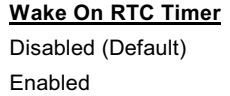

Cette option vous permet d'activer ou désactiver la fonction de Wake On RTC Timer

#### **Power Management Setup > Wake Up Events > Date (of Month)**

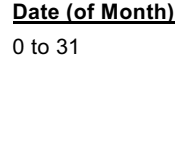

Cet élément apparaîtra après avoir activé l'option de "RTC Alarm Resume". Ici, il est possible de spécifier à quelle date vous souhaitez à faire réveiller le système. Par exemple, l'ajustage à 15 va réveiller le système le 15 de chaque mois.

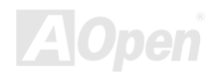

**AMA**<br>**BIOS** 

### **Online Manuel**

#### **Power Management Setup > Wake Up Events > Time (hh:mm:ss)**

Time (hh:mm:ss) hh:mm:ss

Cet élément apparaîtra en activant l'option de "RTC Wake Up Timer". Il est possible ici de spécifier l'heure à laquelle vous souhaitez à faire réveiller le système.

#### **Power Management Setup > Wake Up Events > IRQs Activity Monitoring**

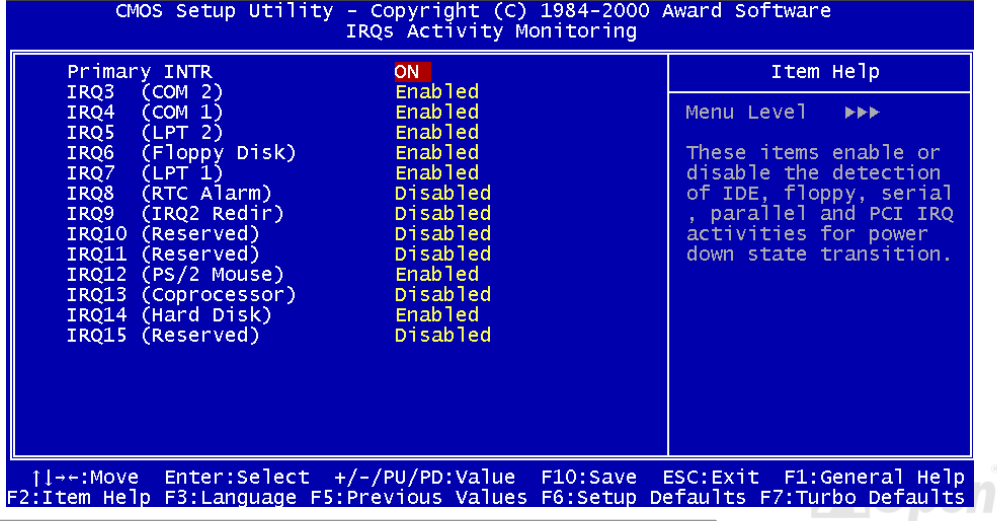
## AK73 Pro Online Manuel

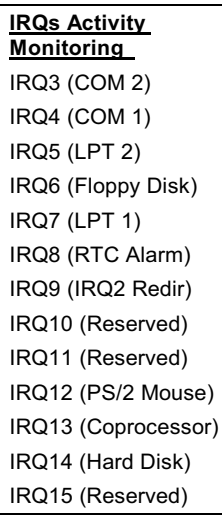

Ces éléments activent ou désactivent la détection des activités de périphériques par IRQs pour la transition de l'état.

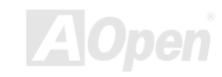

### **PNP/PCI Configuration Setup**

La configuration PNP/PCI vous permet de configurer les périphériques ISA et PCI installés dans votre système. L'écran suivant apparaîtra en électionnant l'option "PnP/PCI Configurations" dans le menu principal.

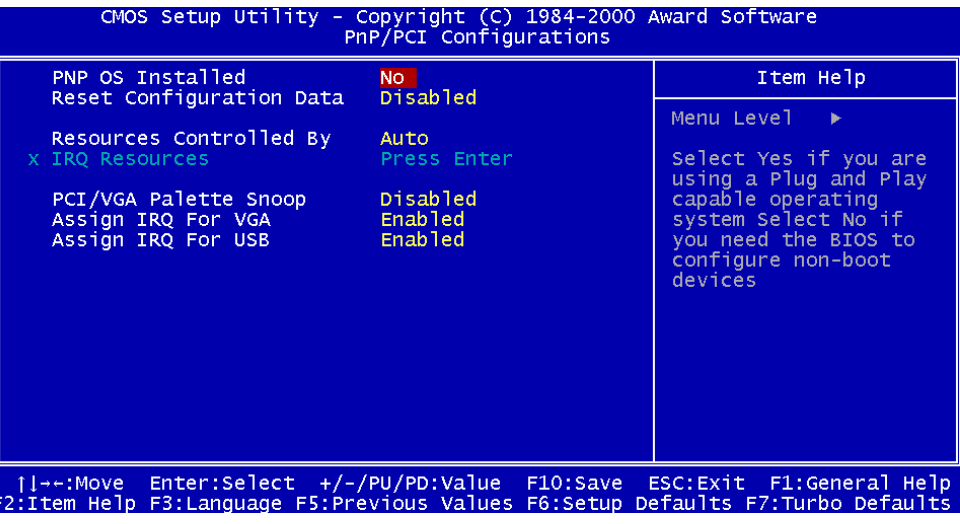

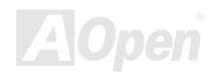

#### **PNP/PCI Configurations > PnP OS Installed**

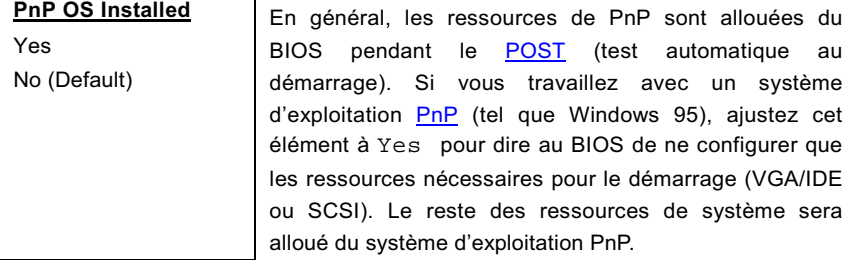

#### **PNP/PCI Configurations > Reset Configuration Data**

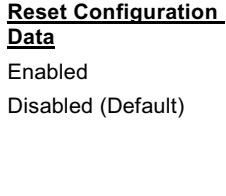

Au cas d'un conflit après avoir assigné les IRQs ou après la configuration de votre système, il est possible d'activer cette fonction ce qui permettra à votre système de réinitialiser automatiquement vos configurations et d'assigner de nouveau les IRQs, DMAs et les adresses  $I/O$ 

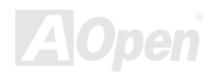

### Joutine Manuel

#### **PNP/PCI Configurations > Resources Controlled By**

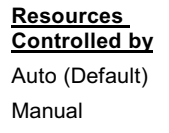

L'ajustage de cette option à Manual permet d'assigner individuellement les IRQs et DMAs aux périphériques ISA et PCI. Pour activer la fonction de configuration automatiquement, ajustez cette option à Auto.

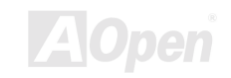

### **Online Manuel**

#### **PNP/PCI Configurations > IRQ Resource**

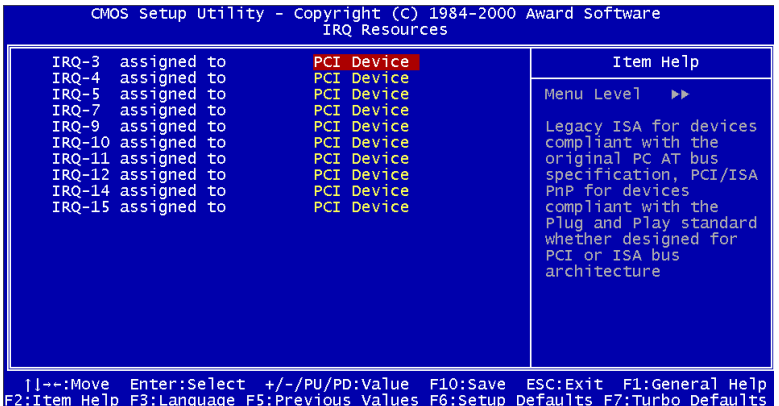

#### PNP/PCI Configurations > IRQ Resource > IRQ 3, 4, 5, 7, 9, 10, 11, 12, 14, 15 assigned to

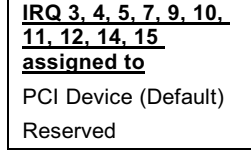

Quand les ressources sont contrôlées à la main, assignez chaque interruption de système un type en dependant du type de périphérique en utilisant l'interruption.

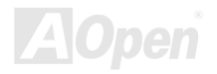

#### **PNP/PCI Configurations > PCI/VGA Palette Snoop**

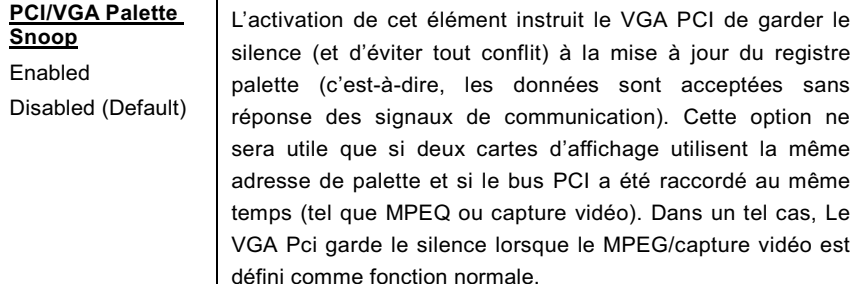

#### **PNP/PCI Configurations > Assign IRQ For VGA**

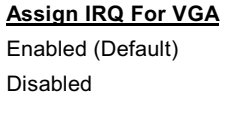

Au cas d'un conflit après avoir assigné les IRQs ou après la configuration de votre système, il est possible d'activer cette fonction ce qui permettra à votre système de réinitialiser automatiquement vos configurations et d'assigner de nouveau les IRQs, DMAs et les adresses  $I/O$ .

### **Online Manuel**

#### **PNP/PCI Configurations > Assign IRQs For USB**

**Assign IRQ For USB** Enabled (Default) Disabled

Au cas d'un conflit après avoir assigné les IRQs ou après la configuration de votre système, il est possible d'activer cette fonction ce qui permettra à votre système de réinitialiser automatiquement vos configurations et d'assigner de nouveau les IRQs, DMAs et les adresses  $I/O$ .

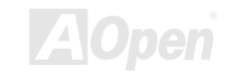

### **PC Health Status**

**AK73 Pro** 

Vu que le chip au monitoring du matériel monté sur VIA VT82C686A Super South Bridge, BIOS détectera automatiquement les parameters de l'état du système, tels que la température de CPU, la vitesse de ventilateur de CPU, le voltage de CPU et celui sur la carte mère. D'ici, avec ces données. l'état sera illustré.

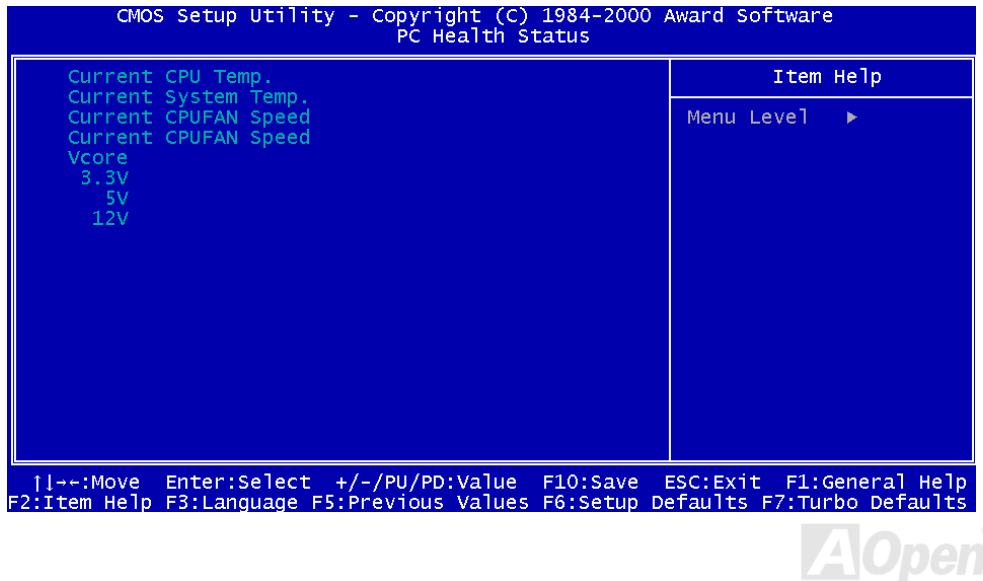

### **Frequency/Voltage Control**

Cette option vous permet de configurer la fréquence et la rapport de CPU Front Side Bus (FSB).

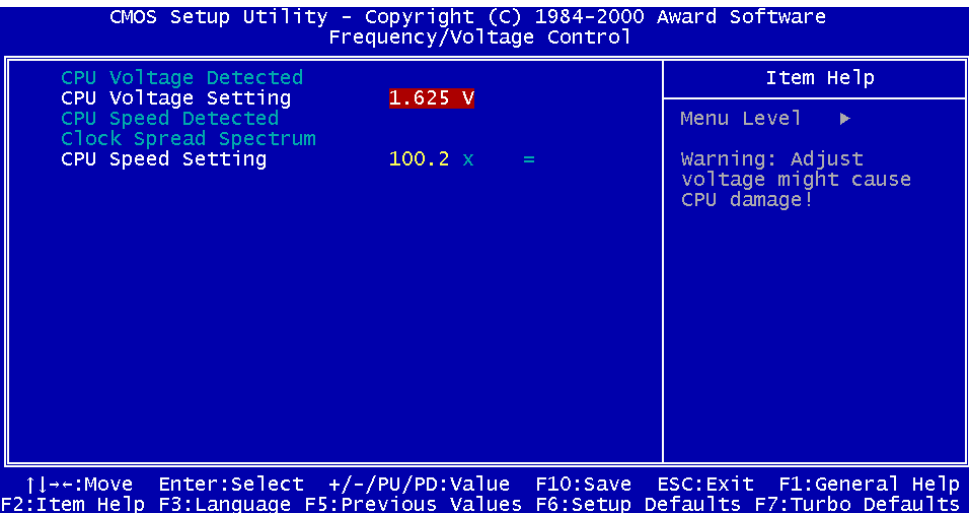

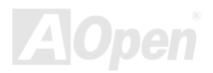

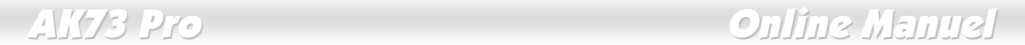

### rrequency/voltage Control > CPU voltage Detected

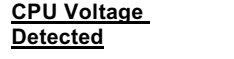

PU Voltage<br>etected<br>etected<br>etected CPU.

### rrequency/voitage Control > CPU voitage Setting

**CPU Voltage Setting** 1.10V to 1.85V

Cet élément vous permet de modifier le voltage au Coeur du CPU (Vcore).

Avertissemenr: Le haut voltage au coeur du CPU peut augmenter la *vitesse de CPU pour overclock, mais vous pouvez endommager le CPU ou réduisez le cycle de vie du CPU.*

### Frequency/voltage Control > CPU Speed Detected

**CPU Speed Detected** 

etected | Cette colonne vous montre la vitesse en marche de CPU actuelle.

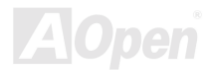

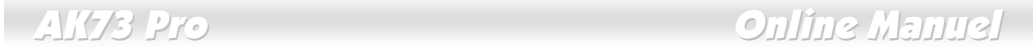

#### Frequency/Voltage Control > Clock Spread Spectrum

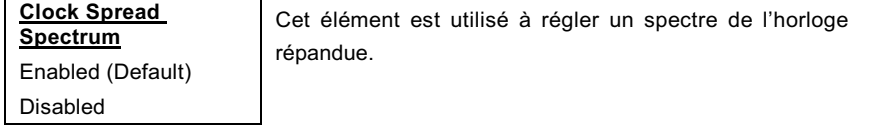

### Frequency/voitage Control > CPU Speed Setting

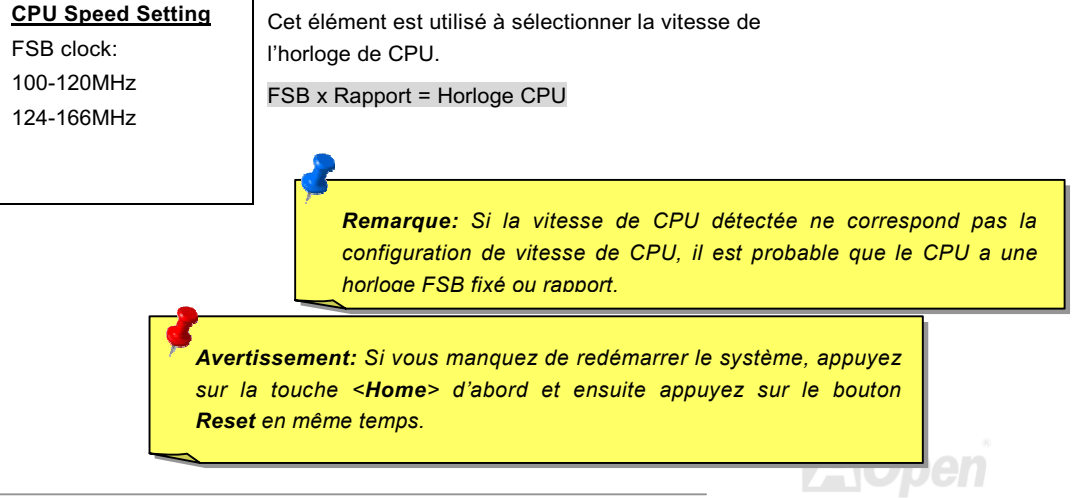

### **Online Manuel**

### <span id="page-155-0"></span>**Load Setup Defaults**

L'option "Load Setup Defaults" charge les paramètres optimisés pour la meilleure performance de système. Les paramètres optimaux présentent assez moins risque par rapport aux paramètres Turbo. Tous les vérifications du produit, rapport de test de compatibilité fiabilité et le contrôle de qualité en fabrication sont basés sur le "Load Setup Defaults". Nous vous recommandons d'utiliser ces paramètres pour l'opération normale. " Load Setup Defaults " n'est pas le paramètre le plus lent pour cette carte mère. S'il est nécessaire de vérifier un problème d'instabilité, il est possible de définir à la main le paramètre sur "Advanced BIOS Features" Setup et "Advanced Chipset Features" Setup afin d'obtenir le paramètre le plus lent et sûr.

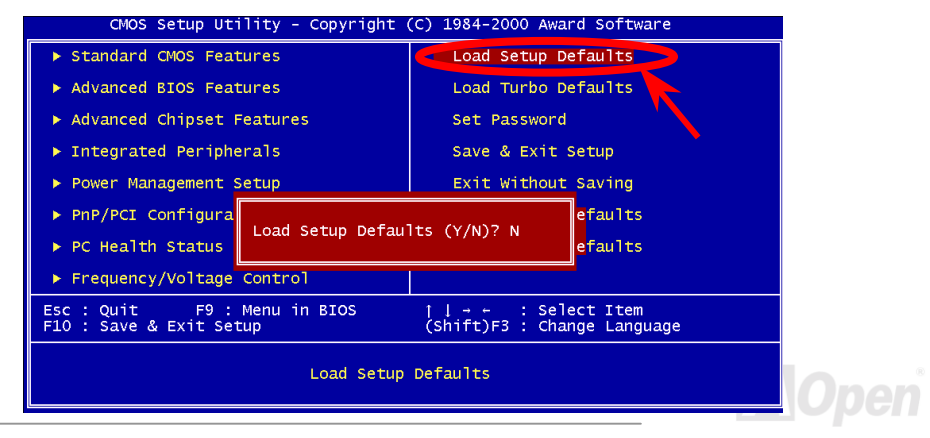

### **Load Turbo Defaults**

L'option "Load Turbo Defaults" offre une meilleure performance que le "Load Setup Defaults". Il offre un commodité pour les expert utilisateurs qui veulent faire la carte mère une meilleure performance. Turbo Defaults ne traverse pas le test détaillé de compatibilité et de fiabilité, il est testé seulement avec la configuration et le chargement limitée (par exemple, un système prévu seulement d'une carte son VGA et de deux SIMMs). Veillez à ce que vous connaissiez et compreniez les fonctions de chaque élément du Chipset Setup menu. La différence entre le paramètre Turbo et celui optimal est généralement environ 3% à 5%, ce qui dépend du chipset et de l'application.

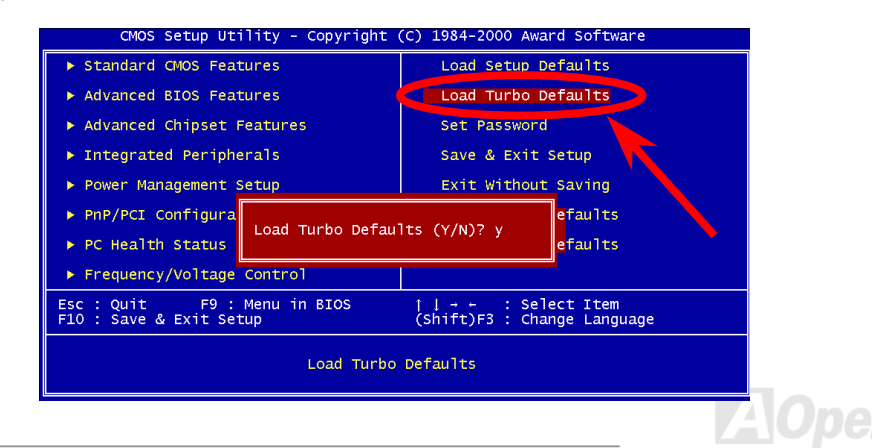

### **Set Password**

Le mot de passe protège votre PC contre un usage non autorisé. Après avoir défini un mot de passe, le système demandera d'entrer le mot de passe correct avant le démarrage ou l'accès à Setup.

Définition d'un mot de passe:

- $1<sup>1</sup>$ À l'invite, tapez le mot de passe. Le mot de passe peut être constitué de jusqu'à 8 caractères alphanumériques. En tapant les caractères du mot de passe, ces caractères apparaissent sous forme d'astérisques dans la boîte de mot de passe sur l'écran.
- $2.$ Appuyez sur la touche <**Enter**> après avoir tapé le mot de passe.
- À la prochaine invite, tapez de nouveau votre mot de passe et appuyez de nouveau sur la  $3.$ touche d'entrée pour confirmer le nouveau mot de passe. Après l'entrée du mot de passe, l'écran retournera automatiquement à l'écran principa.

Pour désactiver le mot de passe, appuyez sur la touche <Enter> lors de l'invite d'entrer le mot de passe. Un message, qui confirme que le mot de passe a été désactivé, apparaîtra à l'écran.

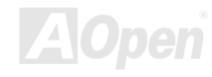

### **Save & Exit Setup**

<span id="page-158-0"></span>**AK73 Pro** 

Cette fonction sauvegardera automatiquement toutes les valeurs CMOS avant quitter Setup.

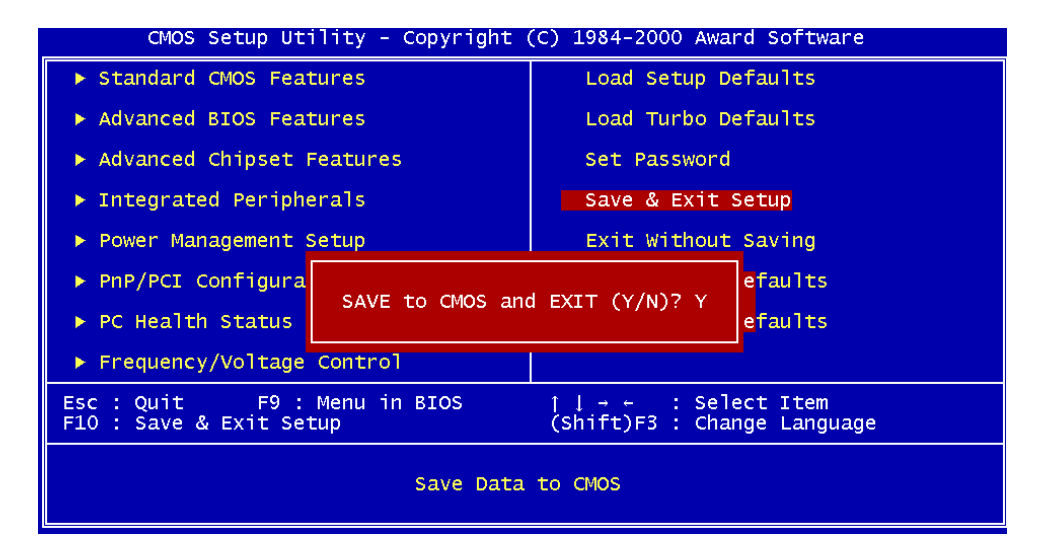

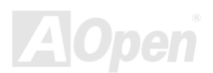

### **Online Manuel**

### **Exit without Saving**

Utilisez cette fonction pour quitter Setup sans sauvegarder les modifications des valeurs CMOS. Ne pas utiliser cette option si vous souhaitez sauvegarder la nouvelle configuration.

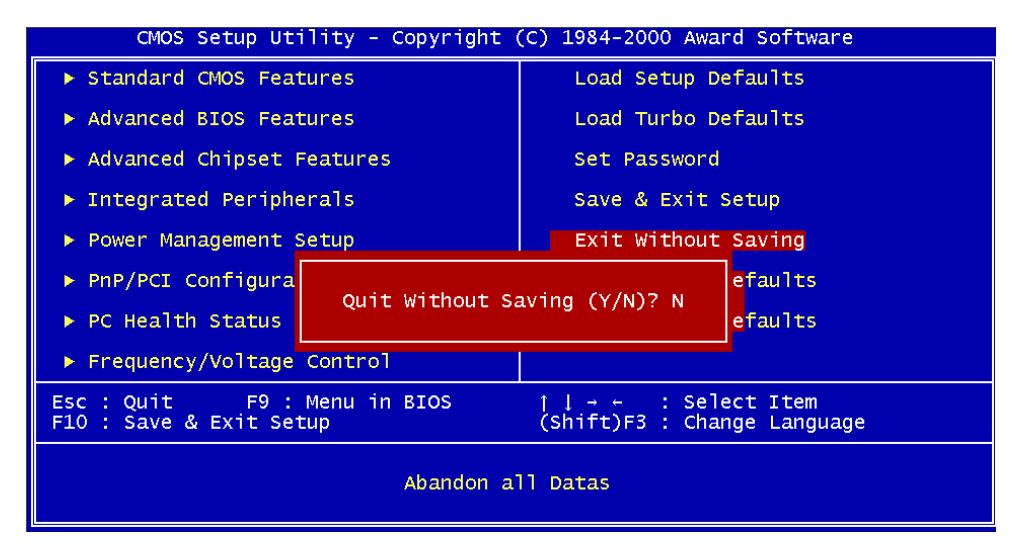

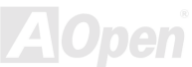

### **Load EEPROM Default**

À l'exception de "Load Setup Default" et "Load Turbo Default", il est également possible d'utiliser "Save EEPROM Default " pour sauvegarder vos propres paramètres dans la Flash ROM, rechargez à l'aide de cet élément.

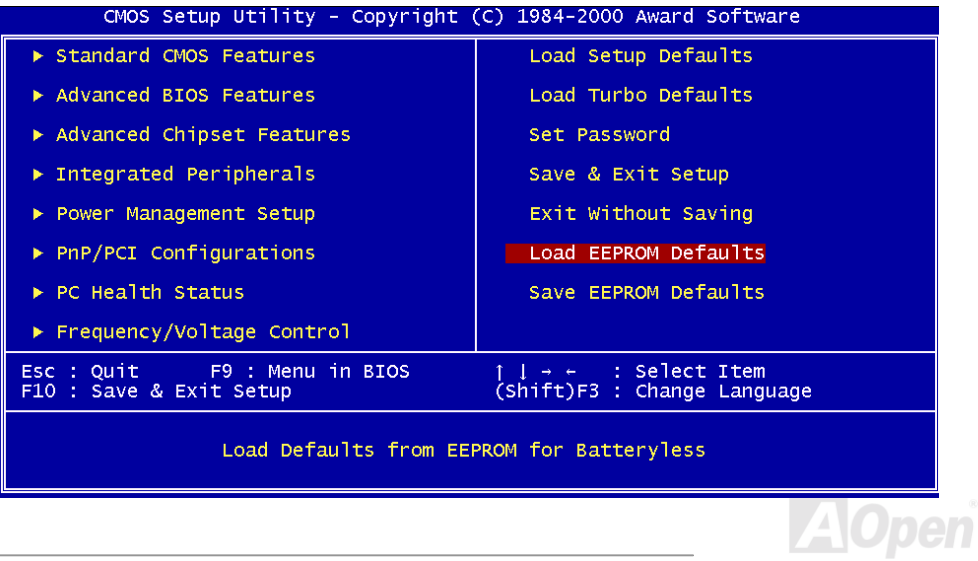

### **Online Manuel**

### **Save EEPROM Default**

Il est possible d'utiliser cet élément pour sauvegarder vos propres paramètres dans la Flash ROM. Ensuite, si les données sur le CMOS sont perdus ou vous oubliez les paramèters précédents, vous pouvez utiliser "Load EEPROM Default " pour recharger.

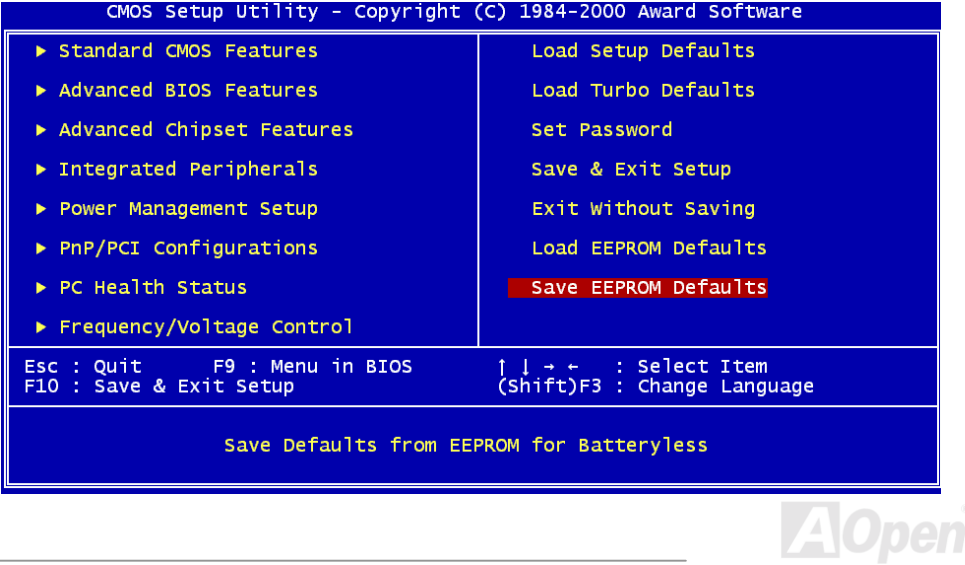

### **BIOS Upgrade**

En flashant votre carte mère, vous êtes d'accord sur la possibilité d'échec de BIOS flash. Si votre carte mère est en fonction et stable, et il n'v a pas de bugs importants qui ont été réparés par la dernière révision de BIOS, nous vous recommandons de NE PAS essaver de mettre à jour votre BIOS.

En faisant ca, vous êtes en risque d'échec de BIOS flash. Si vous êtes resolés à la mise à jour. ASSUREZ-VOUS d'utiliser la révision correcte de BIOS pour le correct modèle de la carte mère.

AOpen Easy Flash est un peu different que la méthode flash traditionelle. Le fichier BIOS binaire et la routine flash sont combinés ensemble, vous n'exécutez donc qu'un fichier pour finir la procèdure flash.

> Avertissement: le programme de AOpen Easy Flash BIOS sont *prévu d'être compatible avec Award BIOS. En date de cette note, le programme de AOpen Easy Flash BIOS ne sont pas disponible pour AMI BIOS. AMI BIOS apparaît surtout sur les vielles cartes 486 et quelleques premères cartes Pentium. Assurez-vous d'envisager le README comprimé dans l'ensemble de BIOS avant la mise à jour, et suivez les instructions de mise à jour avec soin. Cela minimera l'occasion des échecs de flash.*

### $A/(73)$  Pro

Del

### **Online Manuel**

Les procédures ci-dessous est pour le flashing facil: (appliquées pour Award BIOS SEULEMENT)

- 1. Téléchargez le nouveau fichier zip e mettre à jour le BIOS sous le site web de AOpen. Par exemple, AK73P102.ZIP.
- 2. Exécutez le logiciel contributif PKUNZIP (http://www.pkware.com/) qui supporte des systèmes d'opération divers pour extraire le fichier binaire de BIOS et l'utilitaire flash. Ou Winzip (http://www.winzip.com/) sous l'environnementin Windows.
- 3. Sauvegardez le fichier décomprimé dans un disque floppy démarrable. Par exemple, AK73P102.BIN & AK73P102.EXE
- 4. Démarrez le système à partir de l'invite DOS sans charger un gestionnaire de mémoire (tel que EMM386) ou le pilote de périphérique. Il a besoin d'espace libre de mémoire environ 520K.
- 5. Exécutez A: > AK73P102 et le programme fera les autres.

#### NE PAS coupez l'alimentation pendant le "FLASHING" jusqu'à où vous êtes demandés !!

Redémarrez le système et Appuyez sur la touche <Del> pour entrer le BIOS setup, Chargez "Load Setup Defaults", ensuite "Save & Exit Setup". Terminé!

Avertissement: Après le flashing, le contenu d'origine de votre BIOS et l'information PNP sera remplacé à titre permanent par le nouveau BIOS. Vous pourriez avoir besoin de reconfigurer votre parameter BIOS et de reinstaller Win95/Win98 ainsi que vos cartes add-on, pour que votre système puisse retourner à fonctionner comme d'habitude.

# **Overclocking**

Étant un fabicant-pilote dans l'industrie de carte mère. AOpen toujours entend ce que des clièteles veulent et développe des produits qui s'adaptent aux demandes différentes des utilisateurs. La fiabilité, la compabilité; la technologie-pilote et les caractéristiques sont notre but fondamental en concevant des cartes mère. En plus du critère décrit ci-dessus, il y a des utilisateurs expérimentés qui toujours cherchent à pousser la limitation de performance du système en manière de overclocking ce que nous les appelons "Overclockeur".

Cette section est dédiée aux Overclockeurs.

La haute performance de cette carte mère est pourvue d'un maximum du bus horloge de 100MHz CPU. Mais elle vient avec un générateur horloge de 166MHz que nous concevons pour adapter à l'horloge de bus CPU à l'avenir. Les résultats de test dans notre lab illustraient que 166MHz est réalisable quand le paramètre correct et les composants qualifiés étaient présentés, nous éprouvons l'overclocking très confortable à 166MHz. De plus, cette carte mère a toute la gamme de paramètres (core voltage de CPU) et une option à ajuster le core voltage de CPU. Le rapport d'horloge CPU peut être jusqu'à 8X, qui supporte presque tous les Pentium II / Pentium III /Celeron CPUs à l'avenir et fournit la flexibilité pour des overclockeurs. Pour votre référence, les configurations suivantes sont ce que nous éprouvons confortable à l'horloge de 166MHz bus.

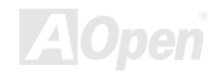

### AK73 Pro Online Manuel

#### Mais Non garantie.  $\copyright$

Avertissement: La conception de cette produit suit la régle de conception *du vendeur CPU et chipset. Aucun essais de pousser au-delà de la spécification de produit ne sont pas recommandés et il risque d'endommager votre système ou la donnée importante. Avant de faire overclocking, vous devez veiller à ce que votre composants soient de même à tolérer tel paramètre anormal, surtout le CPU, la mémoire, les disques durs, et les cartes AGP VGA.*

 *Notez que le overclocking peut aussi causer le problème thermique. Veillez à ce que le ventilateur de refroidissement et le radiateur soient suffisants pour dissiper une chaleur excessive qui est produite en overclockant le CPU.*

**Online Manuel** 

### **Carte VGA & Disque dur**

La carte VGA et le disque dur sont les composants principals pour overclocking, la liste suivante est ce que a été testé dans notre lab. Notez que AOpen ne peut pas garantir qu'il peut être overclocké avec succès de nouveau. Veillez le Available Vendor List (AVL) par lier au notre website officiel

VGA: http://www.aopen.com/tech/report/overclk/mb/vga-oc.htm

HDD: http://www.aopen.com/tech/report/overclk/mb/hdd-oc.htm

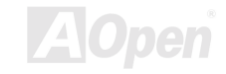

### **Online Manuel**

## <span id="page-167-0"></span>Glossaire **AC97**

Au fond, la spécification AC97 sépare le circuit son/modem en deux parties, un processeur numérique et un CODEC pour I/O analogique, ils sont liés par le bus de lien AC97. Puisque le processeur numérique peut être mis dans le chipset principal de la carte mère, l'expense de la solution de son/modem sur la carte peut être réduite.

#### **ACPI (Advanced Configuration & Power Interface)**

ACPI est la spécification de gestion d'énergie de 1997 (PC97). Son but est de réduire la consommation du courant électrique en maîtrisant complètement la gestion d'énergie au système d'exploitation et pas par le **BIOS**. À cause de ceci, le chipset ou le chip super I/O devra fournir au OS une interface de registre standard(tel que Windows 98). Cette idée est un peu similaire à l'interface de registre PnP. Le ACPI définit l'interrupteur ATX de mise en marche momentané pour contrôler la transition de l'état d'alimentation.

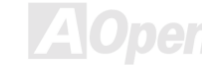

Glossaire

 $A/(73)$  Pro

**Online Manuel** 

#### **AGP (Accelerated Graphic Port)**

AGP est une interface bus prévu pour le graphique 3D à haute performance et ne supporte que l'opération lecture/écriture de mémoire. Une carte mère n'a qu'un slot AGP. 2X AGP utilise le bout de montée et de chute de l'horloge de 66MHz et produit la vitesse de transmission de donnée de 66MHz x 4 bytes  $x$  2 = 528MB/s. **4X AGP** utilise également l'horloge de 66MHz mais il a quatre transmissions de donnée dans la cycle de l'horloge de 66MHz, ainsi que la vitesse de transmission de donnée est atteinte le maximum de  $66MHz \times 4 bytes \times 4 = 1056MB/s$ . AOpen est la première companie de supporter des cartes mères 4X AGP conçus par AX6C (Intel 820) et MX64/AX64 (VIA 694x), avant commencé de Oct 1999.

#### **AMR (Audio/Modem Riser)**

Le circuit CODEC de la solution de son/modem AC97 peut être mis sur la carte mère ou mis sur la carte Riser (carte AMR) qui est branchée à la carte mère à travers le connecteur AMR.

#### **AOpen Bonus Pack CD**

Un disque embarqué avec le produit carte mère de AOpen, lequel inclue les pilotes de carte mère, Acrobat Reader pour PDF online manuel et autres utilitaires utiles.

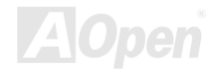

### **Online Manuel**

#### **APM**

À la différence d'ACPI, BIOS contrôle la plupart de fonction de gestion d'énergie APM. La Suspension au disque dur d'AOpen est une bonne exemple de gestion d'énergie APM.

#### ATA/66

ATA/66 utilise deux bouts de levée et de chute comme UDMA/33 mais réduit le temps de cycle à 2 horloges, qui est 60ns. La vitesse de transmission de donnée est 4 fois plus rapide que le mode 4 PIO ou mode 2 DMA, 16.6MB/s x4 = 66MB/s. Pour utiliser ATA/66, vous avez besoin de câble ATA/66 IDE.

#### **ATA/100**

ATA/100 est une nouvelle spécification IDE à rehausser le bandwidth de transmission de donnée, qui utilise deux bouts de levée et de chute comme ATA/66 mais le temps de cycle est réduit à 40ns. La vitesse de transmission de donnée est (1/40ns) x 2 bytes x 2 = 100MB/s. Pour utiliser ATA/100, vous avez besoin de même câble IDE spécial de 80 fils que ATA/66.

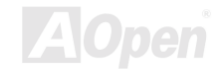

### <span id="page-170-0"></span> $A/(73)$  Pro

#### **BIOS (Basic Input/Output System)**

Le BIOS est une série de routine/programme d'assemblée qui réside dans EPROM ou Flash ROM. Le BIOS contrôle les périphériques de Input/Ouput et les autres périphériques de la carte mère. En général, offrir la portabilité indépendante du matériel, le system d'exploitation et les pilotes est demandé l'accès au BIOS sans l'accès aux périphériques du matériel directement.

#### **Bus Master IDE (DMA mode)**

Le IDE de PIO (I/O programmable) traditionnel exige du CPU que celui-ci s'engage dans tous les activités de l'accès IDE y compris l'attente des événements mécaniques. Pour réduire le travail du CPU, le périphérique IDE du bus maître transmettra les données de/à la mémoire sans interrompre le CPU et libérera le CPU de fonctionner simultanément au cours de la transmission des donnée entre la mémoire et le périphérique IDE. Le pilote IDE de bus maître et le HDD IDE de bus maître seront nécessaires pour supporter le mode IDE de bus maître.

### **CODEC (Coding and Decoding)**

Normalement. CODEC signifie un circuit qui peut faire une conversion de numérisation à analogie, et cell-ci d'analogie à numérisation aussi. Il est une partie de la solution AC97 de son/modem.

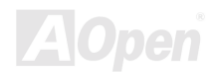

### <span id="page-171-0"></span> $A/(73)$  Pro

#### **DIMM (Dual In Line Memory Module)**

Le socket DIMM a un totale de 168 chevilles et supporte une donnée de 64-bit. Il peut être le coté simple ou double; les signaux de doigt d'or sur chaque coté de PCB sont differents, c'est pourquoi il est appelé double ligne d'entrée. Presque tous les DIMMs sont fabriqués par SDRAM, qui utilisent 3.3V. Notez que quelques DIMMs anciens sont fabriquées par FPM/EDO et utilisent 5V seulement. Ne confondez pas SDRAM et DIMM.

#### **ECC (Error Checking and Correction)**

Le mode ECC a besoin de 8 bits ECC pour une donné de 64-bit. Chaque fois l'accès à la mémoire, les bits ECC sont mis à jour et vérifiés par un algorithm spécial. L'algorithme ECC est capable de détecter l'erreur de bit double et de corriger automatiquement l'erreur de bit simple quand le mode partié peut détecter l'erreur de bit simple.

### **EDO (Extended Data Output) Memory**

La technologie de DRAM EDO est très semblable à FPM (Mode de page rapide). Guère different de la FPM traditionelle qui tri-exprime la sortie de donnée pour commencer l'activité préchargé. DRAM EDO tient la donnée de mémoire validé jusqu'au prochain cycle de l'accès à la mémoire qui est semblable à l'effect de pipeline et reduit l'état d'une horloge.

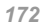

#### <span id="page-172-0"></span>**EEPROM (Electronic Erasable Programmable ROM)**

Nous l'avons vue comme E<sup>2</sup>PROM. Tous les deux EEPROM et Flash ROM peuvent être reprogrammées par un singal électrique, mais la technologie d'interface est differente. La taille de EEPROM est plus petite que celle de flash ROM, la carte mère d'AOpen est conçue une conception sans cavalier et sans pile pour EEPROM.

#### **EPROM (Erasable Programmable ROM)**

La carte mère traditionelle sauvegarde le code BIOS dans la EPROM. Celle-ci peut être effacée par rayons ultraviolets (UV). Si le BIOS doit être mis à jours, vous devez supprimer EPROM de la carte mère, efface à travers rayons ultraviolets reprogramme, et ensuite reinsére.

#### EV6 Bus

EV6 Bus est la technologie de processeur Alpha de Digital Equipment Corporation. EV6 bus utilise deux bouts d'horloge de montée et de chute à transférer des données, similaire à DDR SDRAM ou bus ATA/66 IDE.

Vitesse de EV6 Bus = horloge du bus externe de CPU x 2.

Par exemple, EV6 bus de 200 MHz utilise horloge du bus externe de 100 MHz, mais la vitesse équivalente est de 200 MHz.

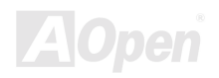

Glossaire

### <span id="page-173-0"></span> $A/(73)$  Pro

#### **FCC DoC (Declaration of Conformity)**

Le DoC est le standard de composant certificateur des règlements de la FCC EMI. Ce standard permet au composant DIY (tel que la carte mère) d'appliquer séparément une étiquette DoC sans protection par un boîtier.

#### **FC-PGA**

FC signifie Flip Chip, FC-PGA est un nouveau progiciel de Intel pour Pentium III CPU. Il peut brancher dans socket SKT370, mais exige la carte mère d'ajouter quelques signaux sur socket 370. C'est-à-dire, la carte mère a besoin d'être reconcu. Intel va charger FC-PGA 370 CPU et supprime slot1 CPU peu à peu.

#### **Flash ROM**

La Flash ROM peut être reprogrammée par le signal électrique. Pour BIOS, c'est plus facil de mettre à jour par l'utilitaire flash, mais c'est aussi plus facil d'être infecté par virus. À cause d'augmentation des fonctions nouvelles, la taille de BIOS augmente de 64KB à 256KB (2M bit). AX5T de AOpen est la première carte mère d'installer Flash ROM de 256KB (2Mbit). Maintenant la taille de Flash ROM est augmentée à 4M bit sur la carte mère d'AX6C (Intel 820) et de MX3W (Intel 810).

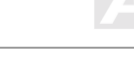

### <span id="page-174-0"></span>**FSB (Front Side Bus) Clock**

L'horloge FSB signifie l'horloge de bus externe de CPU. Horloge interne de CPU = Horloge FSB de CPU x Rapport d'horloge de CPU

### $I<sup>2</sup>C$  Bus

Voir SMBus.

### P1394

P1394(IEEE 1394) est le standard pour le Bus série haute performance P1394. Guère different de basse ou moyenne vitesse de USB, P1394 supporte de 50 à 1000Mbit/s et peut être utilisé pour l'appareil-vidéo, disquette et LAN.

### **Parity Bit**

Le mode parity utilise 1 parity bit pour chaque byte, normalement c'est un mode pair, c'est-à-dire, chaque fois vous mettez à jour les données de mémoire, parity bit sera ajusté à faire un compte pair "1" pour chaque byte. La prochaine fois, si la mémoire est lue avec le nombre impair de "1", la erreur de parity se produit et c'est appelé l'erreur de détecter un simple bit.

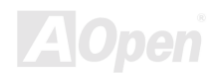

### <span id="page-175-0"></span> $A/(73)$  Pro **PBSRAM (Pipelined Burst SRAM)**

Pour le Socket 7 CPU, une lecture de donnée éclat demande quatre QWord (Quad-word, 4x16 = 64 bits). PBSRAM a besoin du temps de décoder une adresse et envoye les QWords restes au CPU selon la séquence prédéfinie. Normalement, c'est 3-1-1-1, un total de 6 horloges, qui est plus rapide que la SRAM asynchrone. La PBSRAM est toujours utilisé sur le cache L2 (level 2) de Socket 7 CPU. Slot 1 et Socket 370 CPU n'ont pas besoin de PBSRAM.

#### **PC100 DIMM**

SDRAM DIMM supporte l'horloge de 100MHz du bus CPU FSB.

#### PC133 DIMM

**SDRAM DIMM supporte l'horloge de 133MHz du bus CPU FSB.** 

### **PDF Format**

Un format d'un fichier pour un document électrique, le format PDF est indépendant de la plate-forme, vous pouvez lire un fichier PDF sous Windows, Unix, Linux, Mac ... avec un lecteur PDF different. Vous pouvez aussi lire un fichier PDF par web browser tel que IE et Netscape. notez que vous ayez besoin d'installer plug-in PDF d'abord (Inclu dans Acrobat Reader).

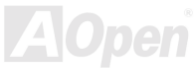

#### <span id="page-176-0"></span>**PnP** (Plug and Play)

La spécification PnP suggère l'interface de registre standard pour BIOS et le system d'exploitation (tel que Windows 95). ces registres sont utilisés par BIOS et le system d'exploitation à configurer la ressource du système et à éviter des conflits. Le IRQ/DMA/Mémoire sera allocalisé automatiquement par PnP BIOS ou le system d'exploitation. Actuellement, presque tous les cartes de PCI et la plupart de cartes de ISA sont déjà en conformité de PnP.

#### **POST (Power-On Self Test)**

La procédure du test automatique après le démarrage, parfois il est le premier ou deuxième écran BIOS affiché sur votre écran au moment de démarrage du système.

#### **RDRAM (Rambus DRAM)**

Rambus est une technologie de mémoire qui emploie un mode éclat grand de transmission de donnée. La transmossion de donnée peut être plus haute que SDRAM. RDRAM est tomé en cascade dans l'opération de canal. Pour Intel 820, il ne supporte qu'un canal RDRAM. la donnée de 16-bit per canal, et ce canal peut avoir un maximum de 32 périphériques de RDRAM. n'import combien de sockets RIMM.

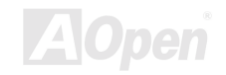

### **Online Manuel**

#### <span id="page-177-0"></span>**RIMM**

Le module mémoire de 184 chevilles supporte la téchnologie de mémoire RDRAM. Un module mémoire RIMM peut contenir jusqu'au maximum de 16 périphériques de RDRAM.

#### **SDRAM (Synchronous DRAM)**

SDRAM est une des technologie DRAM qui permet à la DRAM d'utiliser la même horloge comme le bus host de CPU (EDO et FPM sont asynchrones et n'ont pas le signal d'horloge). Il est similaire à PBSRAM d'utiliser la transmission en mode éclat. La SDRAM est une DIMM de 64-bit 168 chevilles et s'opère à 3.3V. AOpen est la première compagnie de supporter dual-SDRAM DIMMs sur la carte (AP5V), de Q1 1996

### Shadow  $E^2$ PROM

Un espace du mémoire dans la Flash-ROM pour simuler l'opération E<sup>2</sup>PROM, la carte mere de Aopen utilise Shadow E<sup>2</sup>PROM pour la conception sans cavalier et sans pile

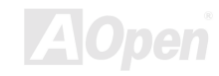

### <span id="page-178-0"></span> $A/(73)$  Pro

#### **SIMM (Single In Line Memory Module)**

Le socket SIMM n'est que 72 chevilles, et un côte simple. Les signaux de doigt d'or sur chaque côté de PCB sont identiques. C'est pourquoi il est appelé Simple ligne d'entrée. La SIMM est fabriquée par DRAM de FPM ou de EDO et supporte une donnée de 32-bit. La SIMM a été retiré sur la conception de la carte mère actuelle.

#### **SMBus (System Management Bus)**

Le SMBus est aussi appelé le bus I2C. Il est un bus de deux-fil developé pour le composant de communication (particulièrement pour le semiconducteur IC). Par exemple, Réglez l'horloge de générateur d'horloge pour la carte mère sans cavalier. La vitesse de transmission de donnée de SMBus n'est que 100Kbit/s, laquelle permet à un host de communiquer avec CPU et beaucoup de maîtres et esclaves pour envoyer/recevoir des message.

#### **SPD (Serial Presence Detect)**

Le SPD est un petit périphérique de ROM ou de EEPROM en résidant sur DIMM ou RIMM. Le SPD stocke l'informations de configuration du module telle que l'horloge de DRAM et les paramètres de chip. Le SPD peut être utilisé par BIOS à décider la meilleure horloge pour ce DIMM ou RIMM

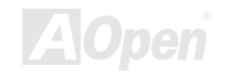

**Online Manuel** 

#### <span id="page-179-0"></span>**Ultra DMA/33**

Contrairement au mode PIO traditionnel qui n'utilise que le bout de montée du signal de commande IDE pour la transmission de donnée, le DMA/33 utilise le bout de montée et de chute. De là, la vitesse de transmission de donnée est le double du mode 4 de PIO ou du mode 2 de DMA.

 $16.6MB/s$   $x2 = 33MB/s$ 

#### **USB (Universal Serial Bus)**

USB est un bus de périphérique de série à 4 chevilles qui est en état de tomber en cascade les périphériques à vitesse basse/moyenne (moins que 10Mbits/s) tels que le clvaier, la souris, la manette pour jeu, scanner, imprimante et modem/ISDN. Grâce au USB, les câbles complexes sur l'arrière du panneau de votre PC peuvent être éliminés.

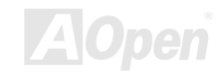
## **VCM (Virtual Channel Memory)**

La mémoire Virtual Channel (VCM) de NEC est une core architecture nouvelle de DRAM qui améliore radicalement la capacité de mémoire pour servir des conditions multimédia. La VCM augmente la efficacité de bus mémoire et la performance d'aucune technologie DRAM en offrant des registres rapides et statique entre le coeur de mémoire les chevilles I/O. Utiliser la technologie VCM est pour la résultat de latence réduit d'accès des données et la consommation réduite d'énergie.

## **ZIP** file

Un format d'un fichier comprimée est de réduire la taille d'un fichier. Pour décomprimer celui, exécutez le logiciel contributif PKUNZIP (http://www.pkware.com/) pour l'environment DOS et l'autre système d'exploitation ou WINZIP (http://www.winzip.com/) pour l'environement de windows.

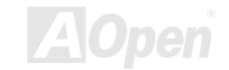

<span id="page-181-0"></span>AK73 Pro

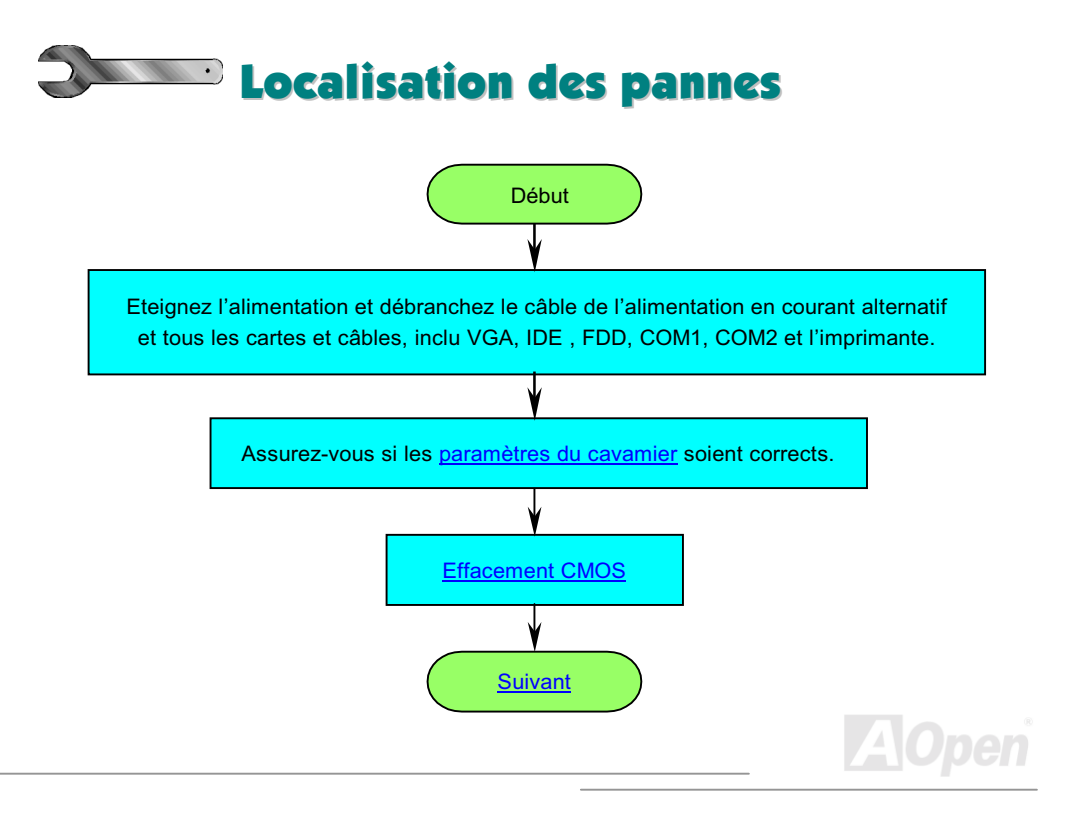

<span id="page-182-0"></span>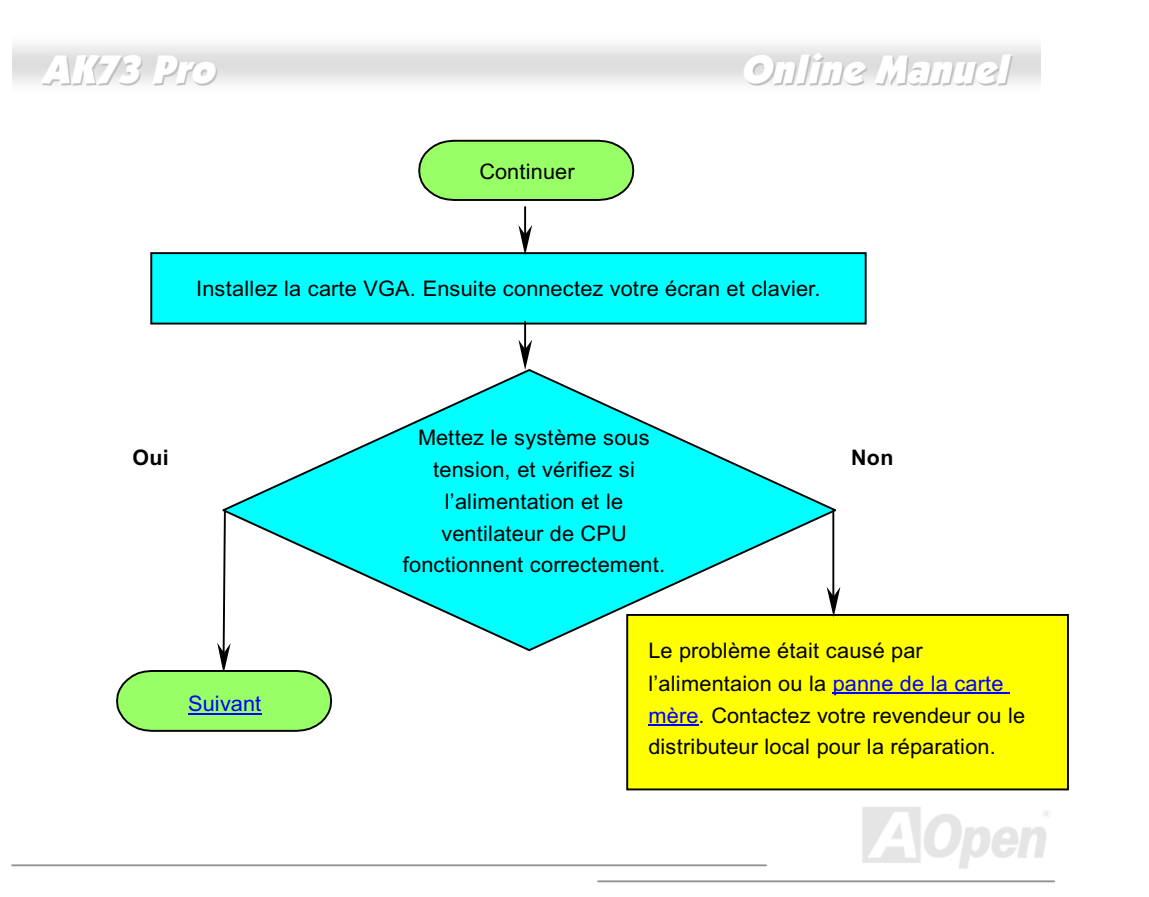

<span id="page-183-0"></span>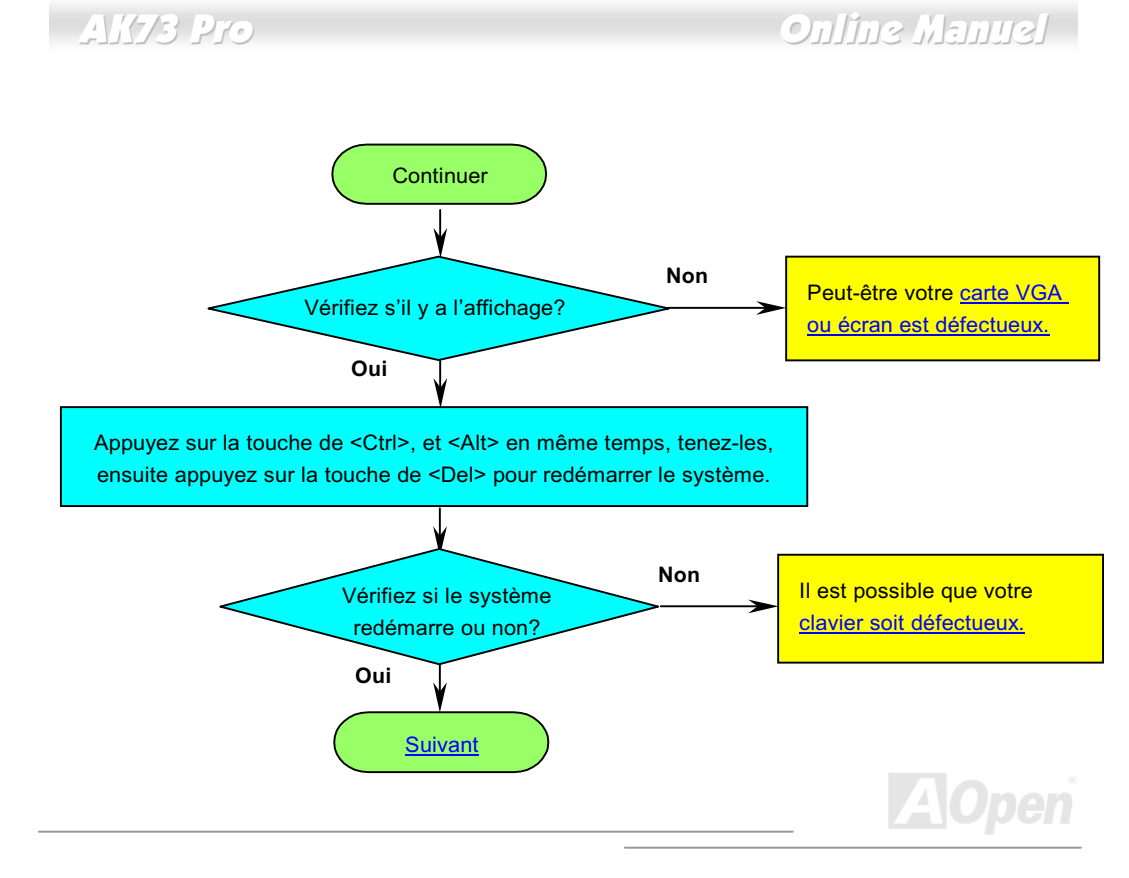

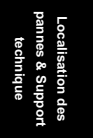

<span id="page-184-0"></span>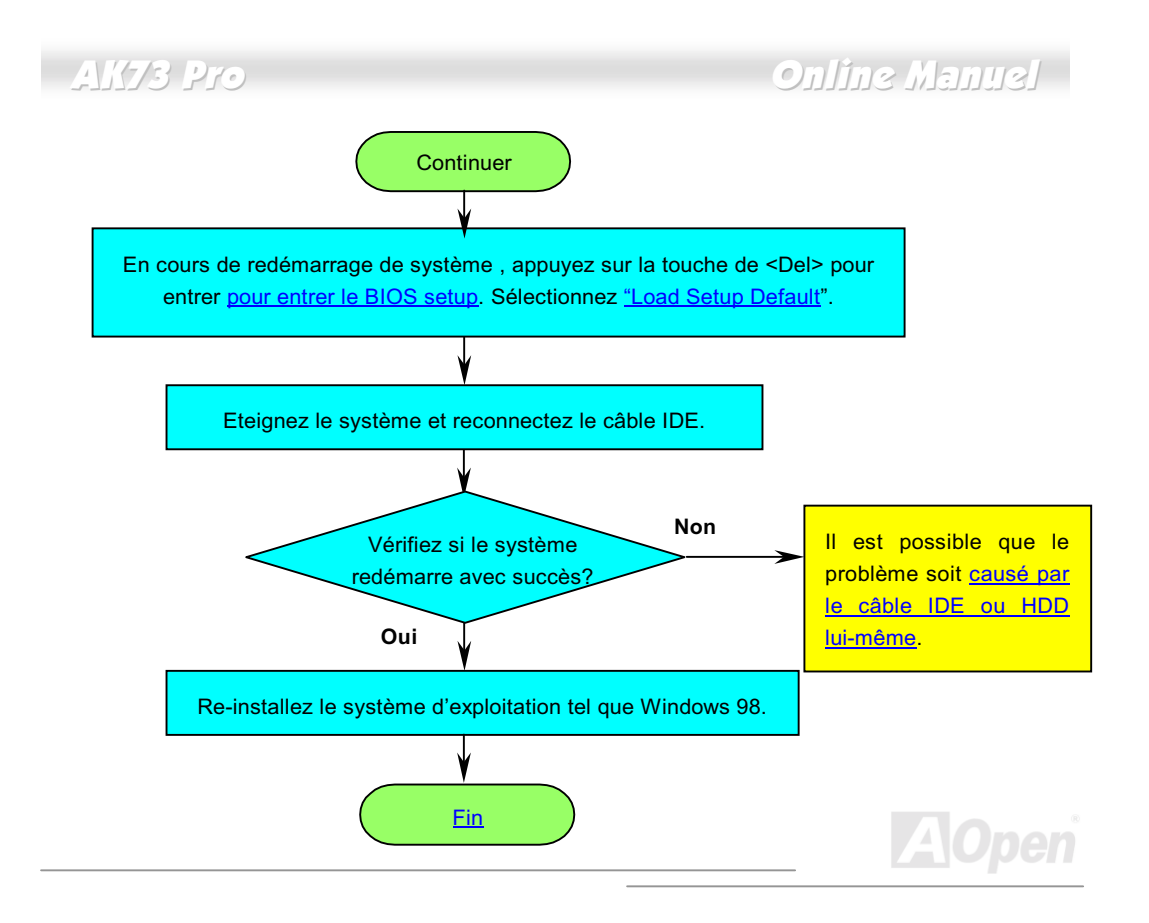

**Online Manuel** 

<span id="page-185-1"></span><span id="page-185-0"></span> $A/(73)$  Pro

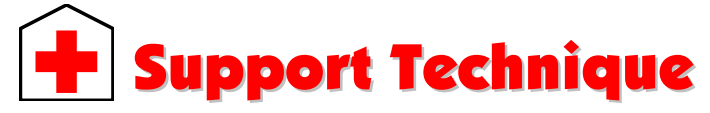

Cher Client.

Nous vous remercions d'avoir choisi les produits AOpen. Fournir le service le meilleur et le plus rapide à notre clientèle est notre première priorité. Cependant, nous recevons quotidiennement de nombreux emails et coups de téléphone du monde entier et il nous est très difficle de servir chacun à temps. Nous vous recommandons de suivre les procédures ci-dessous et de chercher à vous faire aider avant de nous contacter. Avec votre aide, nous pourrons alors continuer à fournir le meilleur service de qualité à plus de clients.

Merci beaucoup pour votre compréhension!

L'équipe de Support Technique AOpen

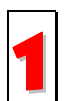

Online Manuel: Vérifiez le manuel attentivement et assurez-vous que le réglage des cavaliers et la procédure d'installation soient corrects. http://www.aopen.com/tech/download/manual/default.htm

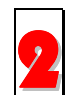

Rapport du test: Avant d'assembler votre ordinateur, nous vous recommendons de choisir votre carte mère/ carte/ périphérique en faisant référence des rapports du test compatible PC. http://www.aopen.com.tw/tech/report/default.htm

# <span id="page-186-0"></span> $\frac{1}{2}$   $\frac{1}{2}$   $\frac{1}{2}$

## **Online Manuel**

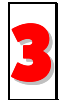

FAQ: les dernière questions souvent demandées peuvent contenir une solution pour votre problème.

http://www.aopen.com/tech/faq/default.htm

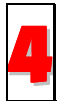

Téléchargement: vérifiez ce tableau pour obtenir la dernière mise à jour de BIOS/utilitaires et des pilotes.

http://www.aopen.com/tech/download/default.htm

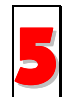

NewsGroup: Dans lequel notre ingénieur technique ou des utilisateurs professionels peuvent répondre à votre problème. http://www.aopen.com/tech/newsgrp/default.htm

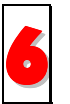

Contactez le Distributeurs/Revendeurs: Notre produits sont vendus par les revendeurs et les intégrateurs. Ils doivent connaître bien la configuration de votre système et vous aider à résoudre votre problème la plus efficacement que nous. Enfin, si vous voulez acheter l'autre produit dans leur boutique la prochaine fois, leur attitude de service est une référence très importante pour vous.

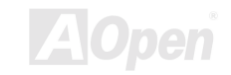

# $\triangle$ K73 Pro

## **Online Manuel**

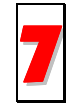

Contactez nous : Préparez la configuration détaillée du système et le symptôme d'erreur avant de nous contacter. Le numéro de partie, le numéro de série et la version de BIOS sont également utiles.

#### Numéro de Partie et de série

Les numéros de partie et de série sont imprimés sur l'étiquette de code à barres. Vous pouvez les trouver sur l'emballage, sur le slot ISA/CPU ou sur le coin de PCB. Par exemple:

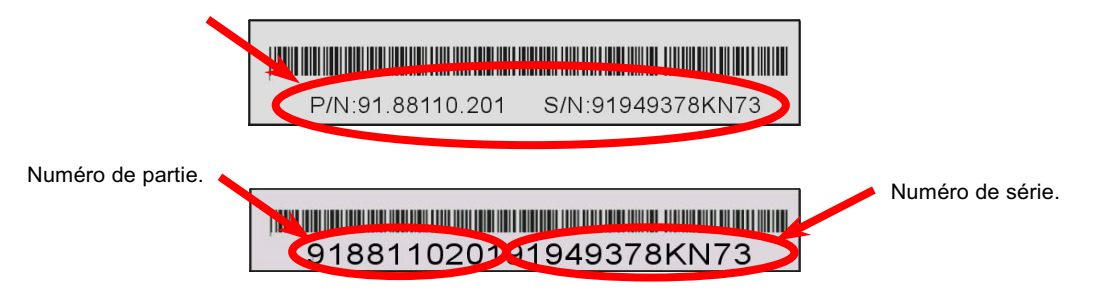

P/N: 91.88110.201 est le numéro de partie, S/N: 91949378KN73 est le numéro de série..

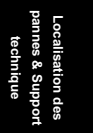

# Alits Pro

## **Online Manuel**

#### Nom de modèle et version de BIOS

Le nom du modèle et la version de BIOS apparaît dans le coin en haut à gauch de l'écran au premier démarrage POST (l'ecran POST). Par exemple:

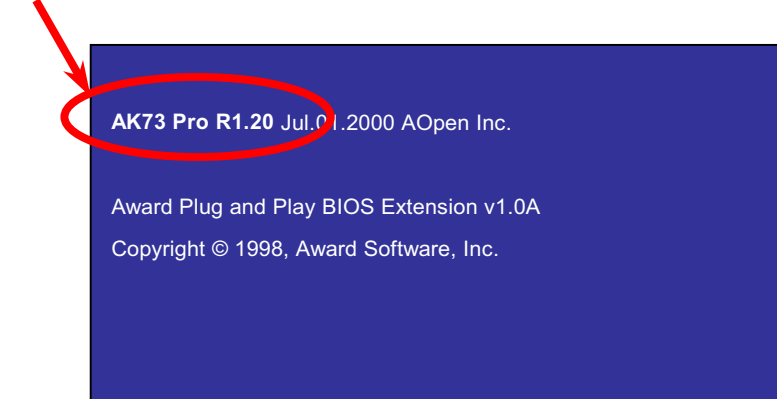

AK73 Pro est le nom du modèle de la carte mère, R1.20 est la version de BIOS.

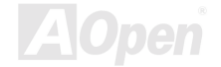

 $\frac{1}{4}$  $\frac{1}{2}$  $\frac{1}{2}$  $\frac{1}{2}$ 

## **Online Manuel**

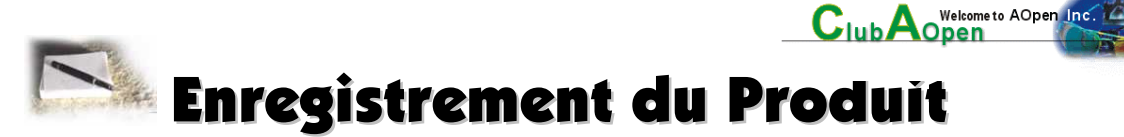

Nous vous remercions d'avoir choisi les produits AOpen. AOpen vous encourage à passer quelleques minutes à finir l'enregistrement du produit suivant. Enregistrer votre produit assurera la haute qualité de services offert par AOpen. Après l'enregistrement, vous pourrez:

- Avoir l'occasion d'utiliser une machine avec slot en ligne et de gagner un prix de AOpen par accumuler vos primes pour le dernier échange de prix.
- Être promu à l'adhérent d'or du projet du Club AOpen.
- Recevoir la notification par email en adressant les avertissement de sécurité de produit. Son but est d'avertir les consonmmateurs plus vite et de façon pratique quand les produits se passent les problèmes techniques.
- Recevoir la notification par email en adressant les annonces du produit.
- Être capable de personnaliser vos pages web de AOpen.  $\bullet$
- Recevoir la notification par email en adressant la dernière information déclarée de  $\bullet$ BIOS/Pilote/Logiciel.
- Avoir l'occasion de participer aux projets des produits promotionnels spécials.  $\bullet$

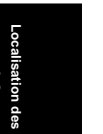

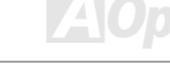

## AK73 Pro Online Manuel

- Avoir la priorité de service plus haute en recevant le support technique offert par les spécialistes de AOpen dans le monde.
- Être capable de rejoinder la discussion des newsgroups basés sur le web.

AOpen est sûr que l'information offerte par vous en ligne est cryptographiée, pour qu'elle ne puisse pas être lue ou interceptée par autres personnes ou sociétés. De plus, AQpen ne révélera aucune information que vous avez soumis sous aucunes conditions. Consultez notre online privacy policy pour obtenir plus d'information sur notre politique de société.

> -*Si vous pouvez enregistrer les produits achetés dans les différents revendeurs/détaillants et/ou à la date différente, soumettez s'il vous plaît une forme séparée pour chaque produit.*

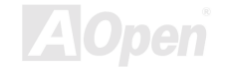

ca izatio ۲ န္မ pannes œ **ordons** з Technique

#### Web: Web: http://www.aopen.com

Email : Envoyez-nous un email en remplissant le formulaire de contact ci-dessous

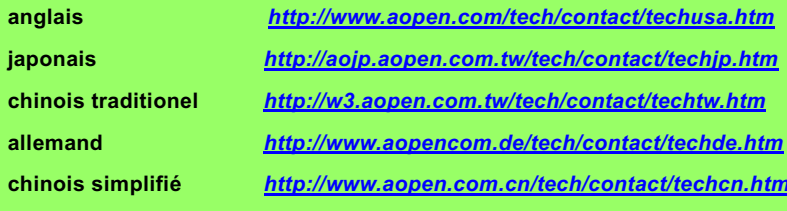

#### TEL:

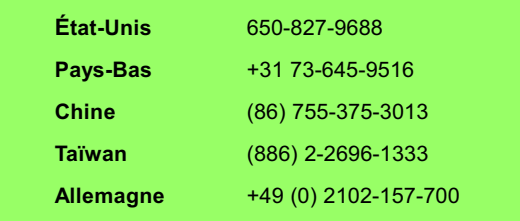

Troubleshooting &<br>Technical Support